Документ подписан простой электронной подписью Информация о владельце: ФИО: Сыров Игорь Анатольевич

Должность: Директор-<br>Должность: Директор-ДДЕРАЛЬНОЕ ГОСУДАРСТВЕННОЕ БЮДЖЕТНОЕ ОБРАЗОВАТЕЛЬНОЕ УЧРЕЖДЕНИЕ ВЫСШЕГО ОБРАЗОВАНИЯ «БАШКИРСКИЙ ГОСУДАРСТВЕННЫЙ УНИВЕРСИТЕТ» b683afe664d7e9f64175886cf9626a198149ad36Дата подписания: 03.11.2023 11:43:44 Уникальный программный ключ:

Стерлитамакский филиал

Колледж

# **Рабочая программа дисциплины**

Дисциплина *ЕН.01 Информатика*

*Математический и общий естественнонаучный цикл, обязательная часть* цикл дисциплины и его часть (обязательная, вариативная)

специальность *40.02.03 Право и судебное администрирование* код наименование специальности

уровень подготовки

*базовый*

Год начала подготовки 2023

Разработчик (составитель)

*преподаватель 1 категории,*

*Кучер А.М.,*

*Фаттахова О.В.*

ученая степень, ученое звание, категория, Ф.И.О.

Стерлитамак 2023

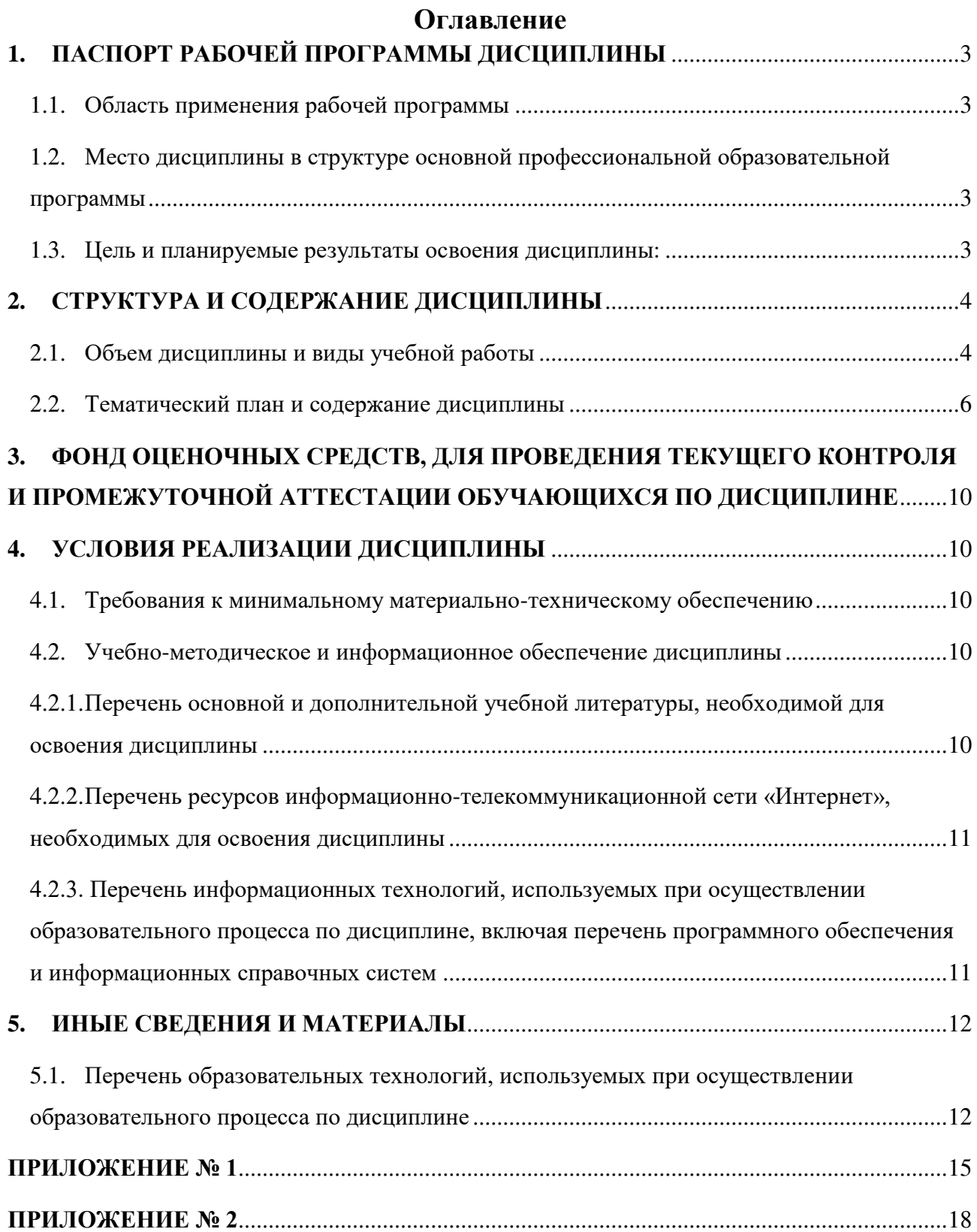

# **1. ПАСПОРТ РАБОЧЕЙ ПРОГРАММЫ ДИСЦИПЛИНЫ**

# <span id="page-2-1"></span><span id="page-2-0"></span>**1.1. Область применения рабочей программы**

Рабочая программа дисциплины является частью основной образовательной программы в соответствии с ФГОС для специальности: 40.02.03 Право и судебное администрирование (укрупненная группа специальности 40.00.00 Юриспруденция), для обучающихся очной формы обучения.

# <span id="page-2-2"></span>**1.2. Место дисциплины в структуре основной профессиональной образовательной программы**

Дисциплина относится к математическому и общему естественнонаучному циклу, общеобразовательным дисциплинам, входящей в обязательную часть ППССЗ.

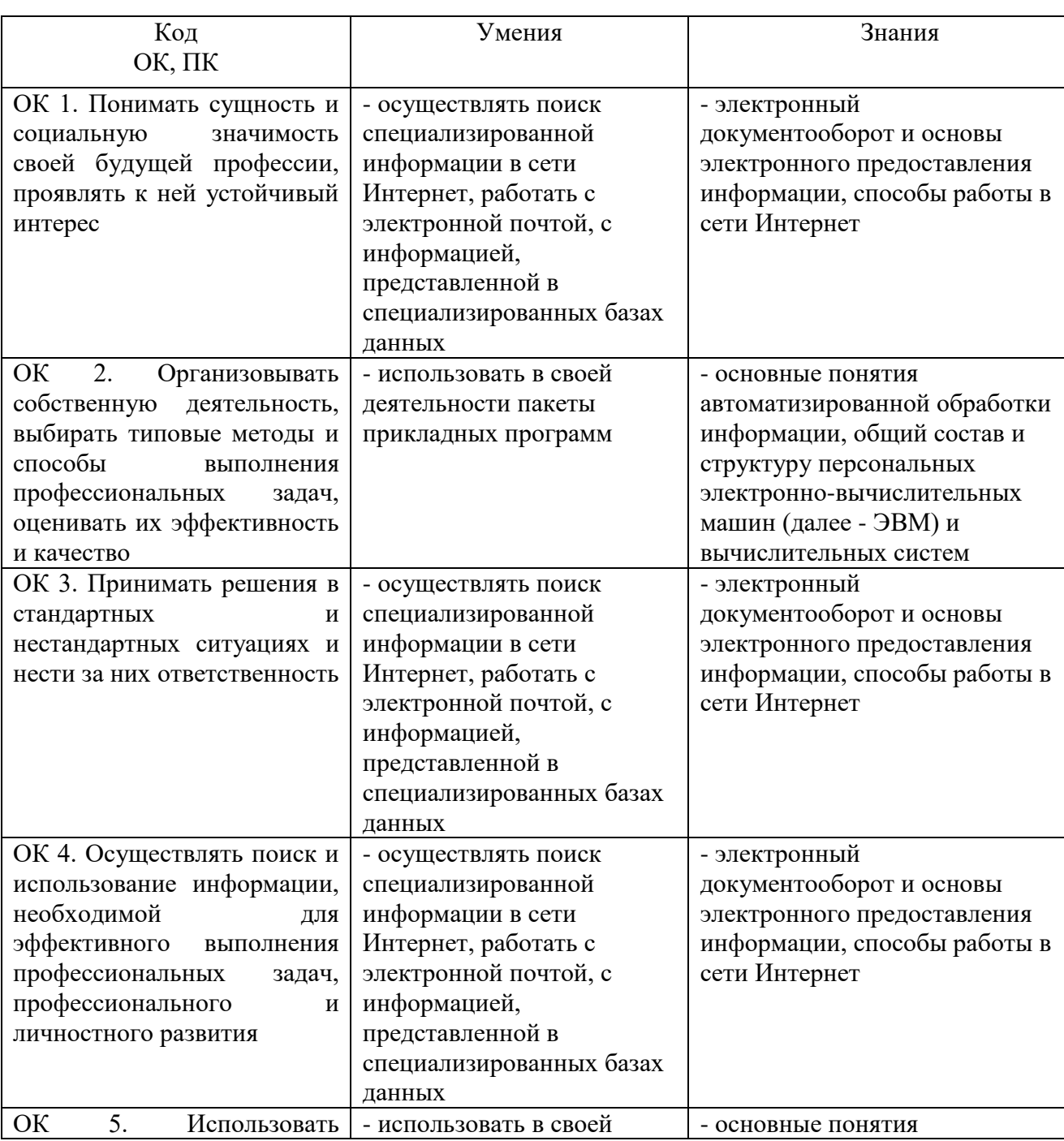

# <span id="page-2-3"></span>**1.3. Цель и планируемые результаты освоения дисциплины:**

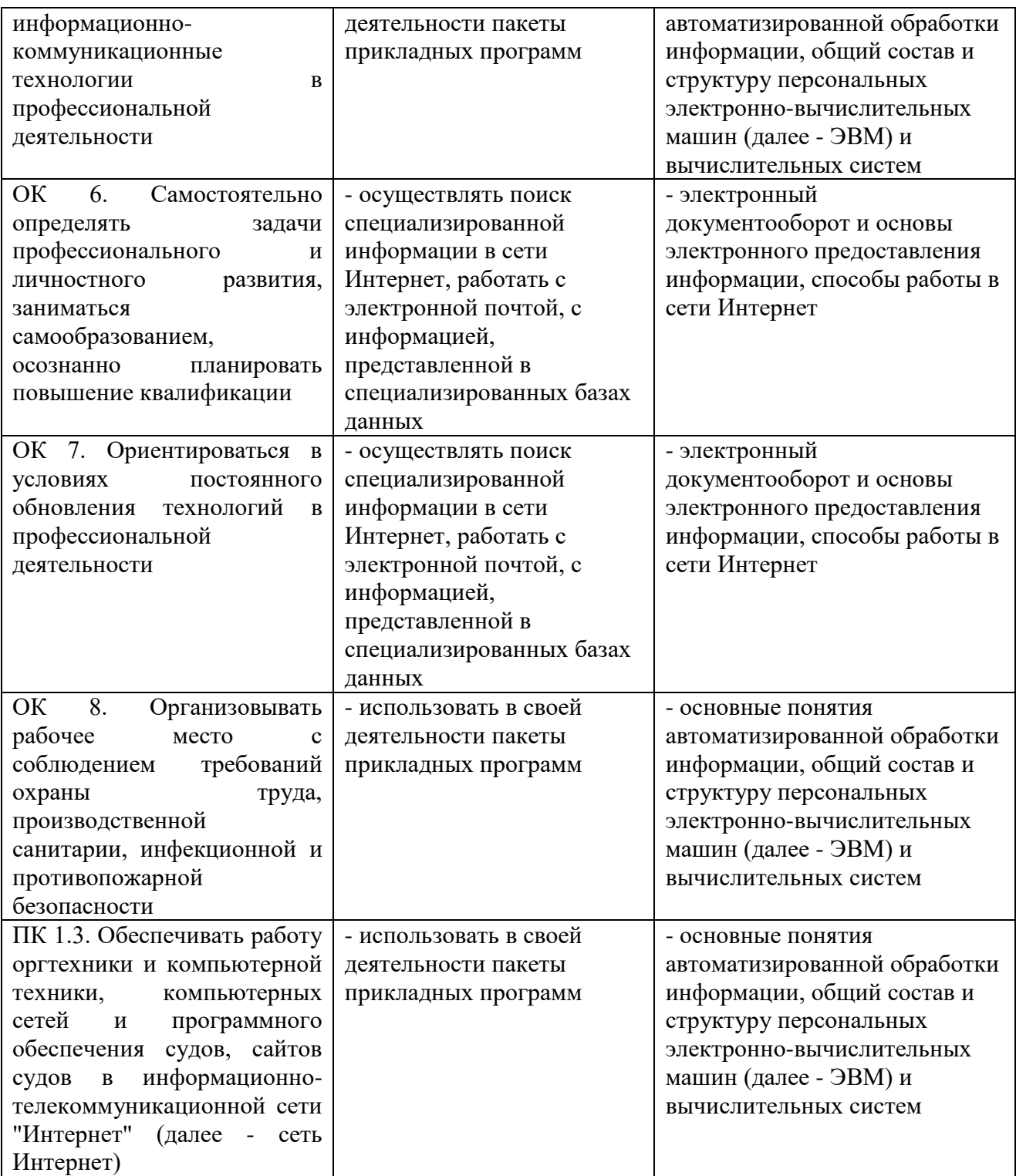

# **2. СТРУКТУРА И СОДЕРЖАНИЕ ДИСЦИПЛИНЫ**

# <span id="page-3-1"></span><span id="page-3-0"></span>**2.1. Объем дисциплины и виды учебной работы**

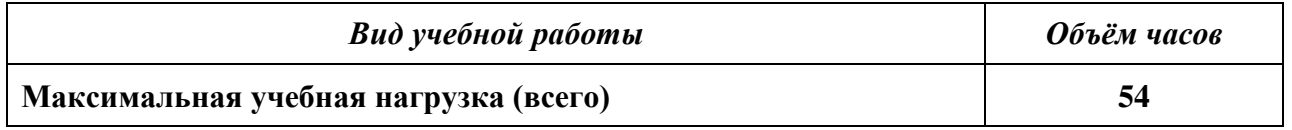

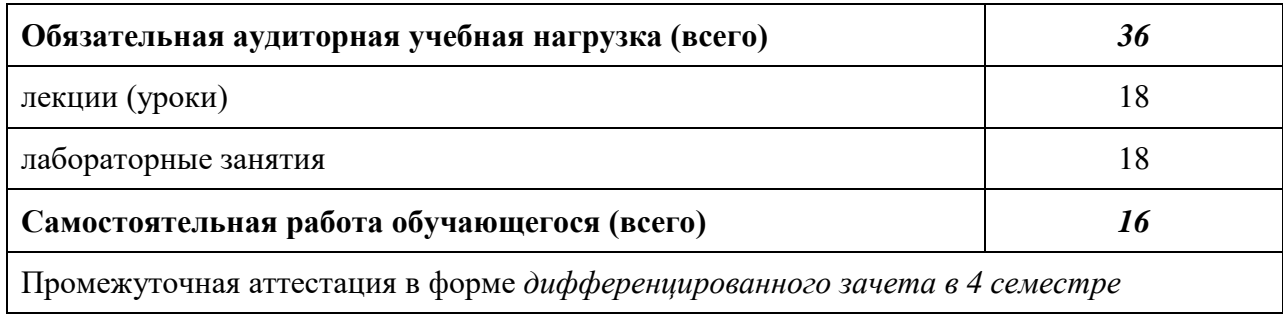

По дисциплине предусмотрено 2 часа консультаций.

# **2.2. Тематический план и содержание дисциплины**

<span id="page-5-0"></span>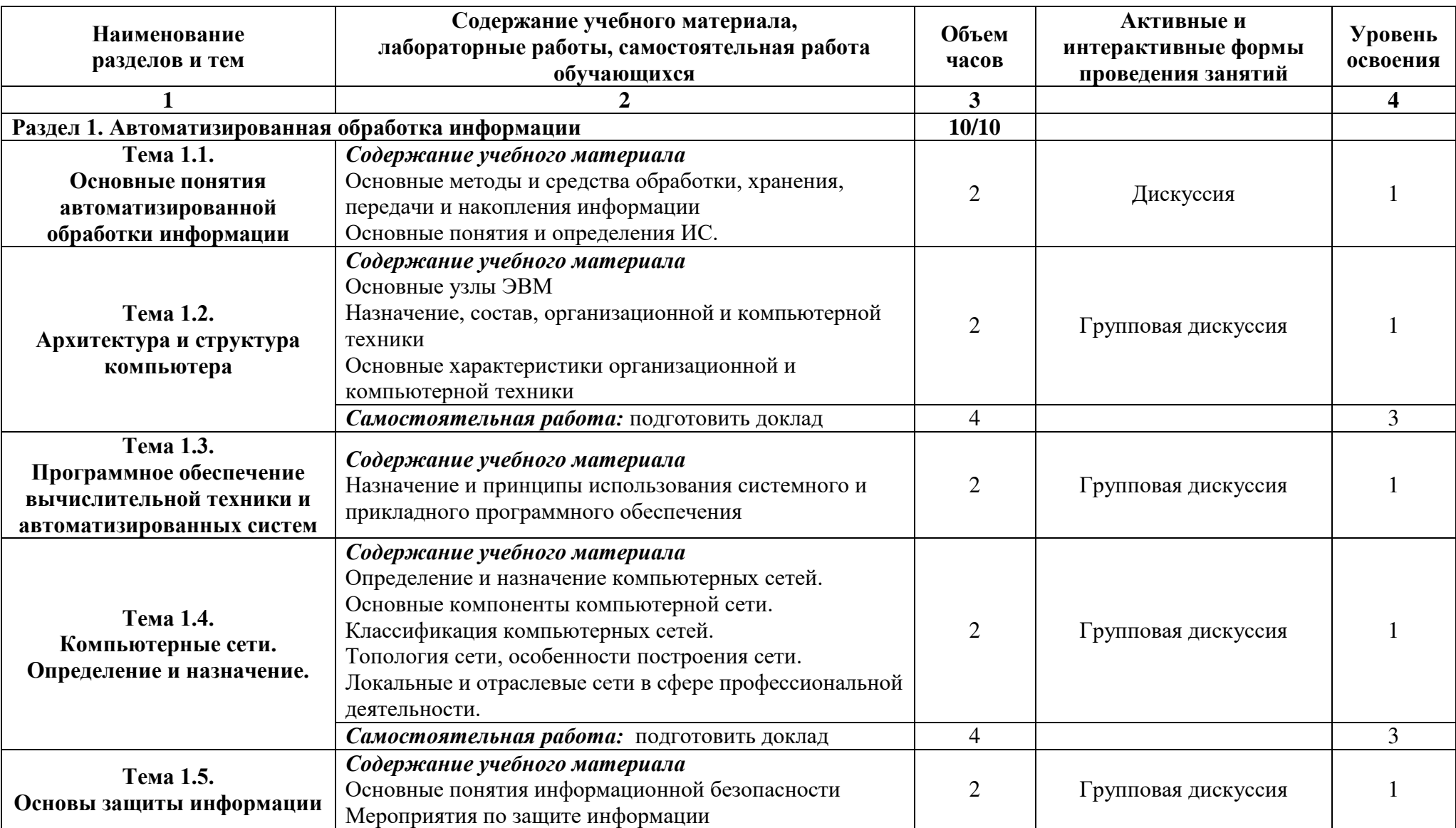

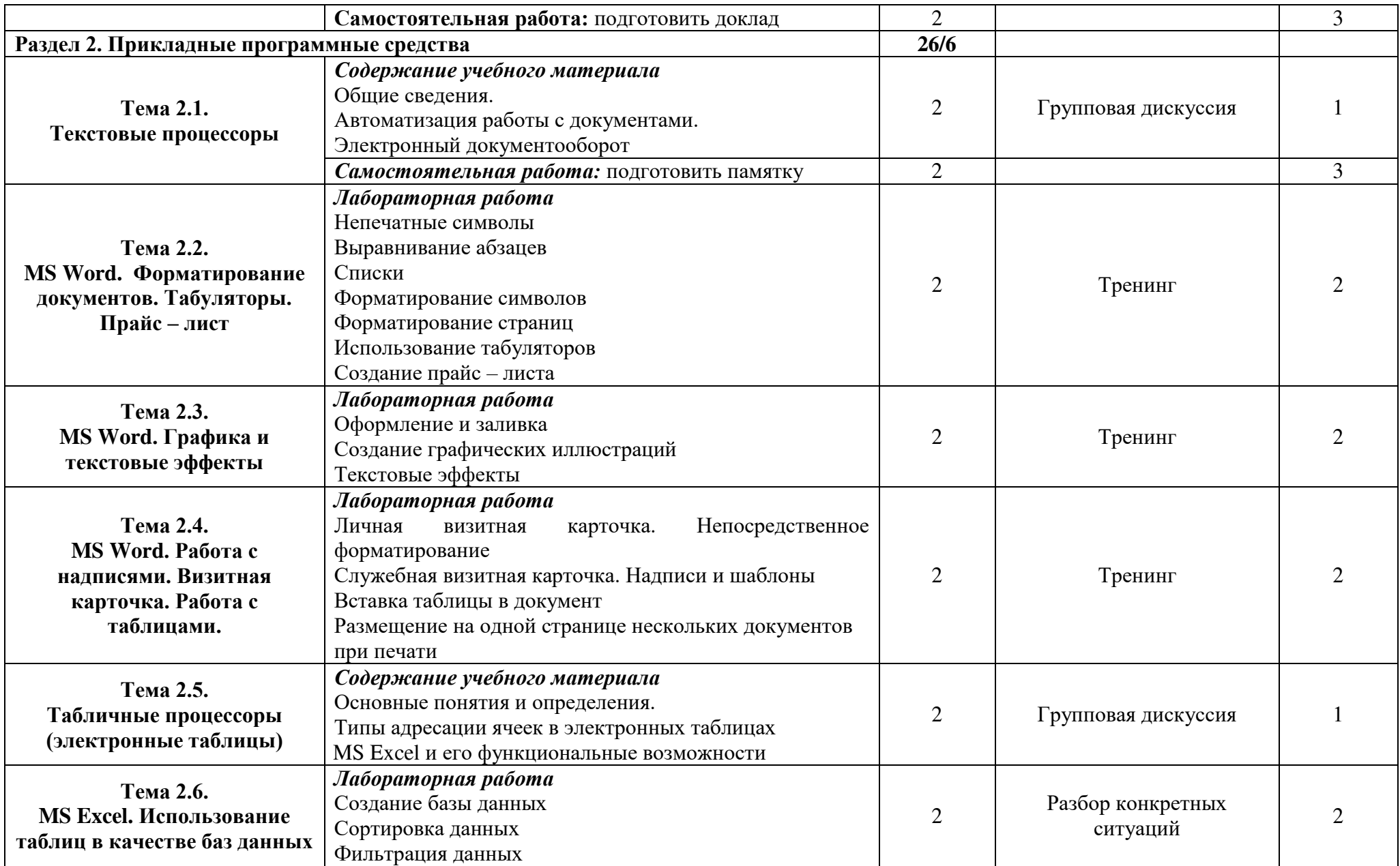

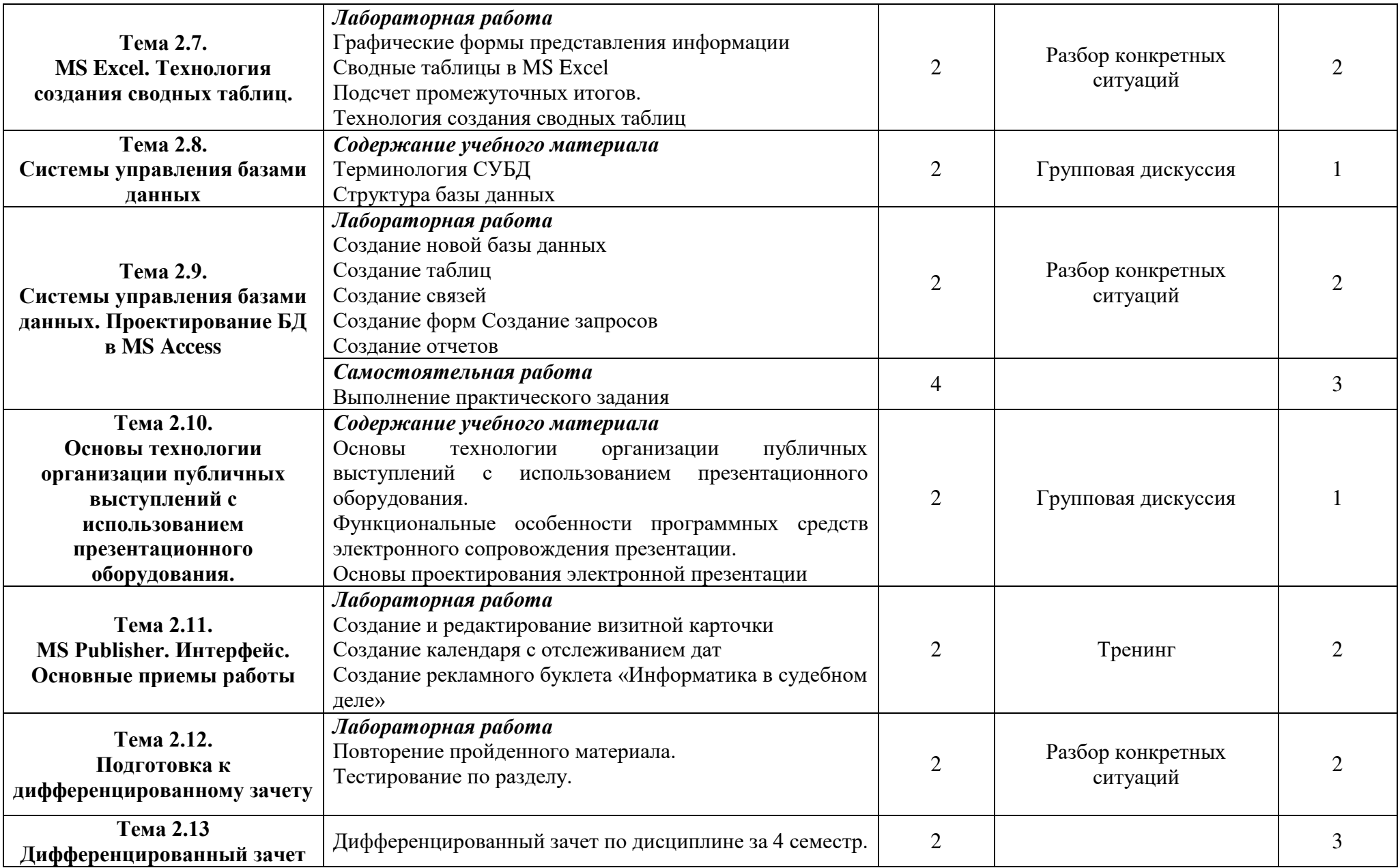

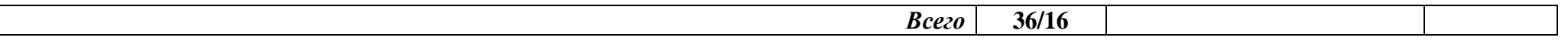

Для характеристики уровня освоения учебного материала используются следующие обозначения:

– ознакомительный (узнавание ранее изученных объектов, свойств);

– репродуктивный (выполнение деятельности по образцу, инструкции или под руководством);

– продуктивный (планирование и самостоятельное выполнение деятельности, решение проблемных задач).

# <span id="page-9-0"></span>**3. ФОНД ОЦЕНОЧНЫХ СРЕДСТВ, ДЛЯ ПРОВЕДЕНИЯ ТЕКУЩЕГО КОНТРОЛЯ И ПРОМЕЖУТОЧНОЙ АТТЕСТАЦИИ ОБУЧАЮЩИХСЯ ПО ДИСЦИПЛИНЕ**

Фонд оценочных средств (далее – ФОС) - комплект методических и контрольных материалов, используемых при проведении текущего контроля освоения результатов обучения и промежуточной аттестации. ФОС предназначен для контроля и управления процессом приобретения обучающимися необходимых знаний, умений, практического опыта и компетенций, определенных во ФГОС (Приложение № 2).

# **4. УСЛОВИЯ РЕАЛИЗАЦИИ ДИСЦИПЛИНЫ**

#### <span id="page-9-2"></span><span id="page-9-1"></span>**4.1. Требования к минимальному материально-техническому обеспечению**

Реализация программы дисциплины требует наличия учебного кабинета.

Оборудование учебного кабинета: учебная мебель: посадочные места по количеству обучающихся, рабочее место преподавателя.

Технические средства обучения:

– компьютер;

- мультимедийный проектор;
- экран.

#### <span id="page-9-3"></span>**4.2. Учебно-методическое и информационное обеспечение дисциплины**

# <span id="page-9-4"></span>**4.2.1. Перечень основной и дополнительной учебной литературы, необходимой для освоения дисциплины**

# **Основная учебная литература:**

- 1. Новожилов, О. П. Информатика в 2 ч. Часть 1 : учебник для среднего профессионального образования / О. П. Новожилов. — 3-е изд., перераб. и доп. — М. : Издательство Юрайт, 2020. — 320 с. — (Профессиональное образование). — ISBN 978-5-534-06372-1. — Режим доступа: https://urait.ru/bcode/448995 (дата обращения: 26.08.2020).
- 2. Новожилов, О. П. Информатика в 2 ч. Часть 2 : учебник для среднего профессионального образования / О. П. Новожилов. — 3-е изд., перераб. и доп. — М. : Издательство Юрайт, 2020. — 302 с. — (Профессиональное образование). — ISBN 978-5-534-06374-5. — Режим доступа: https://urait.ru/bcode/448996 (дата обращения: 26.08.2020).
- 3. Трофимов, В. В. Информатика в 2 т. Том 1 : учебник для среднего профессионального образования / В. В. Трофимов ; под редакцией В. В. Трофимова. — 3-е изд., перераб. и доп. — М. : Издательство Юрайт, 2020. — 553 с. — (Профессиональное образование). — ISBN 978-5-534-02518-7. — Режим доступа: https://urait.ru/bcode/448997 (дата обращения: 26.08.2020).

#### **Дополнительная учебная литература:**

- 1. Залогова Л.А. Компьютерная графика. Практикум. Учебное пособие. Элективный курс. М., 2013. – 362с.
- 2. Майкрософт. Учебные проекты с использованием Microsoft Office. М., 2013. 422 с.
- 3. Монахов М.Ю. Учимся проектировать на компьютере. Элективный курс. Практикум. М., 2013. – 323с.

# <span id="page-10-0"></span>**4.2.2. Перечень ресурсов информационно-телекоммуникационной сети «Интернет» (далее – сеть «Интернет»), необходимых для освоения дисциплины**

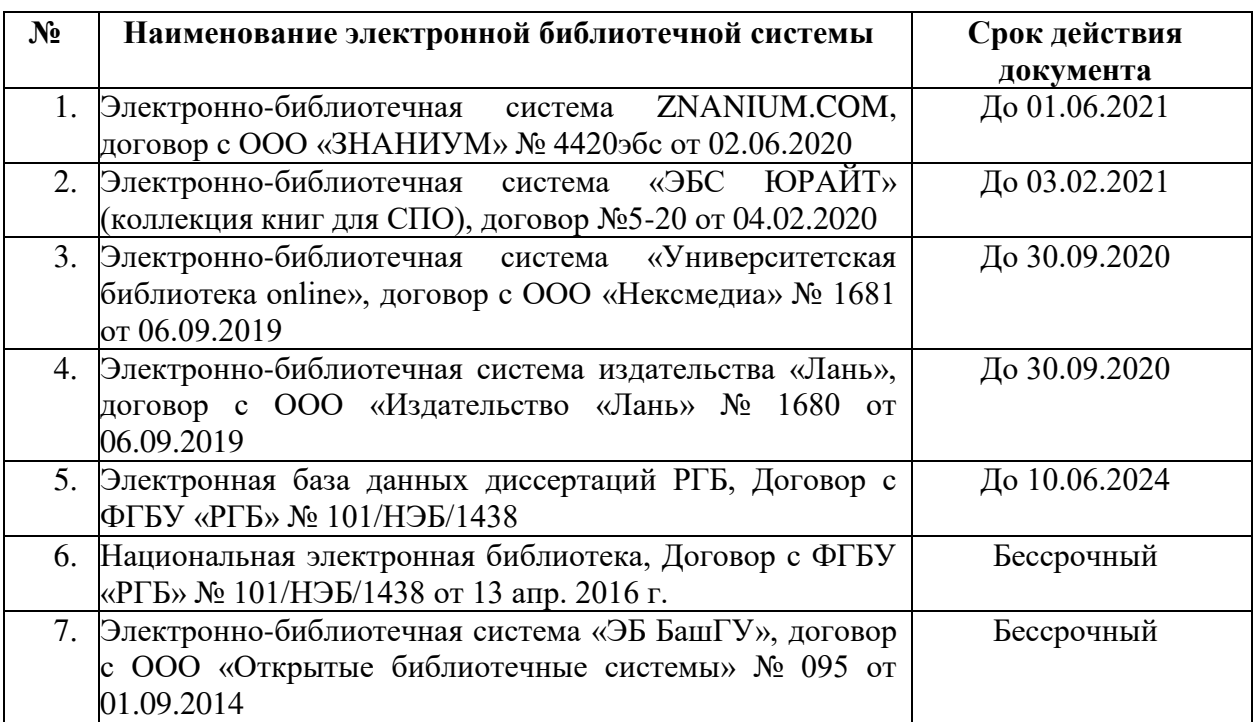

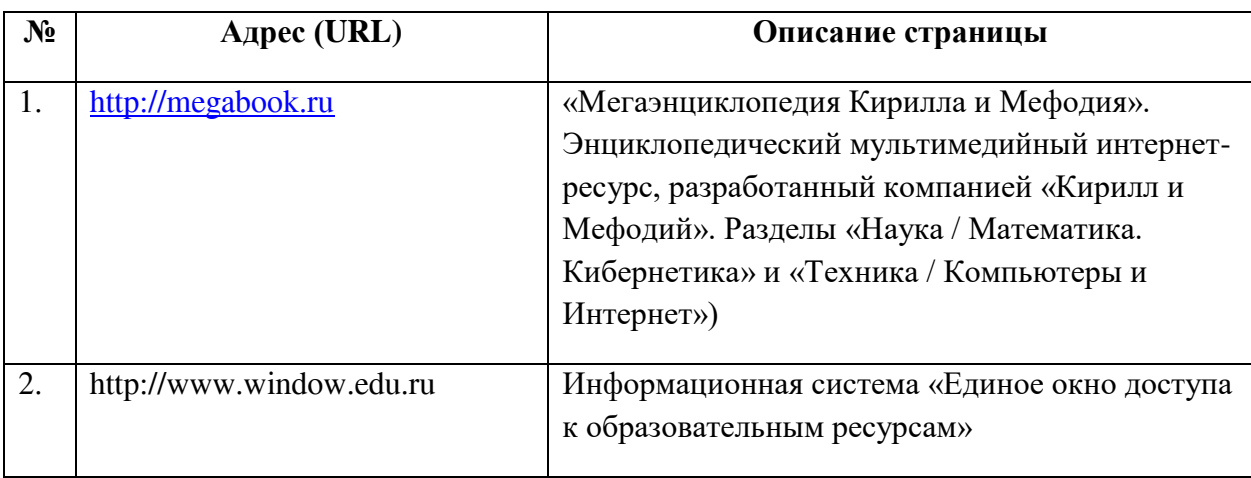

<span id="page-10-1"></span>**4.2.3. Перечень информационных технологий, используемых при осуществлении образовательного процесса по дисциплине, включая перечень программного обеспечения и информационных справочных систем**

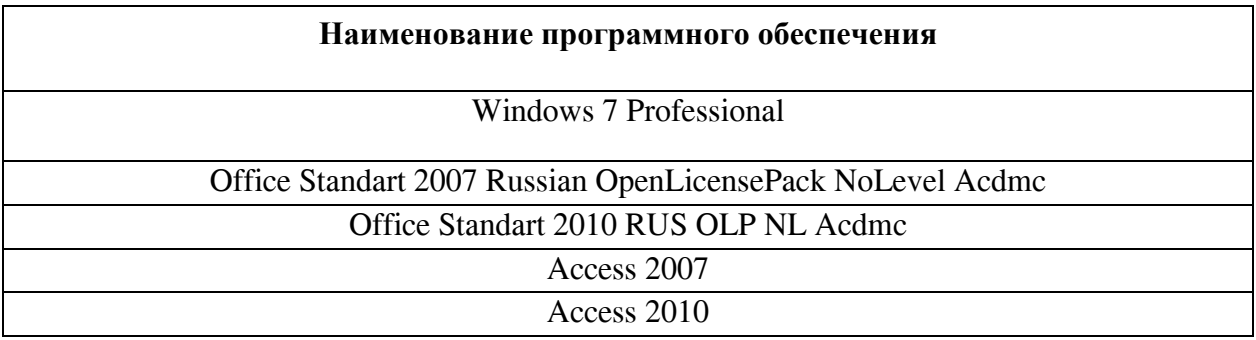

#### **5. ИНЫЕ СВЕДЕНИЯ И МАТЕРИАЛЫ**

# <span id="page-11-1"></span><span id="page-11-0"></span>**5.1. Перечень образовательных технологий, используемых при осуществлении образовательного процесса по дисциплине**

#### **Активные и интерактивные формы проведения занятий**

Активные и интерактивные формы проведения занятий реализуются при подготовке по программам среднего профессионального образования и предполагают обучение в сотрудничестве. Все участники образовательного процесса (преподаватель и студенты) взаимодействуют друг с другом, обмениваются информацией, совместно решают проблемы, моделируют ситуации в атмосфере делового сотрудничества, оптимальной для выработки навыков и качеств будущего профессионала.

Основные преимущества активных и интерактивных форм проведения занятий:

- активизация познавательной и мыслительной деятельности студентов;

- усвоение студентами учебного материала в качестве активных участников;

- развитие навыков рефлексии, анализа и критического мышления;

- усиление мотивации к изучению дисциплины и обучению в целом;

- создание благоприятной атмосферы на занятии;

- развитие коммуникативных компетенций у студентов;

- развитие навыков владения современными техническими средствами и технологиями обработки информации;

- формирование и развитие способности самостоятельно находить информацию и определять уровень ее достоверности;

- использование электронных форм, обеспечивающих четкое управление учебным процессом, повышение объективности оценки результатов обучения студентов;

- приближение учебного процесса к условиям будущей профессиональной деятельности.

Активные и интерактивные формы учебных занятий могут быть использованы при проведении лекций, практических и лабораторных занятий, выполнении курсовых проектов (работ), при прохождении практики и других видах учебных занятий.

Использование активных и интерактивных форм учебных занятий позволяет осуществлять оценку усвоенных знаний, сформированности умений и навыков, компетенций в рамках процедуры текущего контроля по дисциплине (междисциплинарному курсу, профессиональному модулю), практике.

Активные и интерактивные формы учебных занятий реализуются преподавателем согласно рабочей программе учебной дисциплины (профессионального модуля) или программе практики.

**Дискуссия** – это публичное обсуждение или свободный вербальный обмен знаниями, суждениями, идеями или мнениями по поводу какого-либо спорного вопроса, проблемы*.* Ее существенными чертами являются сочетание взаимодополняющего диалога и обсужденияспора, столкновение различных точек зрения, позиций.

Возможности метода групповой дискуссии:

- участники дискуссии с разных сторон могут увидеть проблему, сопоставляя противоположные позиции;

- уточняются взаимные позиции, что, уменьшает сопротивление восприятию новой информации;

- в процессе открытых высказываний устраняется эмоциональная предвзятость в оценке позиции партнеров и тем самым нивелируются скрытые конфликты;

- вырабатывается групповое решение со статусом групповой нормы;

- можно использовать механизмы возложения и принятия ответственности,

увеличивая включенность участников дискуссии в последующую реализацию групповых решений;

- удовлетворяется потребность участников дискуссии в признании и уважении, если они проявили свою компетентность, и тем самым повышается эффективность их отдачи и заинтересованность в решении групповой задачи.

Основные функции преподавателя при проведении дискуссии:

- формулирует проблему и тему дискуссии, дает их рабочие определения;

- создает необходимую мотивацию, показывает значимость проблемы для участников дискуссии, выделяет в ней нерешенные и противоречивые моменты, определяет ожидаемый результат;

- создает доброжелательную атмосферу;

- формулирует вместе с участниками правила ведения дискуссии;

- добивается однозначного семантического понимания терминов и понятий;

- способствует поддержанию высокого уровня активности всех участников, следит за соблюдением регламента и темы дискуссии;

- фиксирует предложенные идеи на плакате или на доске, чтобы исключить повторение и стимулировать дополнительные вопросы;

- участвует в анализе высказанных идей, мнений, позиций; подводит промежуточные итоги, чтобы избежать движения дискуссии по кругу.

- обобщает предложения, высказанные группой, и подытоживает все достигнутые выводы и заключения;

- сравнивает достигнутый результат с исходной целью.

При проведении дискуссии могут использоваться различные организационные формы занятий.

**Разбор конкретных ситуаций (кейс-метод)**. Метод кейсов представляет собой изучение, анализ и принятие решений по ситуации, которая возникла в результате происшедших событий, реальных ситуаций или может возникнуть при определенных обстоятельствах в конкретной организации в тот или иной момент времени.

Цели использования кейс-метода:

- развитие навыков анализа и критического мышления;

- соединение теории и практики;

- представление примеров принимаемых решений и их последствий;

- демонстрация различных позиций и точек зрения;

- формирование навыков оценки альтернативных вариантов в условиях неопределенности.

Метод разбора конкретных ситуаций может быть представлен такими своими разновидностями как решение ситуационных задач, выполнение ситуационных упражнений, кейс-стадии, метод «инцидента» и проч.

При разработке содержания кейсов (конкретных ситуаций) следует соблюдать следующие требования к учебному кейсу:

- Кейс должен опираться на знания основных разделов дисциплины, а не каких-то частностей.

- Кейс должен содержать текстовый материал (описание) и другие виды подачи информации (таблицы, графики, диаграммы, иллюстрации и т. п.).

- Кейс не должен содержать прямой формулировки проблемы.

- Кейс должен быть написан профессиональным языком, но в интересной для чтения форме.

- Кейс должен быть основан на реальных материалах, но названия компаний, товаров, географических мест и т. п. сведения могут быть изменены. Об этом должно быть сказано в сноске к описанию кейса. 3.6.5. Рекомендуется следующая структура кейса:

1. Описание ситуации.

2. Дополнительная информация в виде форм отчетности, статистических и

аналитических таблиц, графиков, диаграмм, исторических справок о компании, списка источников и любой другой информации, которая нужна для анализа ситуации.

3. Методическая записка (1–2 стр.), содержащая как рекомендации для студента, анализирующего кейс, так и для преподавателя, который организует обсуждение кейса.

4. Перечень вопросов, которые должны помочь студентам понять его основное содержание, сформулировать проблему и соотнести проблему с соответствующими разделами учебной дисциплины.

**Тренинг** – форма активного обучения, целью которого является передача знаний, развитие некоторых умений и навыков; метод создания условий для самораскрытия участников и самостоятельного поиска ими способов решения проблем.

Специфические черты тренингов как групповой формы обучения:

- соблюдение определенных принципов групповой работы;

- нацеленность на психологическую помощь участникам группы в саморазвитии, которая исходит не только от ведущего, но и от самих участников;

- наличие постоянной группы (обычно от 7 до 15 человек), периодически собирающейся на встречи или работающей непрерывно в течение нескольких дней;

- определенная пространственная организация (чаще всего работа в одном и том же отдельном помещении, когда участники большую часть времени сидят в кругу);

- акцент на взаимоотношениях между участниками группы, которые развиваются и анализируются в ситуации «здесь и теперь»;

- применение активных методов групповой работы;

- вербализованная рефлексия по поводу собственных чувств и происходящего в группе;

- атмосфера раскованности и свободы общения между участниками, климат психологической безопасности.

Обычно в тренинге используется трехуровневая модель обучения: приобретение  $\rightarrow$ демонстрация → применение. Для приобретения знаний в тренинге используются информация, мини-лекция, сообщение, книги; для демонстрации - ролевые игры, кейсы и кейс-метод, живые иллюстрации и видеофильмы; для применения - ролевые и деловые игры, моделирование. Преподаватель-тренер должен владеть психолого-педагогическими знаниями и применять их в учебном процессе; владеть методами получения, накопления и преподнесения информации участникам тренинга, влияния на их поведение и отношения; уметь составлять программы учебных занятий в формате тренинга.

# ФЕДЕРАЛЬНОЕ ГОСУДАРСТВЕННОЕ БЮДЖЕТНОЕ ОБРАЗОВАТЕЛЬНОЕ УЧРЕЖДЕНИЕ ВЫСШЕГО ОБРАЗОВАНИЯ «БАШКИРСКИЙ ГОСУДАРСТВЕННЫЙ УНИВЕРСИТЕТ»

Стерлитамакский филиал

Колледж

### **Календарно-тематический план**

по дисциплине *ЕН.01 Информатика*

специальность *40.02.03 Право и судебное администрирование* код наименование специальности

> уровень подготовки *базовый*

Разработчик (составитель) *преподаватель 1 категории, Кучер А.М., Фаттахова О.В.*

ученая степень, ученое звание, категория, Ф.И.О.

Стерлитамак 2023

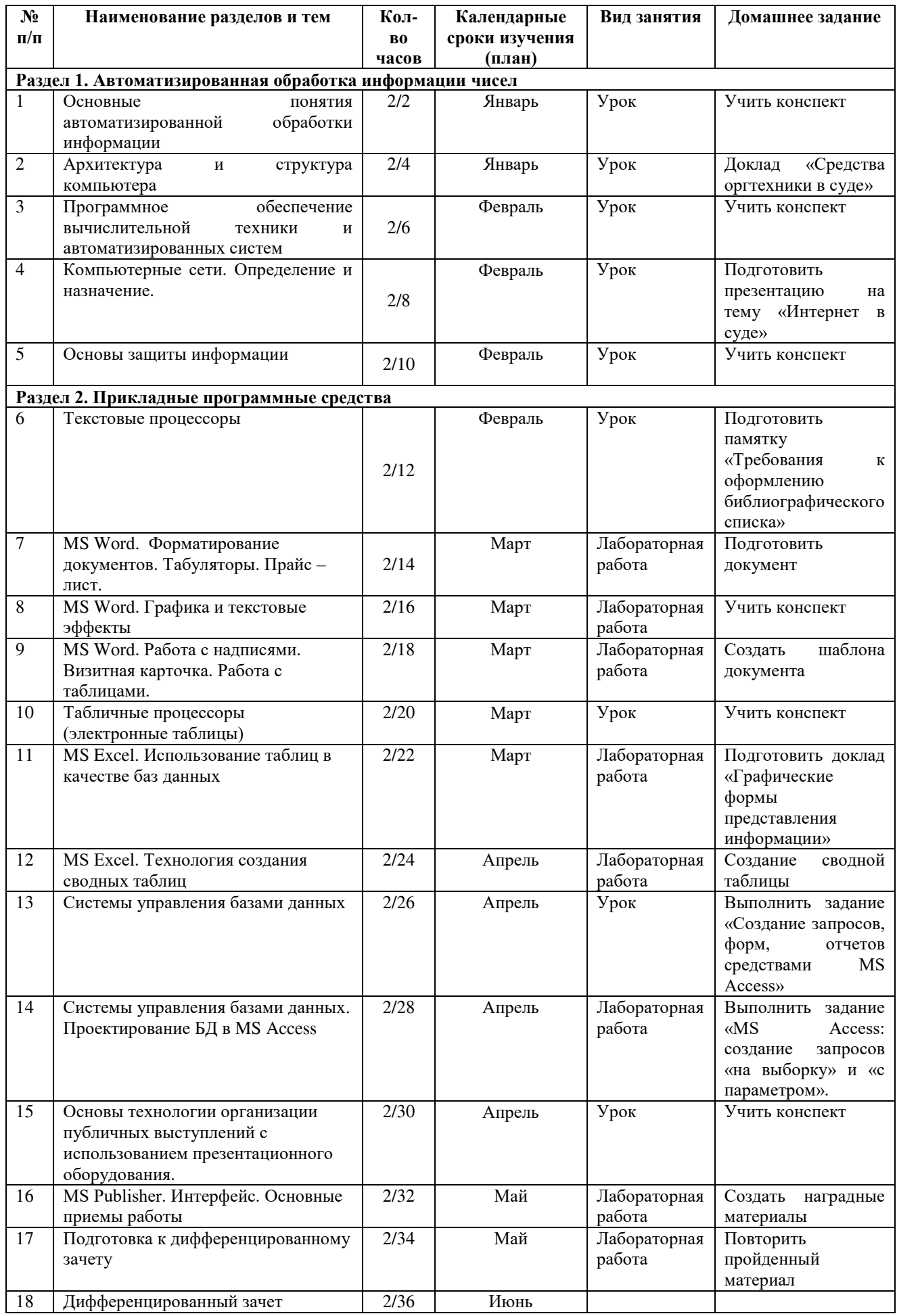

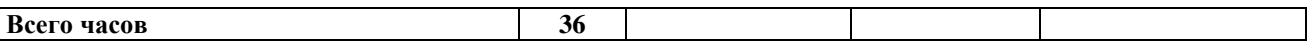

# ФЕДЕРАЛЬНОЕ ГОСУДАРСТВЕННОЕ БЮДЖЕТНОЕ ОБРАЗОВАТЕЛЬНОЕ УЧРЕЖДЕНИЕ ВЫСШЕГО ОБРАЗОВАНИЯ «БАШКИРСКИЙ ГОСУДАРСТВЕННЫЙ УНИВЕРСИТЕТ»

Стерлитамакский филиал

Колледж

# **Фонд оценочных средств**

по дисциплине *ЕН.01 Информатика*

*Математический и общий естественнонаучный цикл, обязательная часть* цикл дисциплины и его часть (обязательная, вариативная)

специальность *40.02.03 Право и судебное администрирование* код наименование специальности

> уровень подготовки *базовый*

Разработчик (составитель) *преподаватель 1 категории, Кучер А.М.,*

*Фаттахова О.В.*

ученая степень, ученое звание, категория, Ф.И.О.

Стерлитамак 2023

#### **I Паспорт фондов оценочных средств**

#### **1. Область применения**

**Фонд оценочных средств** (ФОС) предназначен для проверки результатов освоения дисциплины *«Информатика»*, входящей в состав программы подготовки специалистов среднего звена по специальности *40.02.03 Право и судебное администрирование*  (укрупненная группа специальностей *40.00.00 Юриспруденция*). Объем часов на аудиторную нагрузку по дисциплине 36 часов, на самостоятельную работу 16 часов, на консультации 2 часа.

#### **2. Объекты оценивания – результаты освоения дисциплины**

ФОС позволяет оценить следующие результаты освоения дисциплины в соответствии с ФГОС специальности *40.02.03 Право и судебное администрирование* и рабочей программой дисциплины *«Информатика»*:

#### **умения:**

- осуществлять поиск специализированной информации в сети Интернет, работать с электронной почтой, с информацией, представленной в специализированных базах данных;

- использовать в своей деятельности пакеты прикладных программ;

#### **знания:**

- основные понятия автоматизированной обработки информации, общий состав и структуру персональных электронно-вычислительных машин (далее - ЭВМ) и вычислительных систем;

- электронный документооборот и основы электронного предоставления информации, способы работы в сети Интернет;

Вышеперечисленные умения, знания направлены на формирование у обучающихся следующих **общих и профессиональных компетенций**:

ОК 1. Понимать сущность и социальную значимость своей будущей профессии, проявлять к ней устойчивый интерес.

ОК 2. Организовывать собственную деятельность, выбирать типовые методы и способы выполнения профессиональных задач, оценивать их эффективность и качество.

ОК 3. Принимать решения в стандартных и нестандартных ситуациях и нести за них ответственность.

ОК 4. Осуществлять поиск и использование информации, необходимой для эффективного выполнения профессиональных задач, профессионального и личностного развития.

ОК 5. Использовать информационно-коммуникационные технологии в профессиональной деятельности.

ОК 6. Самостоятельно определять задачи профессионального и личностного развития, заниматься самообразованием, осознанно планировать повышение квалификации.

ОК 7. Ориентироваться в условиях постоянного обновления технологий в профессиональной деятельности.

ОК 8. Организовывать рабочее место с соблюдением требований охраны труда, производственной санитарии, инфекционной и противопожарной безопасности.

ПК 1.3. Обеспечивать работу оргтехники и компьютерной техники, компьютерных сетей и программного обеспечения судов, сайтов судов в информационнотелекоммуникационной сети "Интернет" (далее - сеть Интернет).

#### **3 Формы контроля и оценки результатов освоения дисциплины**

Контроль и оценка результатов освоения – это выявление, измерение и оценивание знаний, умений и формирующихся общих и профессиональных компетенций в рамках освоения дисциплины.

В соответствии с учебным планом специальности *40.02.03 Право и судебное администрирование*, рабочей программой дисциплины *«Информатика»* предусматривается текущий и промежуточный контроль результатов освоения.

#### **3.1 Формы текущего контроля**

Текущий контроль успеваемости представляет собой проверку усвоения учебного материала, регулярно осуществляемую на протяжении курса обучения.

Текущий контроль результатов освоения дисциплины в соответствии с рабочей программой и календарно-тематическим планом происходит при использовании следующих обязательных форм контроля:

- выполнение лабораторных работ,

- проверка выполнения самостоятельной работы студентов.

Во время проведения учебных занятий дополнительно используются следующие формы текущего контроля – устный опрос, тесты.

**Выполнение и защита лабораторных работ.** Лабораторные работы проводятся с целью усвоения и закрепления практических умений и знаний, овладения профессиональными компетенциями. В ходе лабораторной работы студенты приобретают умения, предусмотренные рабочей программой дисциплины, учатся использовать формулы, и применять различные методики расчета, анализировать полученные результаты и делать выводы, опираясь на теоретические знания.

Список лабораторных работ:

- Лабораторная работа №1 «MS Word. Форматирование документов. Табуляторы. Прайс – лист.»
- Лабораторная работа №2 «MS Word. Графика и текстовые эффекты»
- Лабораторная работа №3 «MS Word. Работа с надписями. Визитная карточка. Работа с таблицами.»
- Лабораторная работа №4 «MS Excel. Использование таблиц в качестве баз данных»
- Лабораторная работа №5 «MS Excel. Технология создания сводных таблиц»
- Лабораторная работа №6 «Системы управления базами данных. Проектирование БД в MS Access»
- Лабораторная работа №7 «MS Publisher. Интерфейс. Основные приемы работы»
- Лабораторная работа №8 «Подготовка к дифференцированному зачету»
- Лабораторная работа №9 «Дифференцированный зачет»

Содержание, этапы проведения и критерии оценивания лабораторных работ представлены в методических указаниях по проведению лабораторных работ.

#### **Лабораторная работа №1**

# **«MS Word. Форматирование документов. Табуляторы. Прайс – лист.»**

1. Создайте черновик заявления о приеме на специализацию (как показано ниже).

2. Сохраните его на диске C: в папке Учебные документы в файле с именем Мое заявление.

3. Закройте Word и проверьте правильность сохранения документа.

4. Запустите Word.

5. Откройте для редактирования файл Мое заявление.

6. Отформатируйте заявление.

7. Сохраните и закройте файл Мое заявление.

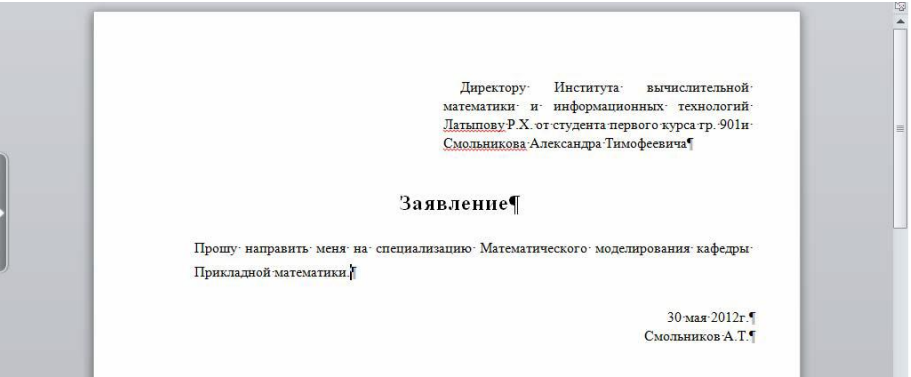

8. Напишите заявление на отправку на повышение квалификации (как показано ниже).

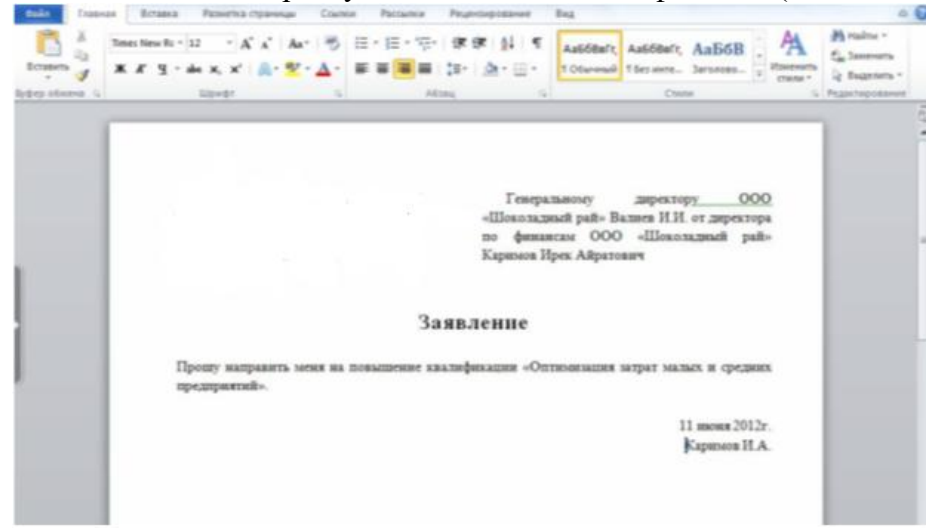

Напишите заявление о приеме на работу (как показано ниже).

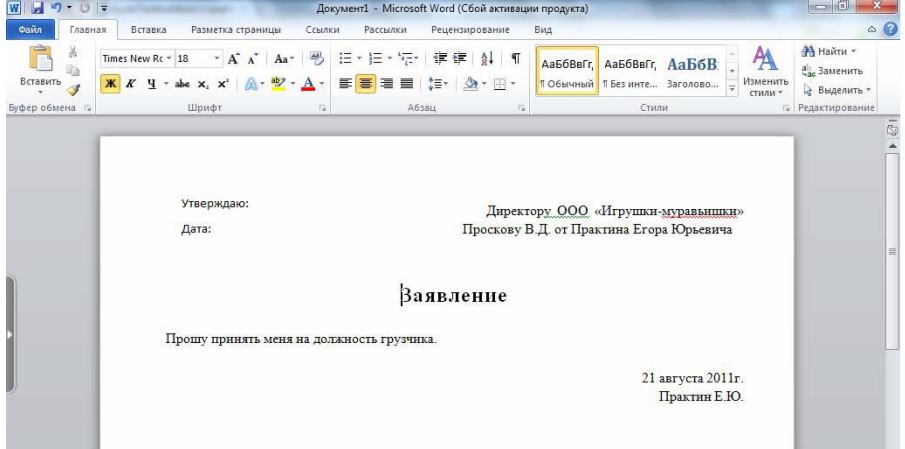

Табуляторы позволяют набрать отдельные строки или фрагменты текста в виде колонок с определёнными интервалами, а также оформлять небольшие таблицы. Для ввода табуляторов в документ используется клавиша <**Tab**>.

Табуляторы используют для отступа и вертикального выравнивания текста документа. При нажатии клавиши <**Tab**> Word вставляет в документ символ табуляции и передвигает курсор (и весь текст, находящийся справа от него) на следующую позицию табуляции. По умолчанию Word устанавливает свои позиции табуляции. Вы можете изменить это расстояние и установить свои собственные значения.

Позиция табуляции – отметка на горизонтальной линейке, указывающая величину отступа текста или место, с которого будет начинаться колонка текста. Позиции табуляции используются очень активно при создании оглавлений и списков, поскольку позволяют легко и красиво их оформить. Этой же цели служит и заполнитель.

**Заполнитель**: пунктирная, сплошная, прерывистая линия, которая используется в оглавлении для заполнения пространства, занятого знаками табуляции. Например, в книгах есть оглавление: слева идет текст-заголовок, затем заполнитель в виде точек или линий, а потом номер страницы.

Создадим документ следующего вида. Стрелочками показаны непечатаемые символы **табуляции**.

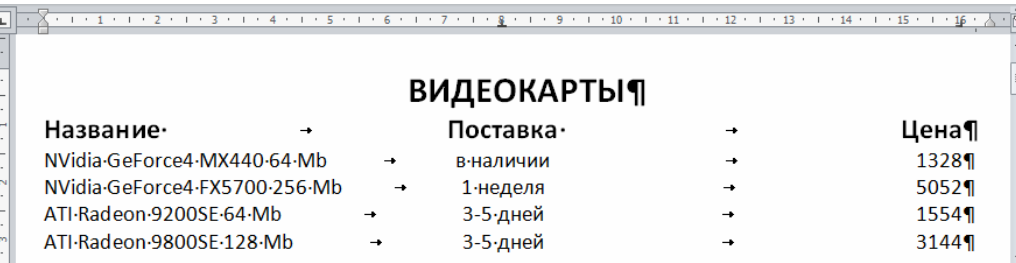

1. Для того, чтобы перейти в режим черновика, выполните команду **Вид / (Режимы просмотра документа) Черновик**.

2. Для того чтобы видеть символы табуляции (стрелочки, направленные вправо), выполните команду **Главная / (Абзац) Отобразить все знаки**.

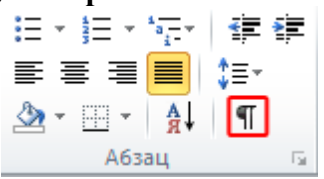

3. Наберите заголовок и нажмите клавишу <**Enter**>.

4. Создайте второй абзац: a) наберите слово "Название" и нажмите клавишу <**Tab**>, b) наберите слово "Поставка" и нажмите клавишу <**Tab**>, c) наберите слово "Цена" и нажмите клавишу <**Enter**>.

5. Аналогичным образом создайте все остальные строки-абзацы. В каждой строке вы должны нажимать клавишу <**Tab**> один раз после элементов первого и второго столбца.

6. Выделите все строки будущей таблицы, кроме заголовка.

7. В группе **Абзац** нажмите кнопку **Открытие диалогового окна Абзац.** 

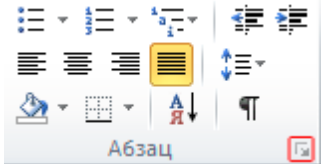

8. Нажмите кнопку **Табуляция.** 

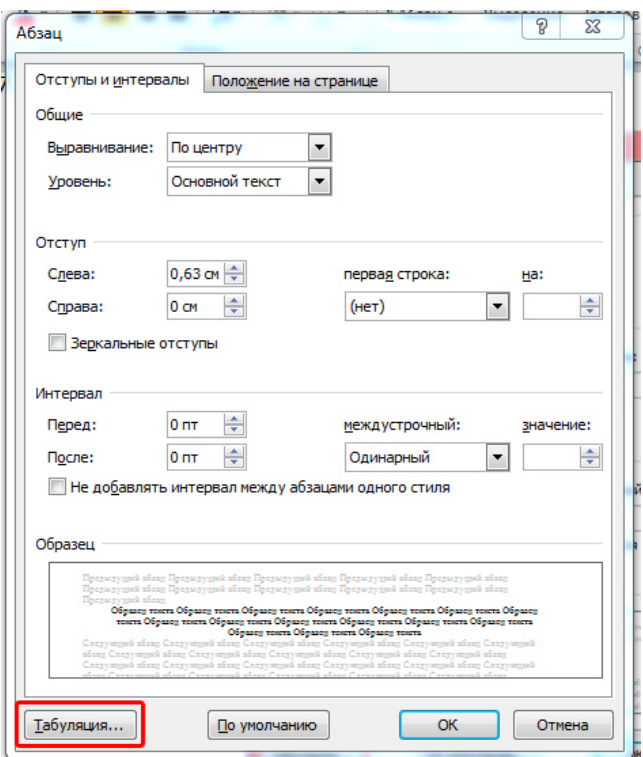

- 9. Установите позиции табуляции:
- a) задайте первую позицию табуляции в **8 см**, выравнивание **по центру**,
- b) нажмите кнопку **Установить**,

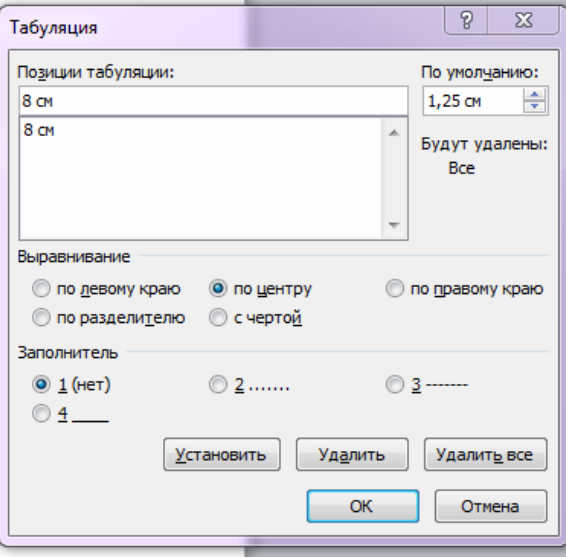

c) задайте вторую позицию табуляции в **16 см**, выравнивание **по правому краю**, d) нажмите кнопку **Установить**,

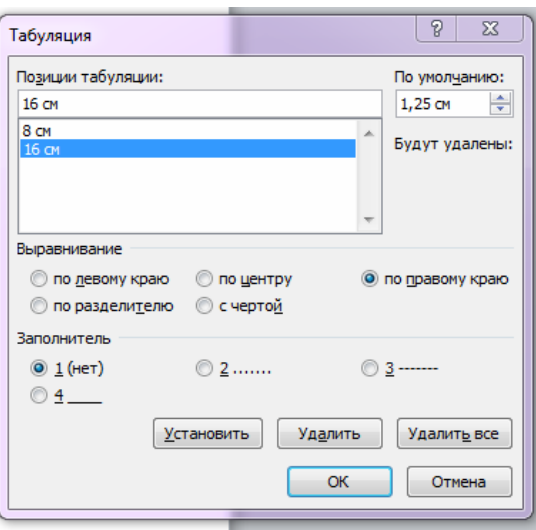

10. Отформатируйте по желанию заголовок (первый абзац документа) и строку названий столбцов (второй абзац).

Распространённая ошибка при работе с Word – отказ от применения пози-ций табуляции. Вместо этого пользователи нажимают клавишу <**Tab**> до тех пор, пока курсор не встанет (приблизительно) в нужное место, или вместо этой клавиши используют клавишу <**Пробел**>. Это затрудняет дальнейшее изменение и форматирование документа, а активная кнопка **Отобразить все знаки** тут же показывает такое неправильное форматирование документа.

#### **Задание для самостоятельной работы.**

Создайте документы следующего вида:

#### **ЗВУКОСНИМАТЕЛИ**

humbucker:

#### single coil:

чистый прозрачны звук, но на выходе присутствует множество посторонних шумов, возникающих из-за работы электроприборов

подавляет посторонние шумы больше подходят для утяжеленных направлений музыки Rock

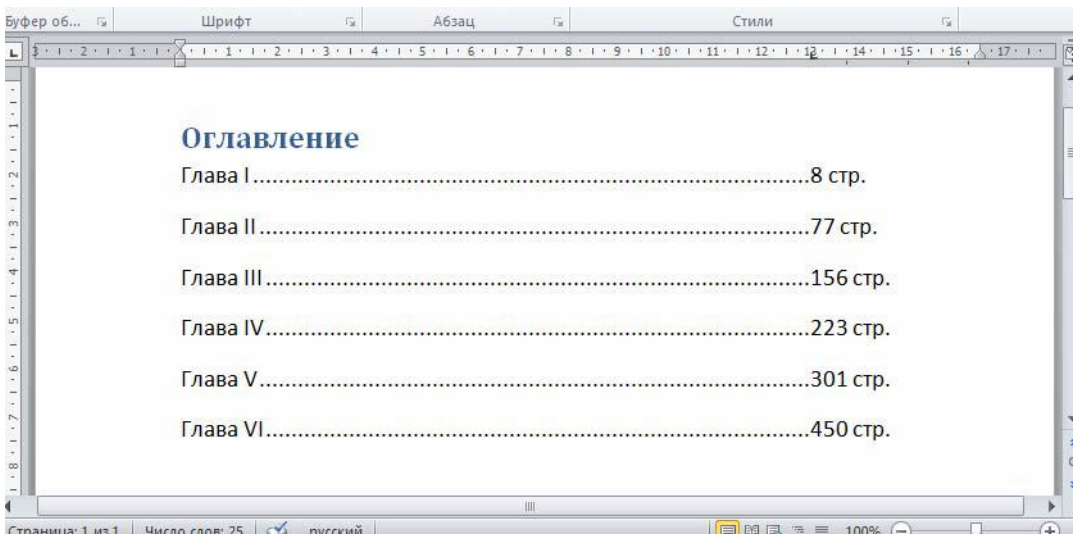

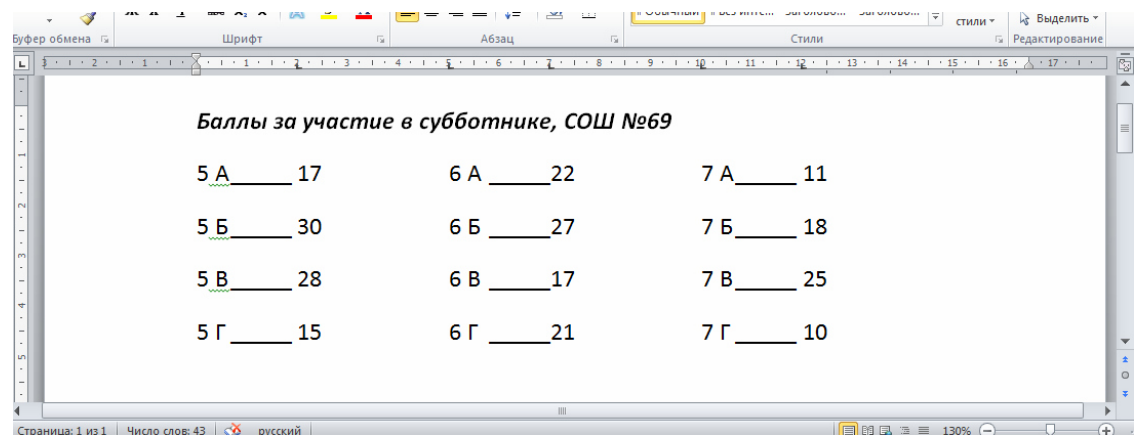

# **Лабораторная работа №2 «MS Word. Графика и текстовые эффекты»**

Наша конечная цель - создать объявление следующего вида.

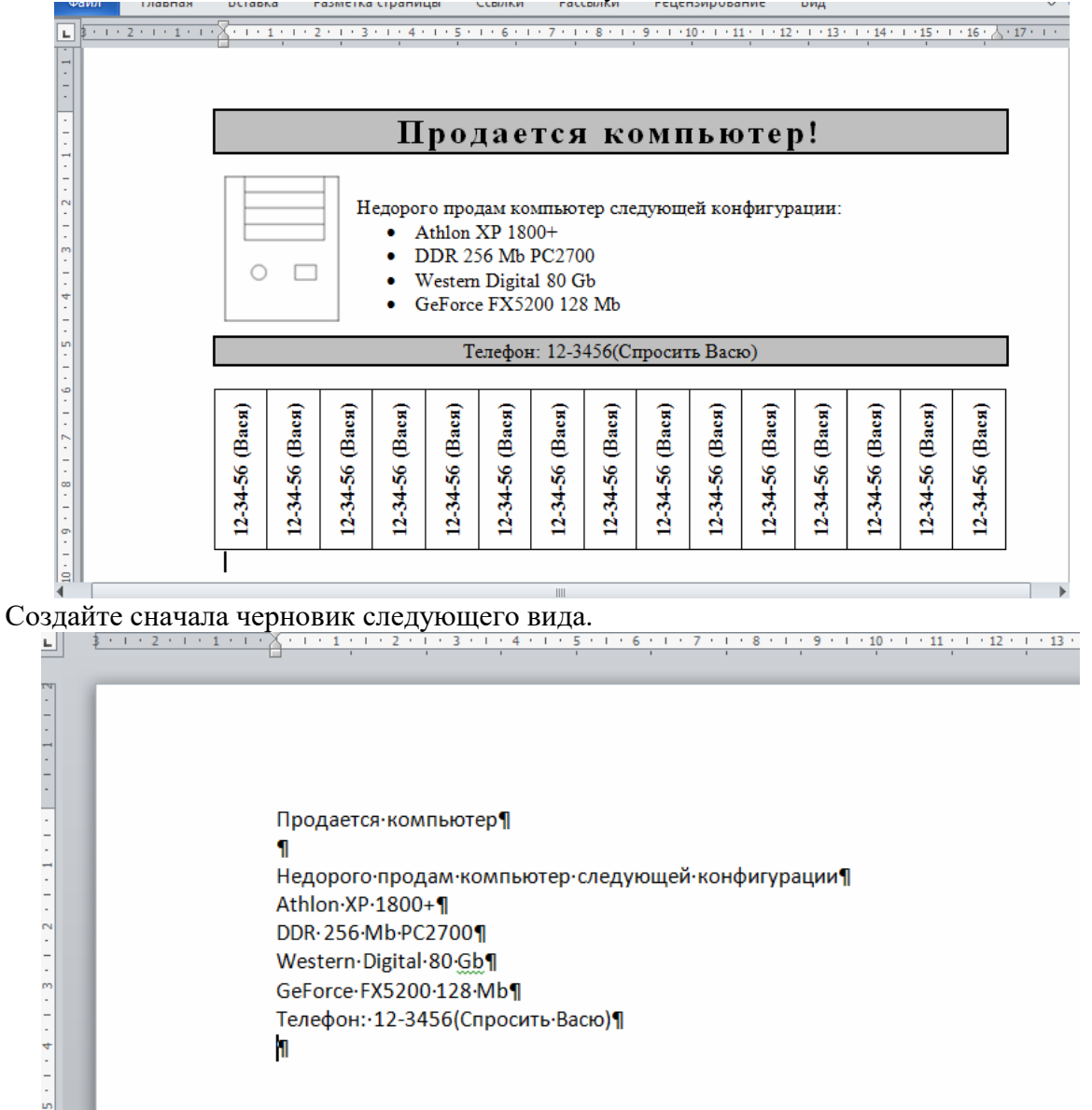

Здесь показаны символы конца абзацев. Обратите внимание на пустой абзац после заголовка. В него впоследствии будет вставлен рисунок. Обратите внимание на последний пустой абзац. В него впоследствии будет вставлен фигурный текст (номера телефонов).

#### **Обрамление и заливка**

Обрамление и заливка — это графические элементы, с помощью которых Word позволяет произвести дополнительное оформление документа.

1. Отобразите на экране непечатаемые символы: **Главная / (Абзац) Отобразить все символы** .

2. Отформатируйте первую строку — заголовок (сначала выделите его):

a) выполните команду **Главная / (Абзац) Открытие диалогового окна Абзац** и во вкладке **Отступы и Интервалы** вставьте значения: **выравнивание** - по центру, **интервал после** - 12 пунктов,

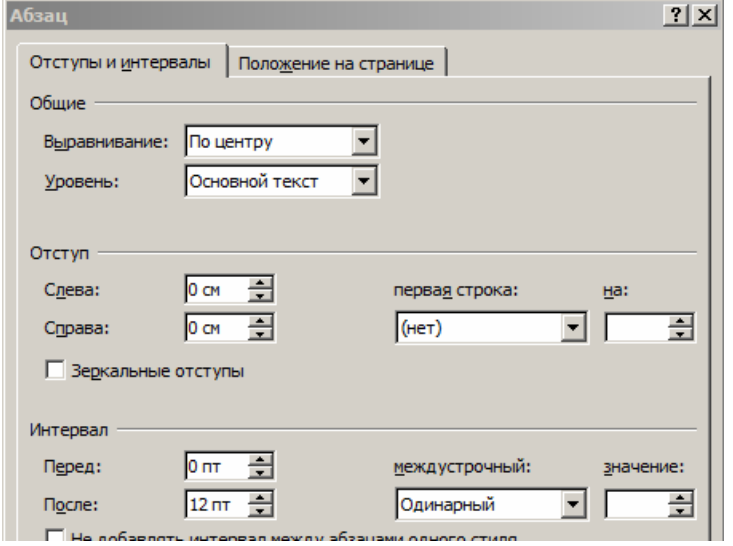

b) выполните команду **Главная/(Шрифт) Открытие диалогового окна Шрифты**  (убедитесь, что первая строка выделена) и во вкладке **Шрифт** установите значения: **размер** - 20 пунктов, **начертание** - полужирный,

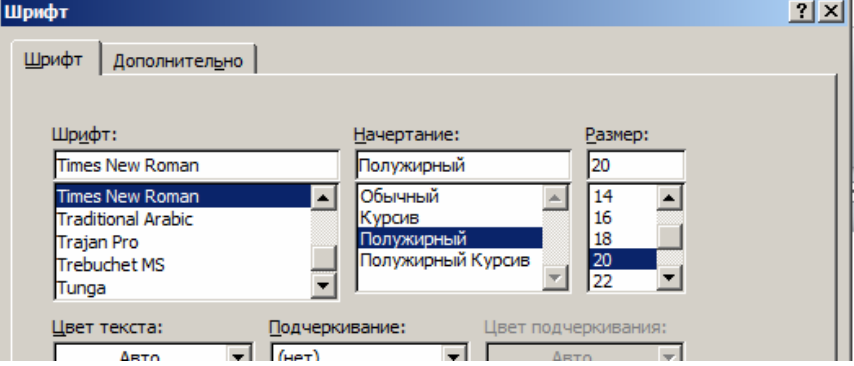

c) во вкладке **Дополнительно** установите значение **интервал** - разреженный с интервалом на 2 пункта.

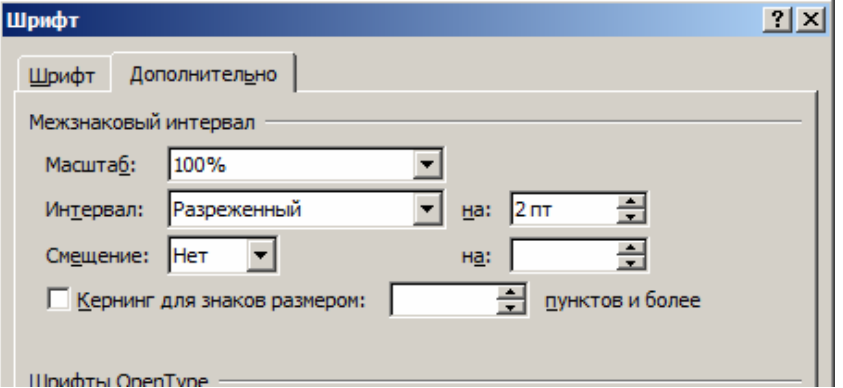

3. Нанесите обрамление и заливку вокруг первой строки — заголовка:

a) выделите абзац,

b) выполните команду **Разметка страницы /(Фон страницы) Границы страниц**,

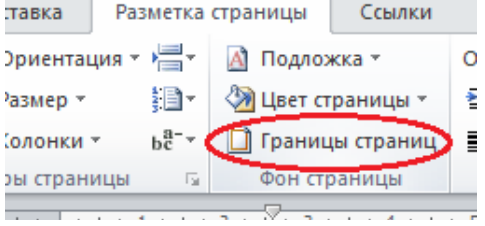

c) во вкладке **Граница** диалогового окна **Границы и заливка** выбе-рите Т**ип обрамления** Рамка, а **Ширину линии** — 1.5 пункта,

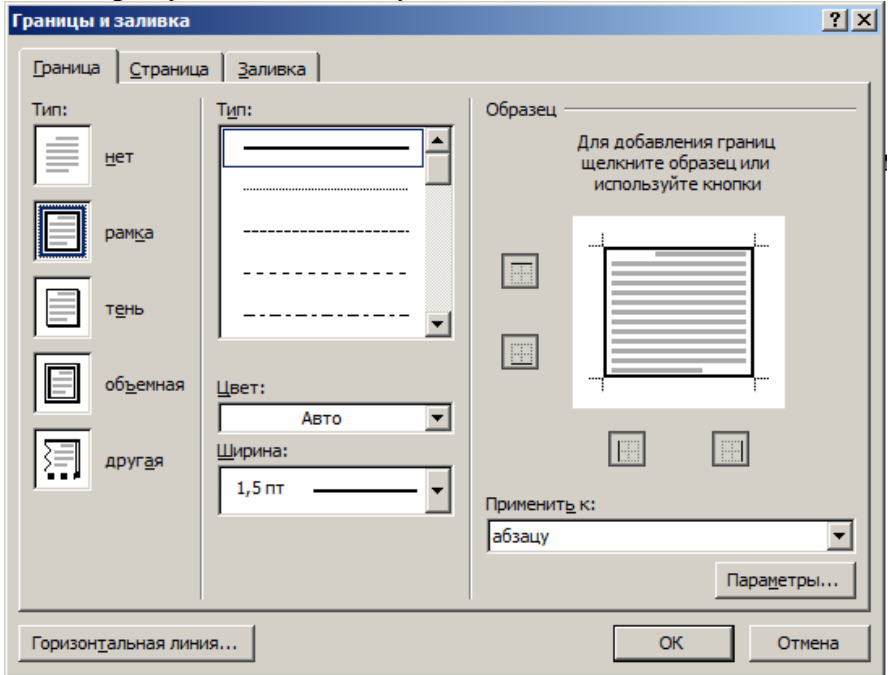

d) перейдите во вкладку **Заливка** диалогового окна **Границы и за-ливка**, выберите **Тип 25 %** черного цвета на белом фоне,

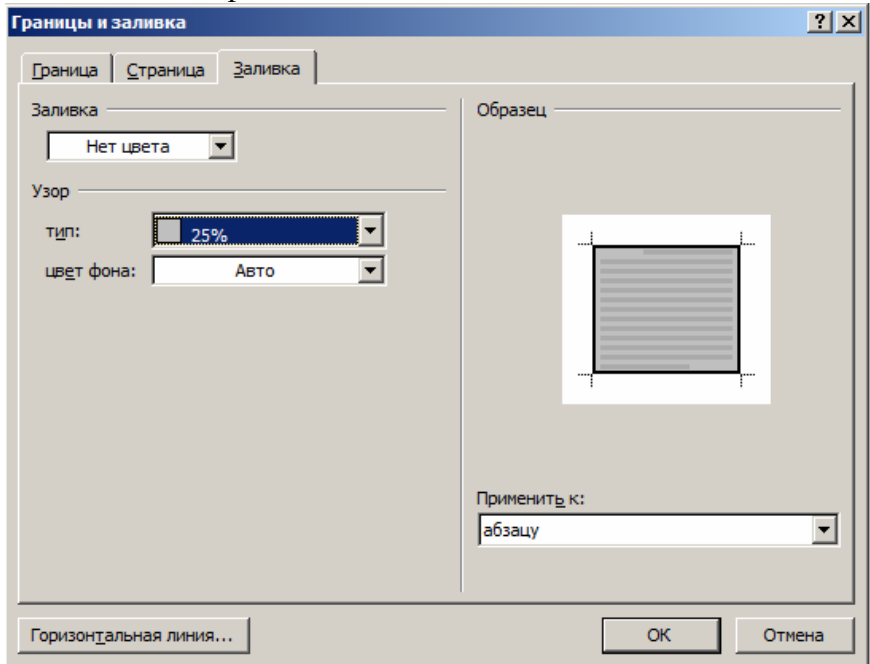

e) щелкните кнопку **Ok** в диалоговом окне **Границы и заливка**.

4. Отформатируйте все остальные абзацы:

a) формат абзаца: по левому краю,

b) формат шрифта: 12 пунктов.

5. Оформите 4,5,6,7 абзацы в виде маркированного списка (**Главная / (Абзац) Маркеры**).

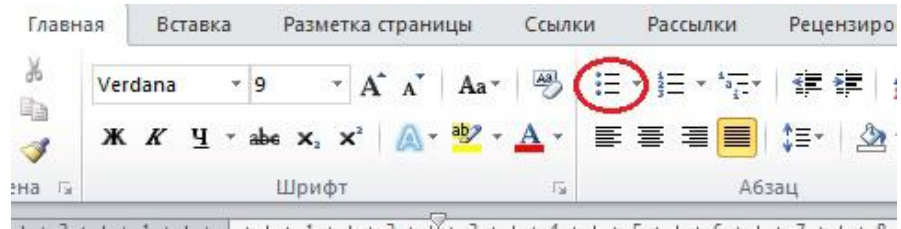

#### **Создание графических иллюстраций**

1. Установите курсор в пустой абзац после заголовка. Сюда мы вставим иллюстрацию.

2. Выполните команду **Вставка / (Иллюстрации) Фигуры / Прямоугольник**. Курсор должен принять следующий вид: . Им наводим на то место, где должен находиться один из углов прямоугольника, и нажимаем на левую кнопку мыши, удерживая её, рисуем прямоугольник. Это будет системный блок.

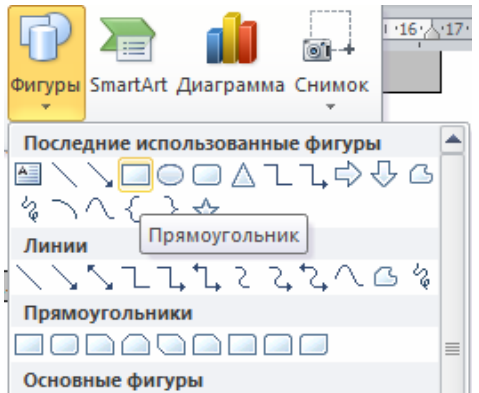

3. На появившийся панели инструментов **Рисование** измените некоторые данные прямоугольника (убедитесь в то, что он выделен):

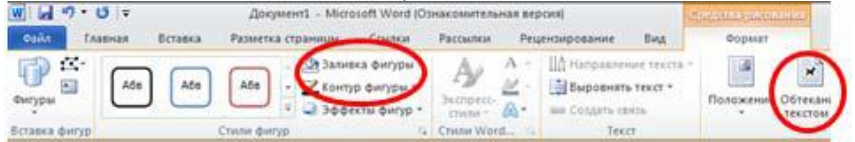

- a) выберите **Формат / (Стили фигур) Контур фигуры**  Черный,
- b) выберите **Формат / (Стили фигур) Заливки фигуры –** Нет заливки,

c) выберите **Формат / (Упорядочить) Обтекание текстом –** По контуру.

4. Преступим к рисованию остальных прямоугольников на системном блоке. Снова выполните команду **Вставка / (Иллюстрации) Фигуры / Прямоугольник,** или же **Формат / (Вставить фигуры) Прямоугольник** и настроите заливку, контур фигур. Нарисуйте еще пять прямо-угольников (не забывайте нажимать кнопку **Прямоугольник**) .

5. Выполнить команду **Вставка / (Иллюстрации) Фигуры Овал** или же **Формат / (Вставить фигуры) Овал.** 

6. Сгруппируйте все фигуры, которые нарисовали. Удерживая кнопку **Ctrl** на клавиатуре, выделите фигуры. Для выделения необходим один щелчок левой кнопкой мыши: у выделенной фигуры появятся круглые точки. После выделения всех фигур отпустите **Сtrl**, мышь наведите на линию одной из выделенных фигур и нажмите на правую кнопку мыши. Если Вы все правильно сделали, должно появиться окошко такого вида.

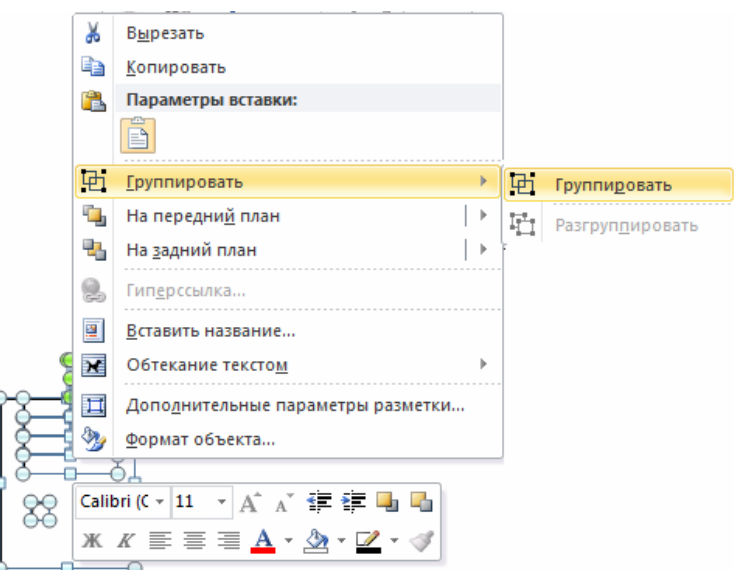

Нажмите **Группировать.** Попробуйте перемещать этот объект. Заметили, что все фигуры выделяются и двигаются вместе сразу? Во время этих действий может измениться обтекание текста. Если это произошло выделите рисунок и выполните команду **Формат / (Упорядочить) Обтекание текстом/ По контуру**).

# **Текстовые эффекты**

Создадим теперь фигурный текст (номера телефонов).

1. Установите курсор в последний пустой абзац после заголовка. Сюда мы вставим номера телефонов.

2. Выполните команду **Вставка / (Текст) WordArt**.

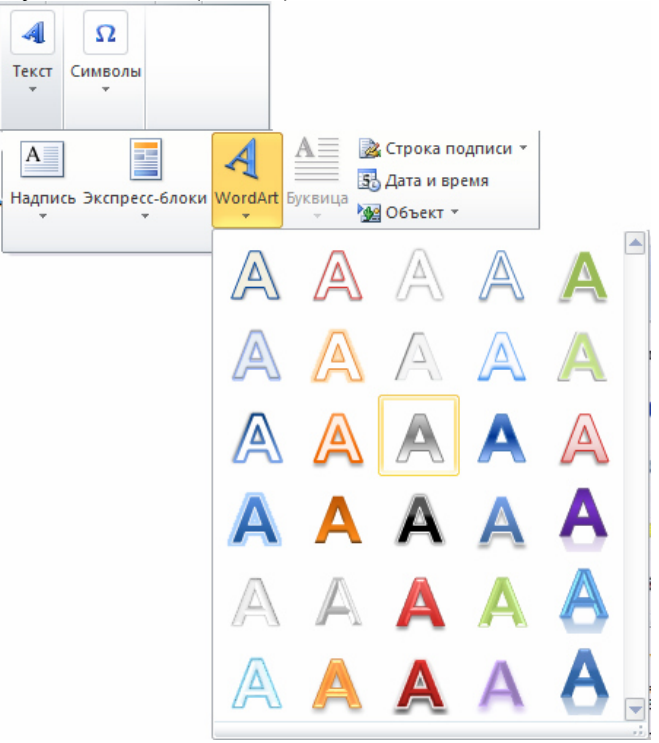

3. Выберите необходимый стиль текста: **Формат / (Стили фигур) Заливка / Черный**  и **Формат / (Стили фигур) Контур / Нет контура.** 

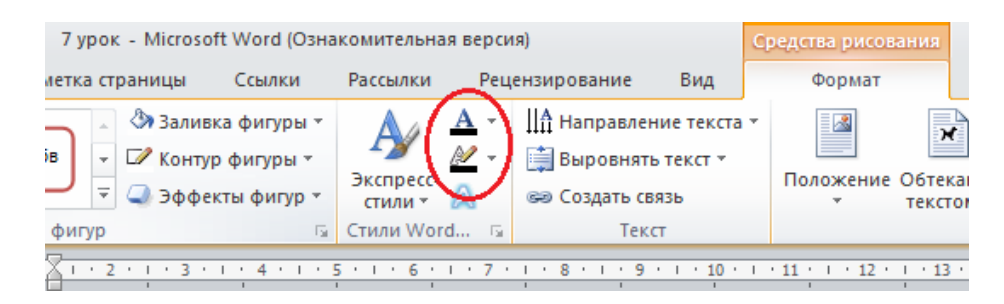

4. На панели инструментов программы **WordArt** установите тип шрифта **Times New Roman** и размер шрифта 12 пунктов.

5. В окне **Ввод текста** напишите "12-34-56 (Вася)".

6. Выделите объект **WordArt** (столбец 12-34-56 (Вася)). Для этого щелк-ните по нему мышкой.

7. Выполните команду **Формат / (Упорядочить) Повернуть/ Повернуть влево на 90 градусов.** 

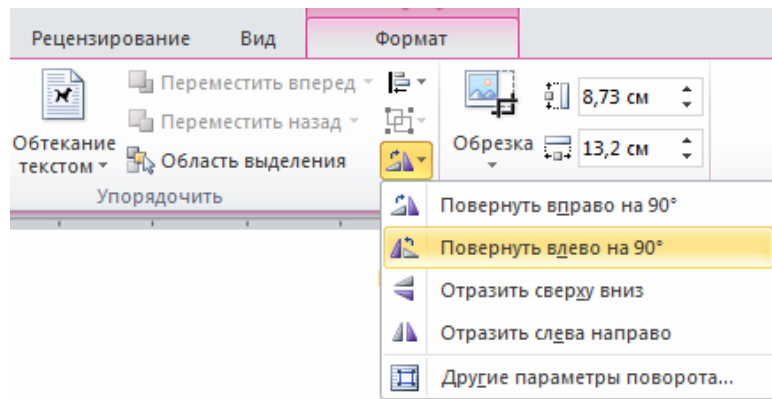

8. Выполните команду **Формат / (Упорядочить) Обтекание текстом / В тексте**.

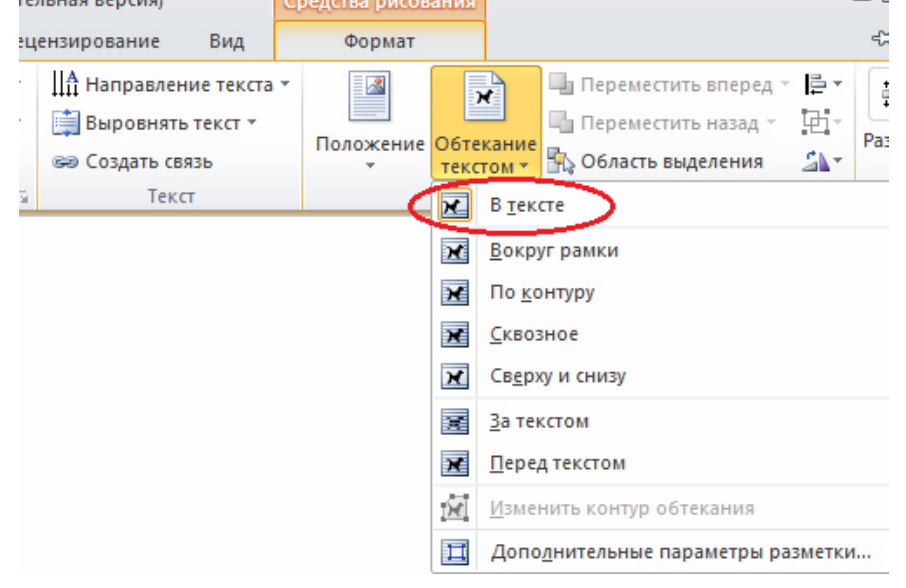

9. Для обрамления объекта вставьте таблицу (курсор должен стоять на пустом абзаце после объекта **WordArt**): **Вставка/ (Таблица) Таблица** и нажмите **Вставить таблицу**. В появившемся окне диалога введите параметры: **Число столбцов**-15, **Число строк**-1.

10. Выделите вставленный ранее объект **WordArt** и выполните следующую команду: **Главная / (Буфер обмена) Вырезать**. Курсор поставьте в первую ячейку таблицы и выполните **Главная / (Буфер обмена) Вставить.** 

11. Вставьте этот объект нужное число раз.

12. Мышкой наведите на левый верхней угол таблицы и щелкните символ. Убедитесь что ваша таблица выделилась. Не теряя выделения еще раз щелкните правой кнопки мыши по этому значку. Выполните команду **Выравнивание ячеек / Выровнять по центру**.

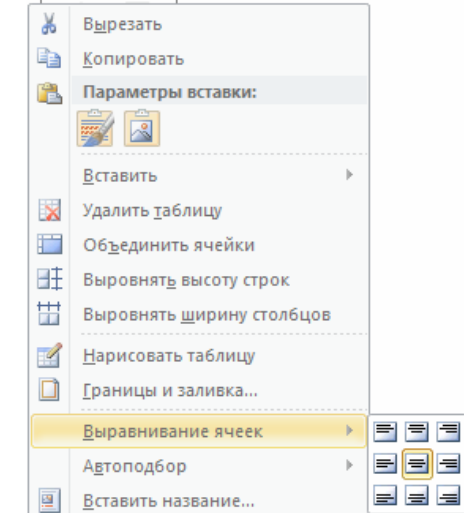

# **Задания для самостоятельной работы**

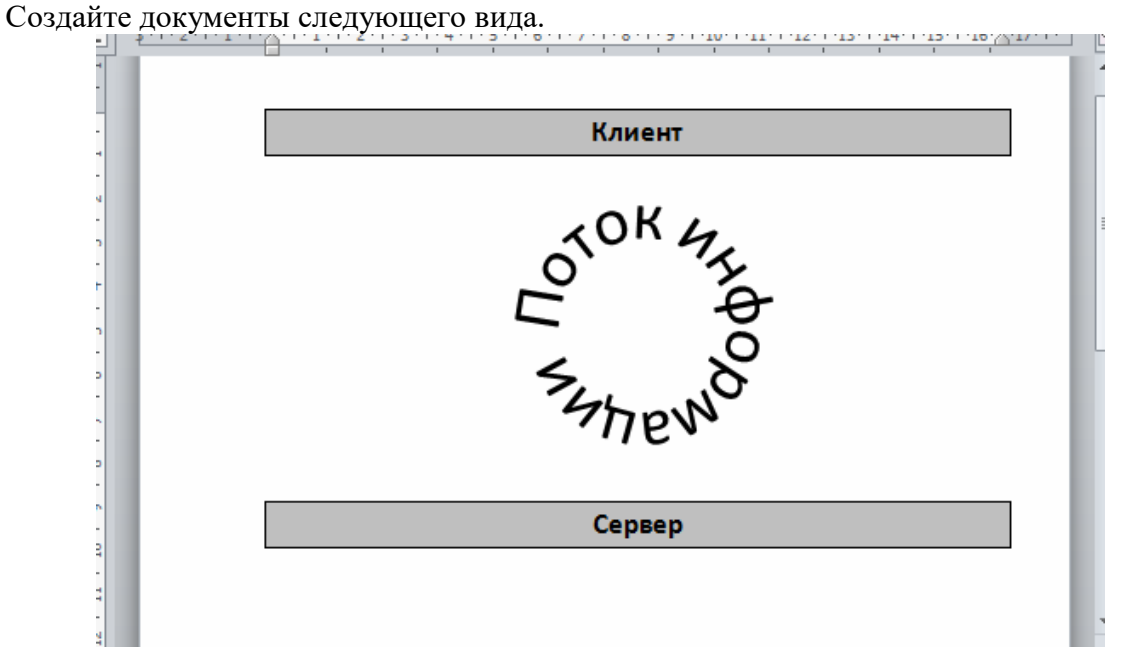

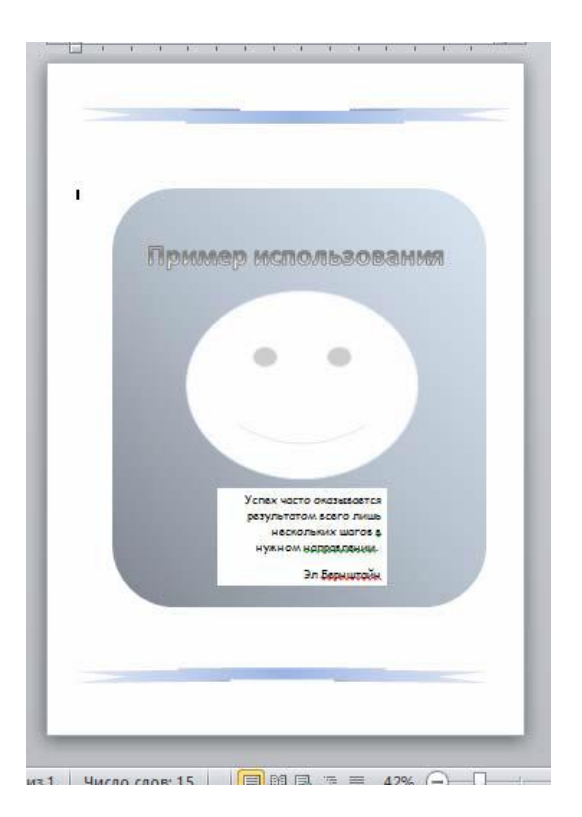

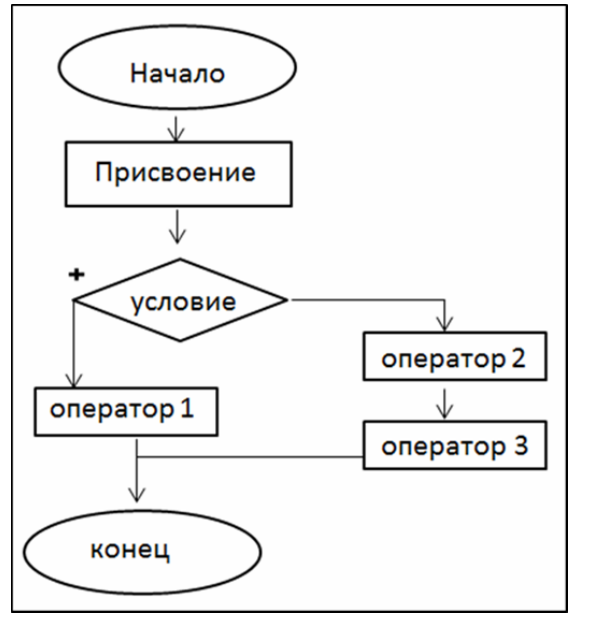

# **Лабораторная работа №3**

**«MS Word. Работа с надписями. Визитная карточка. Работа с таблицами»** Особенностью личных визитных карточек является сравнительно небольшой тираж их изготовления. В этих условиях, как правило, не производится разработка специального

шаблона. Создадим визитную карточку следующего вида.

# Иванов Иван Иванович

123456, Санкт-Петербург, Невский проспект, 123, кВ. 456. Телефон (812) 555-66-77

# **Установка формата визитной карточки**

1. Задайте единицы измерения:

a) нажмите кнопку **Файл** в левом верхнем углу экрана и в появившемся меню нажмите кнопку **Параметры**,

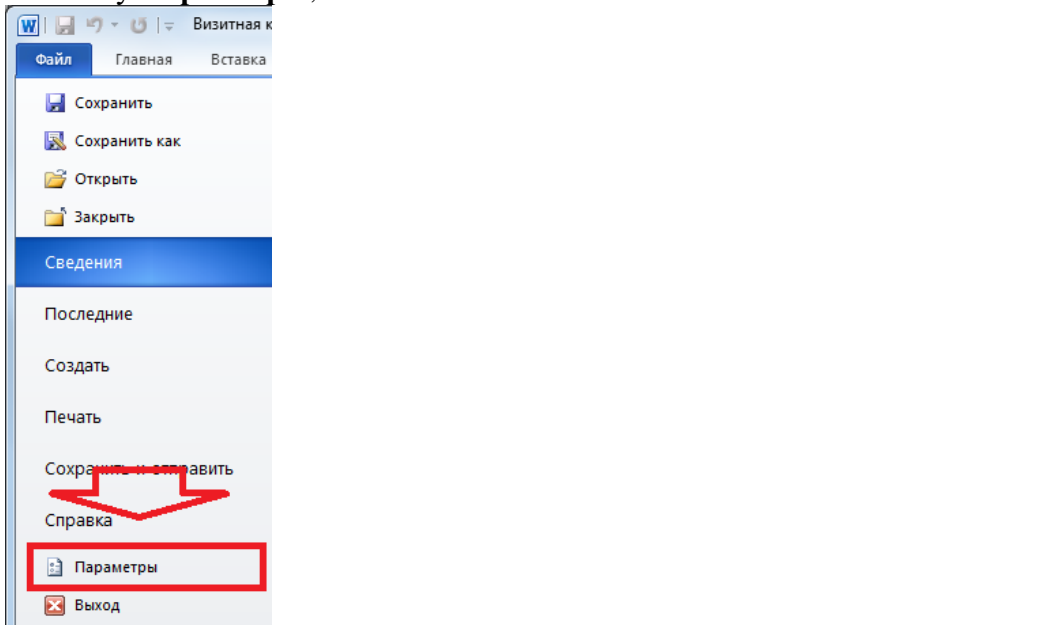

- b) в диалоговом окне **Параметры** откройте вкладку **Дополнительно**,
- c) в группе **Экран** выберите значение единиц измерения **Сантиметры**.

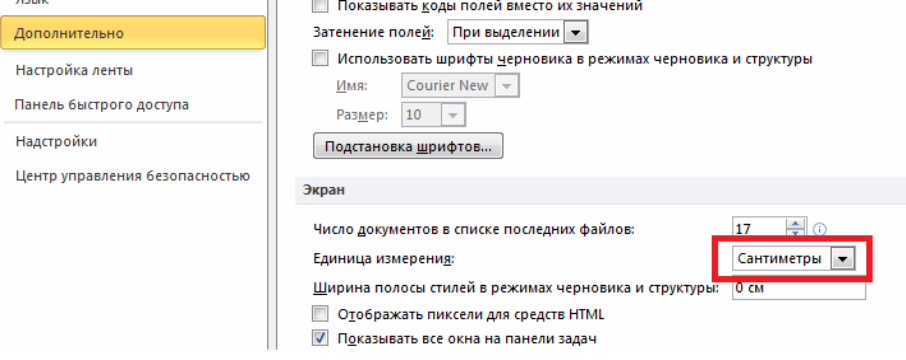

- 2. Определите размер бумаги и полей:
- a) выполните команду: **Разметка страницы / (Параметры страницы**) **Размер**
- b) в всплывающем меню выберите **Другие размеры страниц…**

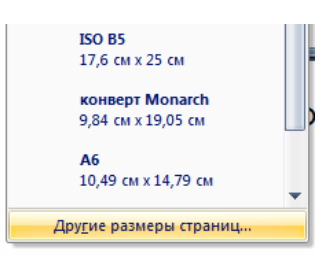

c) Откройте вкладку **Размер бумаги** установите значения **Ширина: 9 см**, **Высота: 5** 

**см**,

d) Перейдите во вкладку **Поля** - установите нулевые значения полей.

**Ввод текста** 

1. Выполните команду: **Вид** /( **Режимы просмотра документа) Размет-ка страницы.** 

2. Выполните команду: **Вид/( Масштаб) Одна страница**.

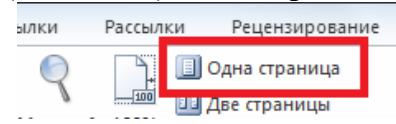

3. Отобразите на экране непечатаемые символы. Для этого выполните ко-манду: **Главная / (Абзац) Отобразить все знаки**.

4. Наберите следующий текст. Обратите внимание на символы конца абза-цев.

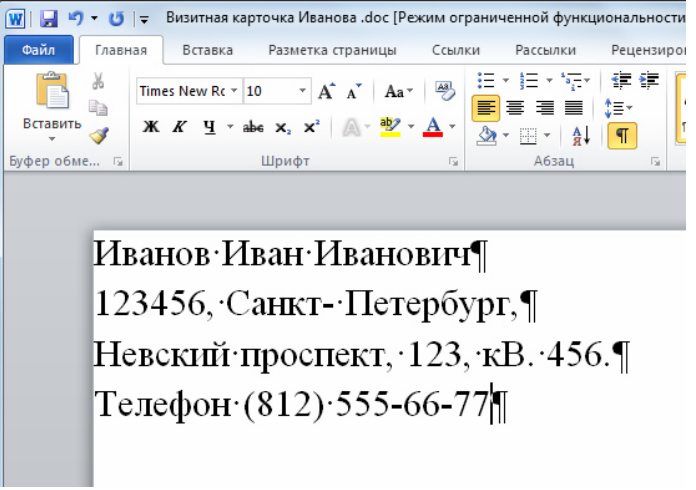

# **Выбор формата шрифта**

В пункте меню **Главная** в группе **Шрифт** выполните следующие действия**.** 

1. Во всех абзацах задайте тип шрифта **Times New Roman**.

2. Для первой строки, содержащей имя, установите размер **16** пунктов и полужирное начертание.

3. Для всех остальных строк установите размер **10** пунктов и обычное начертание.

# **Выбор формата абзацев**

1. Все абзацы выровняйте **По центру**. Для этого выполните команду: **Главная /(Абзац) Выровнять по центру** 

2. Выделите первый абзац, содержащий имя. Нажав правой кнопкой мыши на выделенном зайдите в пункт **Абзац** появившегося меню, где установите **Интервал Перед**  равный **30** пунктам и **Интервал После** равный **18** пунктам.

3. Для остальных абзацев оставьте значения, установленные по умолчанию.

# **Задания для самостоятельной работы**

1. Создайте визитную карточку следующего вида:

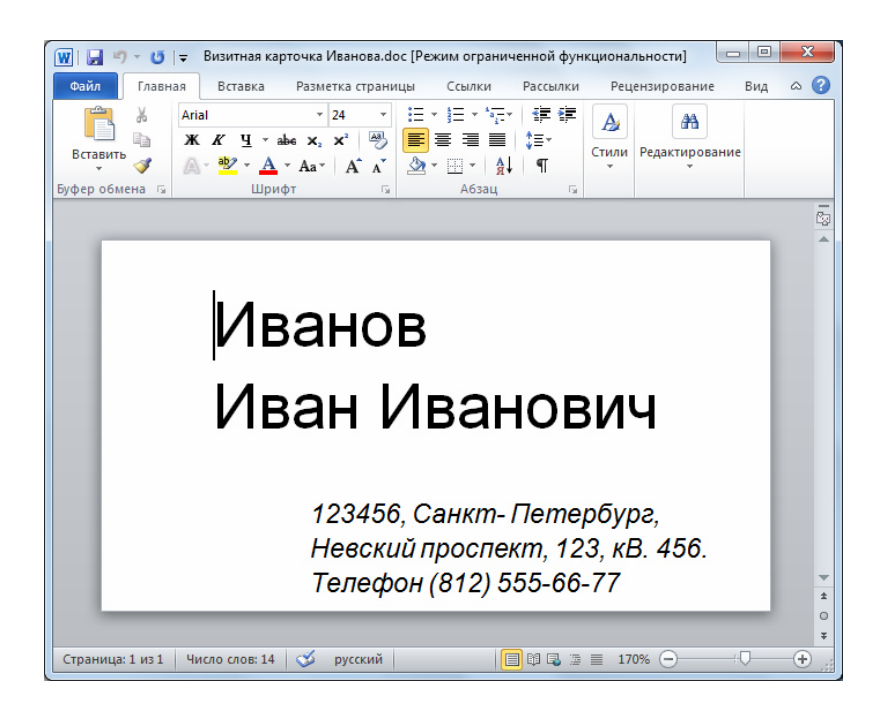

Для справки опишем формат ее абзацев:

a) для всего текста применен шрифт Arial,

b) размер шрифта в первых двух строках 24 пункта и обычное начертание,

c) в третьей, четвертой и пятой строках размер шрифта составляет 10 пунктов и курсивное начертание,

d) левый отступ в первых двух строках составляет 1.5 см,

e) левый отступ в третьей, четвертой и пятой строках составляет 2.8 см,

f) перед первой строкой и после второй строки установлены интервалы 18 пунктов.

2. Сохраните документ на диске C: в папке Учебные документы в файле с именем

#### **Визитная карточка Иванова.**

3. Создайте свою личную визитную карточку.

4. Сохраните документ на диске C: в папке Учебные документы в файле с именем **Моя Визитная карточка**.

#### **Служебная визитная карточка. Надписи и шаблоны**

Если предприятие предполагает разработать единый стиль оформления для визитных карточек своих сотрудников, то необходимо создать шаблон визитной карточки.

#### **Создание шаблона**

Создадим шаблон визитной карточки следующего вида.

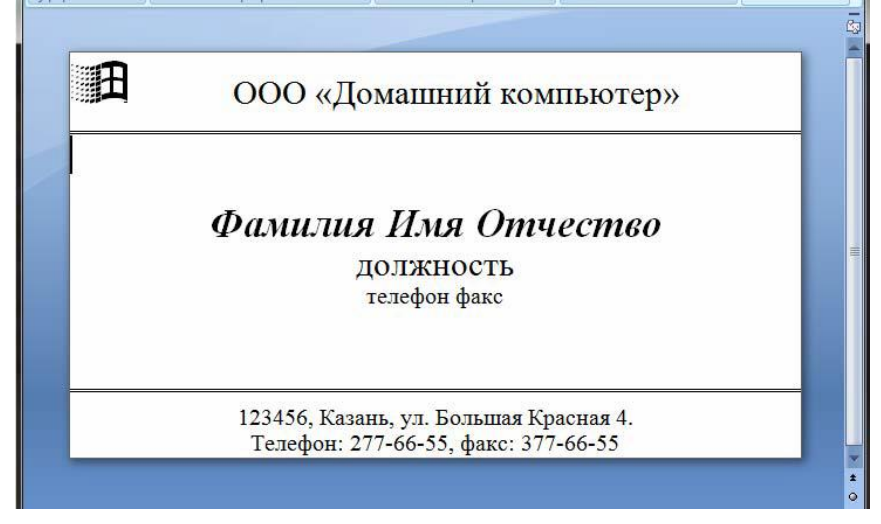

1. Определите размер бумаги и полей:

a) выполните команду **Разметка страницы** / (**Параметры страницы) Размер**,

b) в всплывающем меню выберите **Другие размеры страниц…,** 

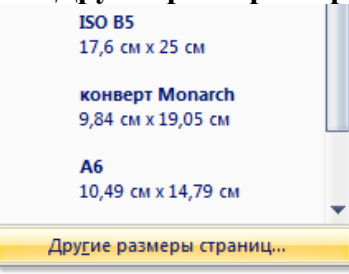

c) откройте вкладку **Размер бумаги** и установите значения **Ширина: 9 см**, **Высота: 5 см**. Далее перейдите во вкладку **Поля** и установите нулевые значения полей.

2. В пункте меню **Вид** в группе **Режимы просмотра документа** перейдите в режим **Разметки страницы**.

3. Выполните команду **Вид / (Масштаб) Одна страница**.

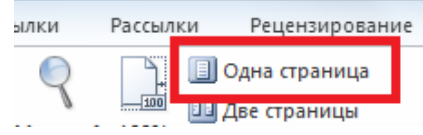

4. Визитная карточка будет состоять из трех надписей, как показано ниже. Создадим первую надпись для названия организации.

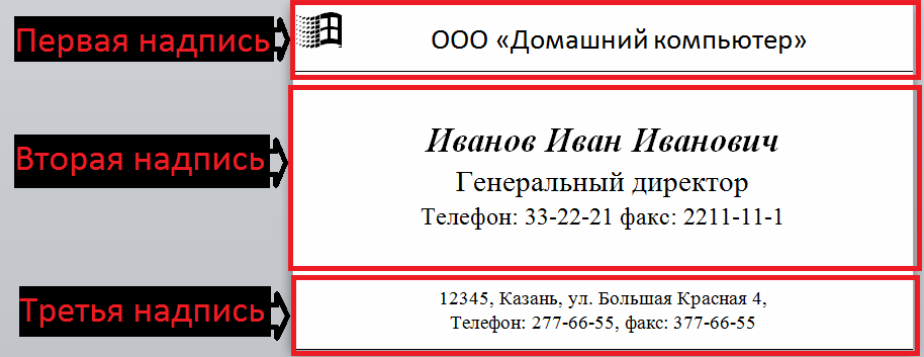

a) в пункте меню **Вставка** в группе **Текст** нажмите кнопку **Надпись,** 

b) в всплывающем меню нажмите кнопку **Нарисовать надпись**,

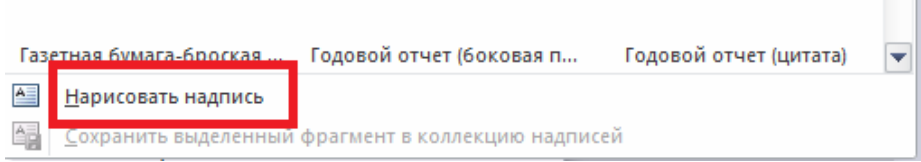

c) подведите курсор мыши на визитную карточку, зажав левую кнопку мыши, нарисуйте прямоугольник.

5. Отформатируйте первую надпись:

a) щелкните правой кнопкой мыши по краю надписи, в открывшемся контекстном меню перейдите в пункт **Дополнительные параметры разметки**,
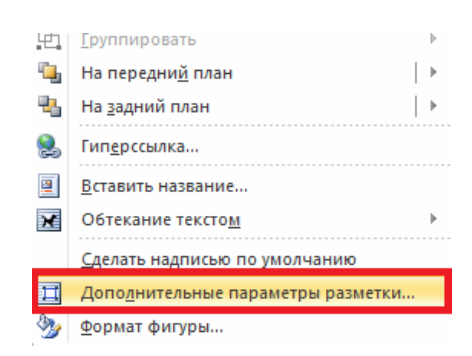

b) в группе **Положение** укажите выравнивание по горизонтали по ле-вому краю относительно страницы,

c) в группе **Положение** укажите выравнивание по вертикали по верх-нему краю относительно страницы**,** 

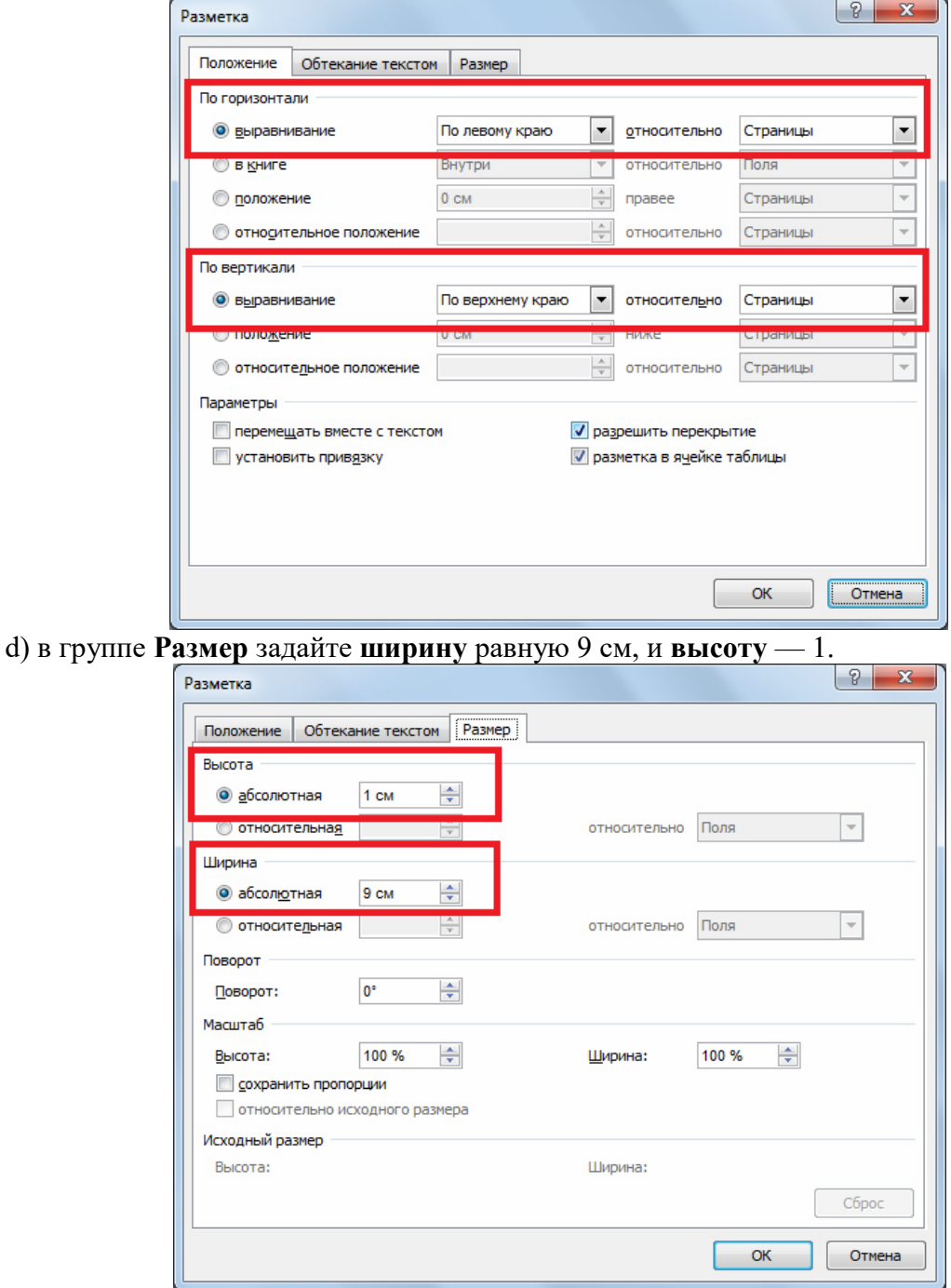

6. Измените внутренние поля:

a) нажмите правой кнопкой мыши на краю надписи, в открывшемся контекстном меню перейдите в пункт **Формат фигуры**,

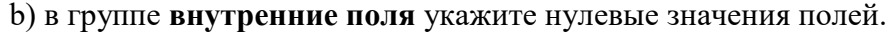

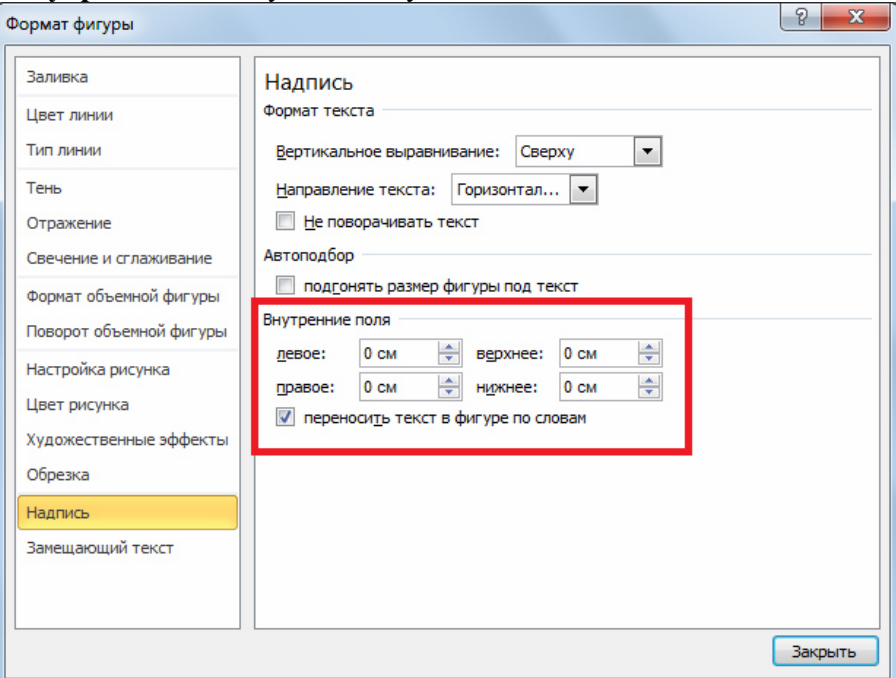

7. В первой позиции поместите значок Windows:

a) установите курсор в нужное место,

b) задайте размер шрифта 20 пунктов (пункт меню **Главная** группа **Шрифт)**,

c) открыв пункт меню **Вставка,** в группе **Символы** нажмите кнопку **Символ**, в появившемся списке выберите **Другие символы** 

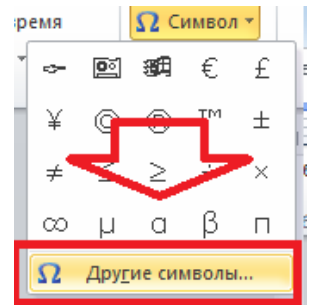

d) во вкладке **Символ** окна диалога **Символ** переключитесь на шрифт **Wingdings**,

e) щелкните по символу Windows (в правом нижнем углу списка),

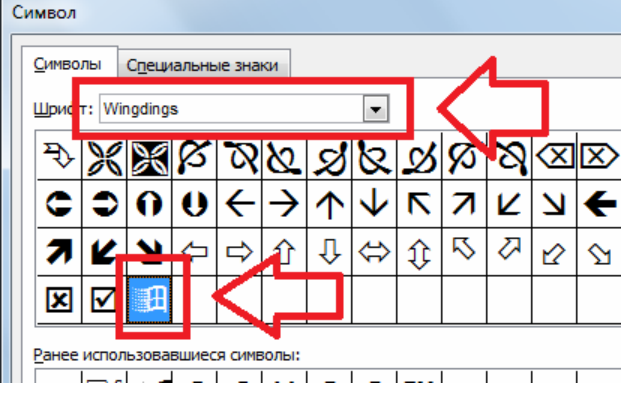

f) щелкните кнопку Ok.

8. Переключитесь на шрифт Times New Roman размера 12 пунктов и напечатайте название организации, (пункт меню **Главная** группа **Шрифт**).

9. Создадим вторую надпись для данных о сотруднике. Нарисуете надпись:

a) в пункте меню **Вставка** в группе **Текст** нажмите кнопку **Надпись,** 

b) в всплывающем меню нажмите кнопку **Нарисовать надпись,** 

c) подведите курсор мыши на визитную карточку, зажав левую кнопку мыши, нарисуйте прямоугольник.

10. Отформатируйте вторую надпись:

a) нажмите правой кнопкой мыши на краю надписи, в открывшемся контекстном меню перейдите в пункт **Дополнительные параметры разметки,** 

b) в группе **Положение** укажите выравнивание по горизонтали по левому краю относительно Страницы,

c) в пункте **По вертикали** укажите положение **1 см** ниже **страницы.** 

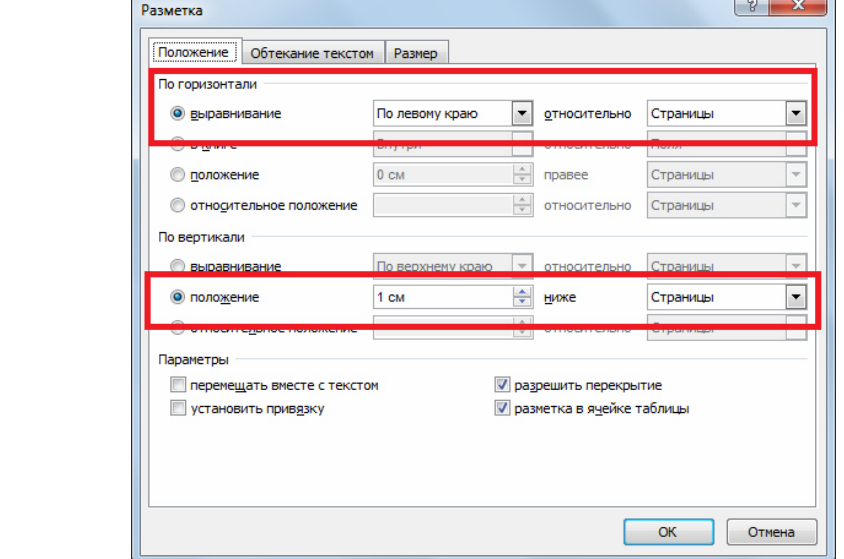

d) в группе **Размер** задайте ширину равную **9 см**, и высоту — **3**.

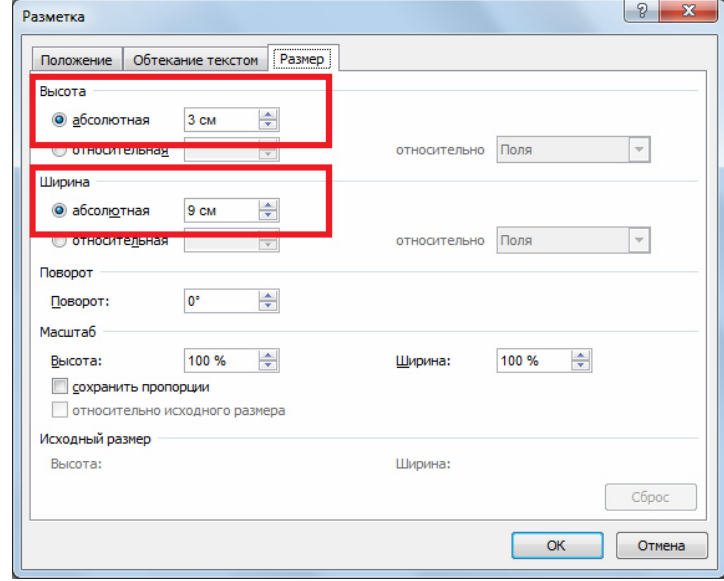

11. Измените внутренние поля:

a) нажмите правой кнопкой мыши на краю надписи, в открывшемся контекстном меню перейдите в пункт **Формат фигуры,** 

b) в группе **внутренние поля** укажите нулевые значения полей.

12. Напечатайте с выравниванием по центру во второй надписи шаблон данных о сотруднике, состоящий из трех абзацев. Параметры форматирования:

a) первый абзац имеет полужирное курсивное начертание, шрифт **Times New Roman**  размера 14 пунктов,

b) второй абзац имеет обычное начертание, шрифт **Times New Roman** размера 12 пунктов.

13. Создадим третью надпись для адреса организации. Нарисуете надпись:

a) в пункте меню **Вставка** в группе **Текст** нажмите кнопку **Надпись,** 

b) в всплывающем меню нажмите кнопку **Нарисовать надпись,** 

c) подведите курсор мыши на визитную карточку, зажав левую кнопку мыши, нарисуйте прямоугольник.

14. Отформатируйте вторую надпись:

a) нажмите правой кнопкой мыши на краю надписи, в открывшемся контекстном меню перейдите в пункт **Дополнительные параметры разметки,** 

b) в группе **Положение** укажите выравнивание по горизонтали по левому краю относительно Страницы,

c) в пункте **По вертикали** укажите положение **4 см** ниже **страницы.** 

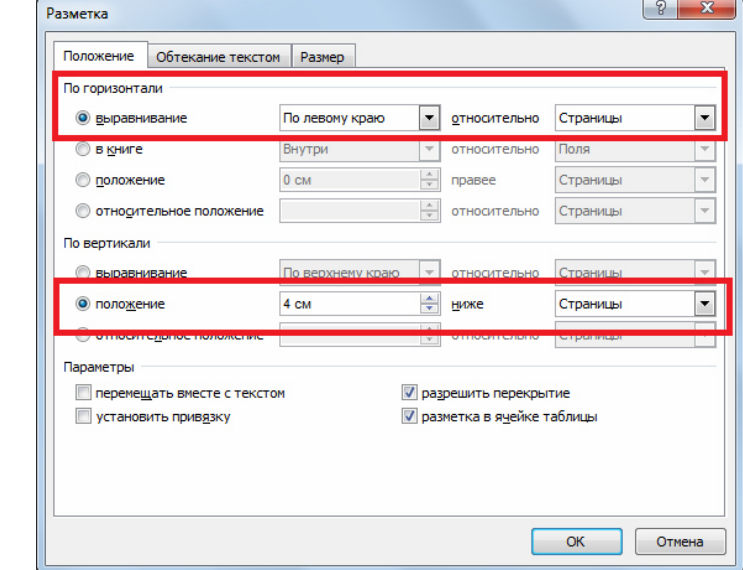

d) в группе **Размер** задайте ширину равную **9 см**, и высоту — **1**.

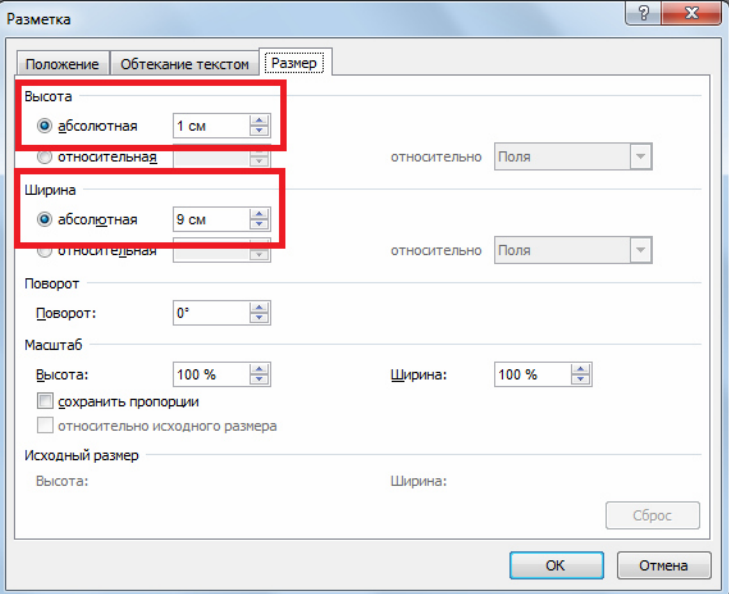

15. Измените внутренние поля:

a) нажмите правой кнопкой мыши на краю надписи, в открывшемся контекстном меню перейдите в пункт **Формат фигуры,** 

b) в группе **внутренние поля** укажите нулевые значения полей.

16. Переключитесь на шрифт Times New Roman размера 8 пунктов и напечатайте адрес и телефон организации в центре надписи.

# **Сохранение шаблона**

1. Сохраните шаблон:

a) воспользуйтесь пунктом меню **Файл,** далее **Сохранить как...**,

b) задайте тип сохраняемого документа — **Шаблон документа**,

c) папку для сохранения - **Другие документы** из папки **Шаблоны**,

d) имя файла — **Визитная карточка**.

2. Откройте шаблон **Визитная карточка** и снова закройте его.

# **Задания для самостоятельной работы. Использование шаблона.**

1. С помощью шаблона **Визитная карточка** создайте визитную карточку для Иванова Ивана Ивановича, Генерального Директора ООО «Домашний компьютер».

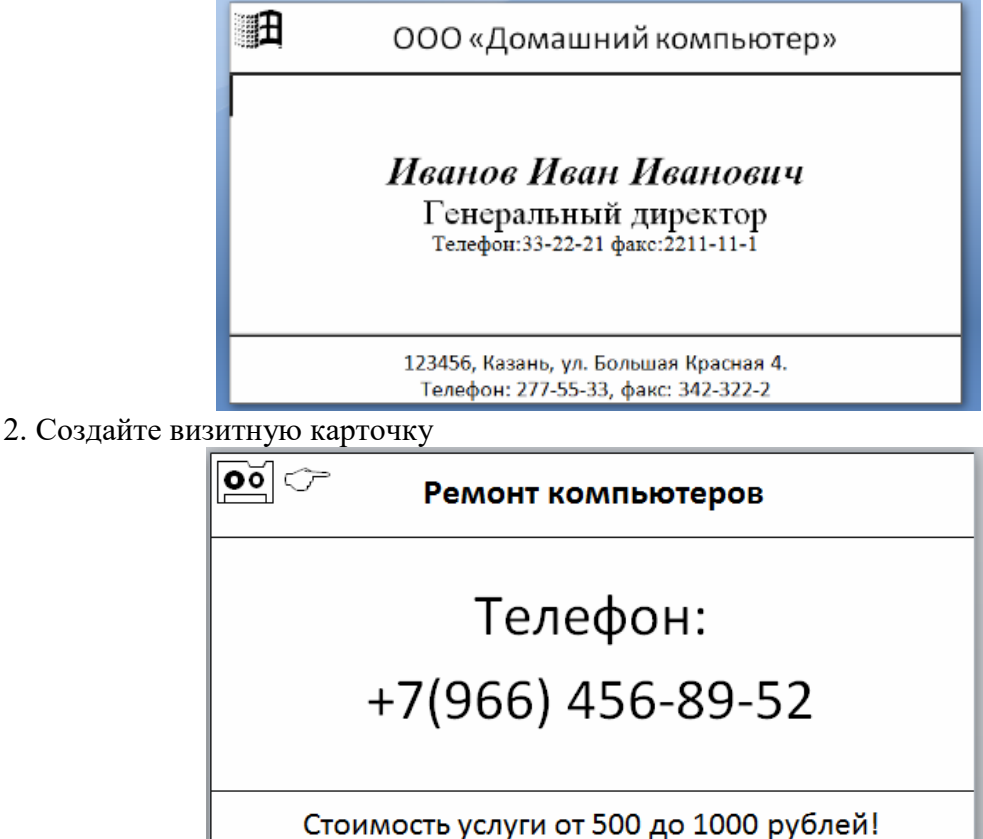

**Примечание:** Используйте шрифт **Wingdings 2** для размещения символов.

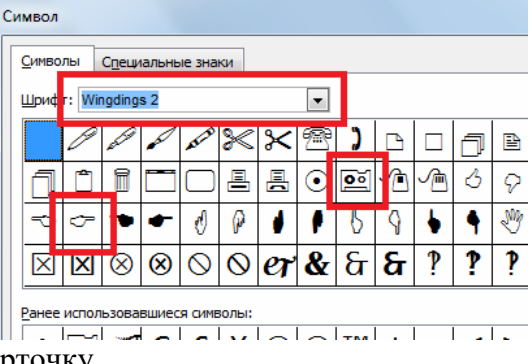

3. Создайте визитную карточку

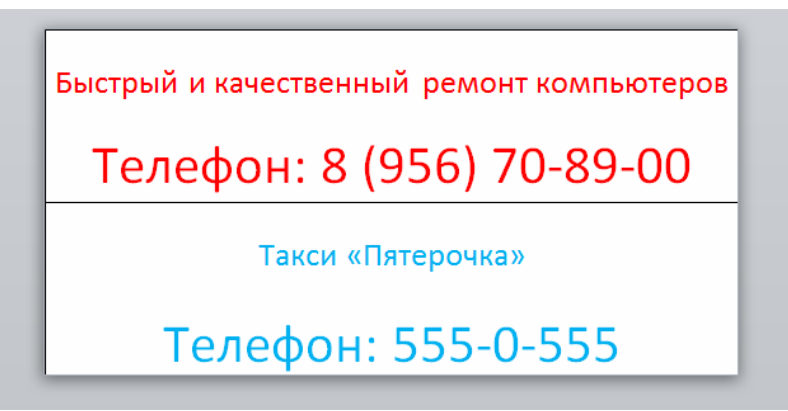

Создадим шаблон товарного счета следующего вида. Шаблон показан в режиме разметки страниц. Обратите внимание на непечатаемые символы < — символы конца строки.

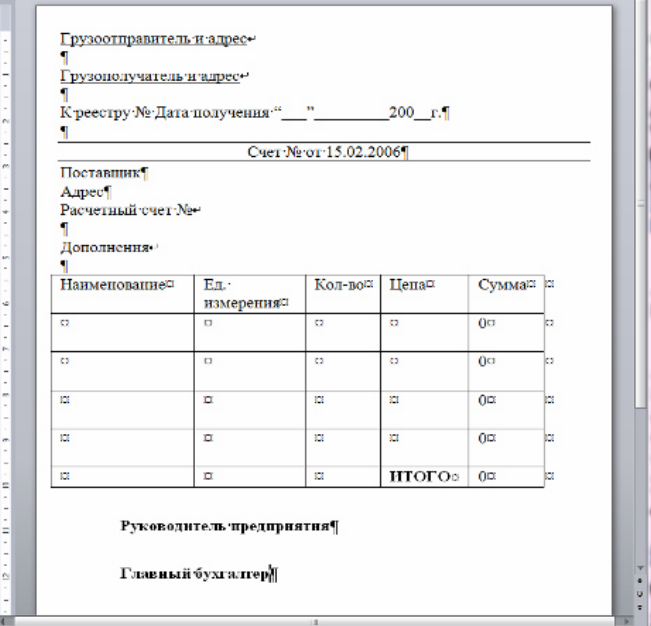

**Создание нового документа и установка параметров страницы** 

1. Приступите к созданию в текстовом редакторе Word нового документа.

2. Выполните команду **Разметка страницы / (Параметры страницы) открытие окна диалога Параметры страницы** (щелкните кнопку, указанную стрелкой на рисунке)

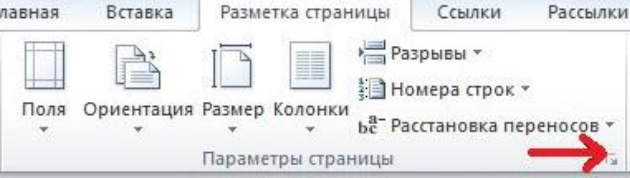

В появившемся окне **Параметры страницы** установите:

a) во вкладке **Размер Бумаги:** размер бумаги: **ширина:** 12 см, **высота:** 18 см,

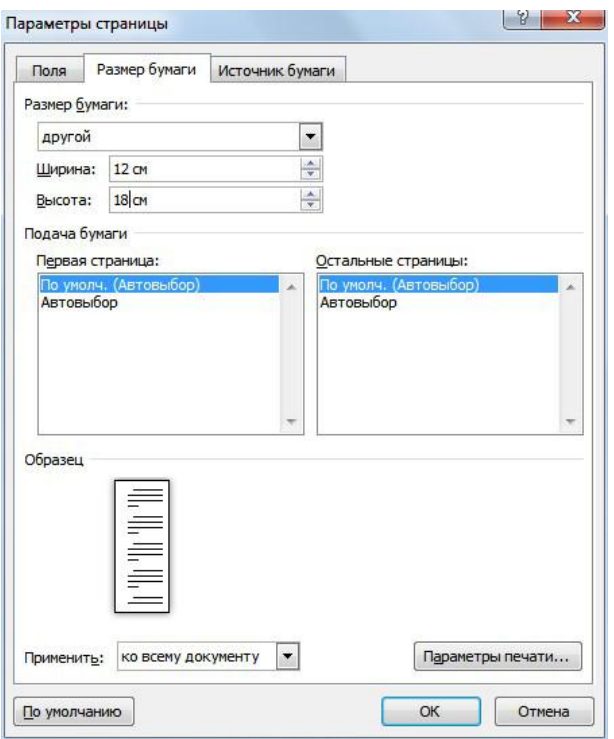

b) во вкладке **Поля:** одинаковые со всех сторон поля размером 0.5 см.

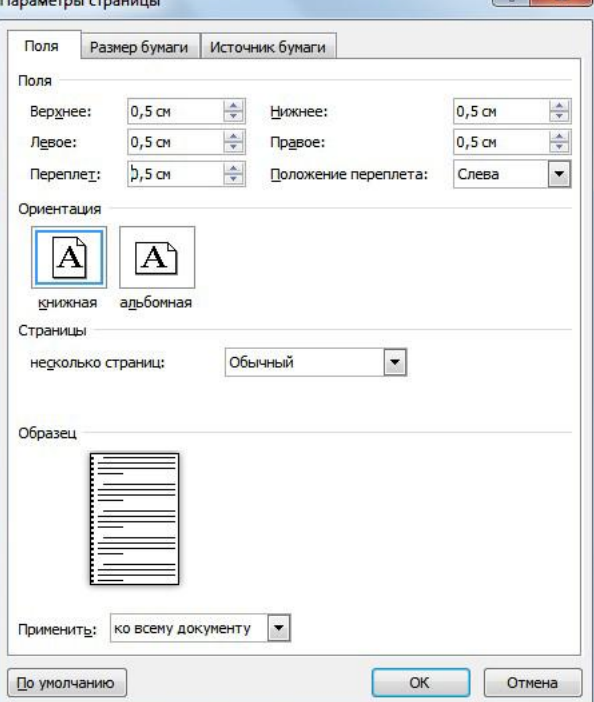

**Размещение текстовой информации** 

- 1. Перейдите в режим разметки страницы.
- 2. Выполните команду **Вид / (Масштаб) По ширине страницы**.

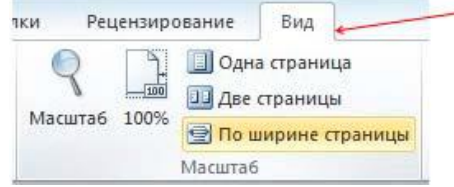

3. Отобразите на экране непечатаемые символы. Для этого в пункте меню **Главная** в группе **абзац** щелкните кнопку **Непечатаемые символы** (указано стрелкой).

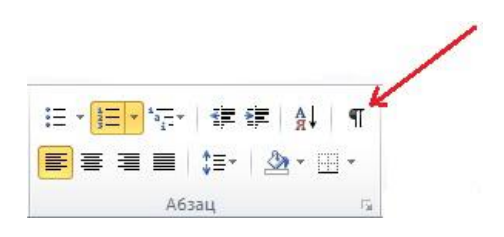

4. Переключитесь на подчеркнутый шрифт **Times New Roman** размера 10 пунктов и напечатайте первую строку.

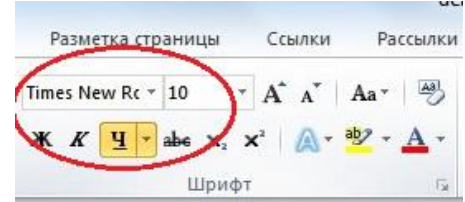

## **Образование новой строки в том же абзаце**

1. В конце первой строки одновременно нажмите клавиши **Shift** и **Enter**. Вы образовали вторую строку в первом абзаце и тем самым выделили для информации о грузоотправителе и адресе две строки.

2. Нажмите клавишу **Enter**. Вы перешли к следующему абзацу.

3. Выделите две строки для информации о грузополучателе и адресе.

4. Наберите содержимое строки **К реестру...**, два раза нажмите клавишу **Enter**. Вы создали абзац, состоящей из пустой строки.

5. Еще раз нажмите клавишу **Enter**, а затем вернитесь к предыдущему абзацу и сделайте пустому абзацу обрамление снизу.

6. Перейдите к последнему абзацу. Сделайте все надписи до даты. Отформатируйте их.

### **Размещение в документе даты**

1. Создайте поле для размещения даты:

- a) воспользуйтесь командой **Вставка/ (Текст) Дата и время**,
- b) выберите нужный тип даты,

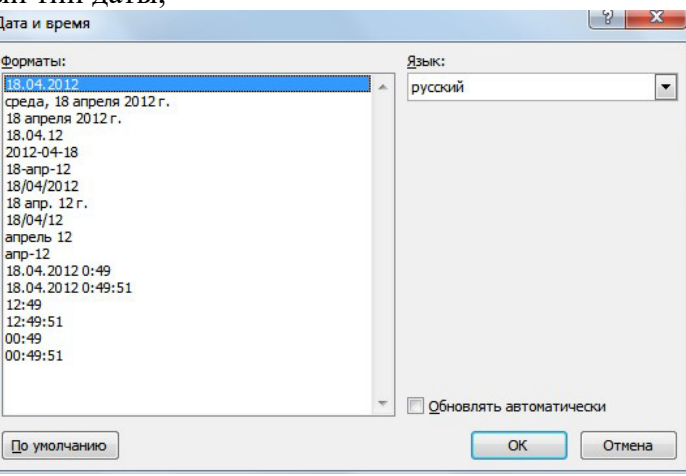

c) щелкните кнопку **ok**.

### **Вставка таблицы в документ**

- 1. Установите курсор в то место, куда надо вставить таблицу.
- 2. Выполните команду **Вставка / (Таблицы) Таблица/Вставить таблицу**.

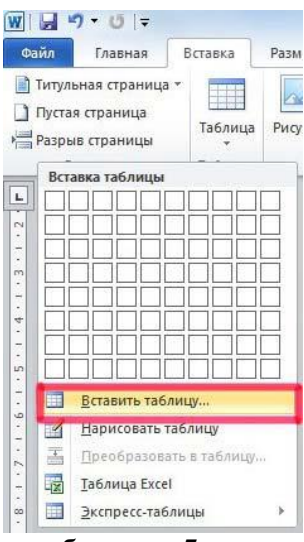

3. Установите значения: число столбцов — **5**, число строк — **6**, ширина столбца — **Авто**.

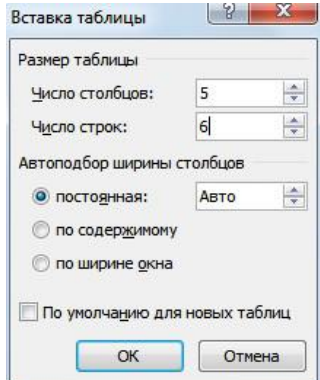

4. Если не видны пунктирные линии вокруг ячеек таблицы выполните команду **Конструктор/ (Стили таблиц) Границы / Отобразить сетку**.

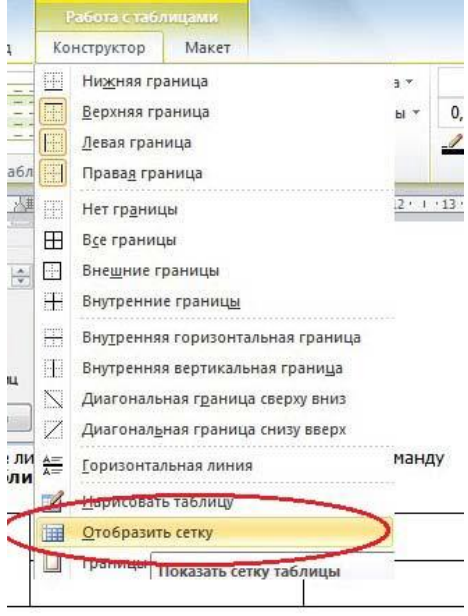

#### **Изменение формата таблицы**

- 1. Выделите всю таблицу и установите ей обрамление внутри и снаружи.
- 2. Сделайте все текстовые надписи в таблице и отформатируйте их.
- 3. Измените, при необходимости, границы полей с помощью линейки.

#### **Размещение формул в таблице**

Примем следующие параметры таблицы:

• число столбцов — 5 (столбцы A, B, C, D, E);

- число строк 6 (строки 1,2,3,4,5,6);
- заголовки всех пяти столбцов размещаются в ячейках A1, B1, C1, D1, E1;

• строки со второй по пятую включительно предназначены для размещения конкретных исходных данных, причем содержимое ячеек столбца "Сумма" (E) должно вычисляться автоматически путем умножения содержимого ячеек столбца "Количество"(C) на содержимое ячеек столбца "Цена" (D);

• пятая ячейка шестой строки (E6) предназначена для размещения итоговой суммы счета, которая образуется в результате сложения содержимого ячеек столбца "Сумма" (E). В ячейке D6 разместим текстовую надпись "Итого".

1. Вставьте формулу =PRODUCT(C2;D2) в ячейку E2:

a) установите курсор в нужную ячейку, b) воспользуйтесь командами **Макет/ (Данные) Формула** ,

c) с помощью выпадающего списка вставьте функцию **PRODUCT**,

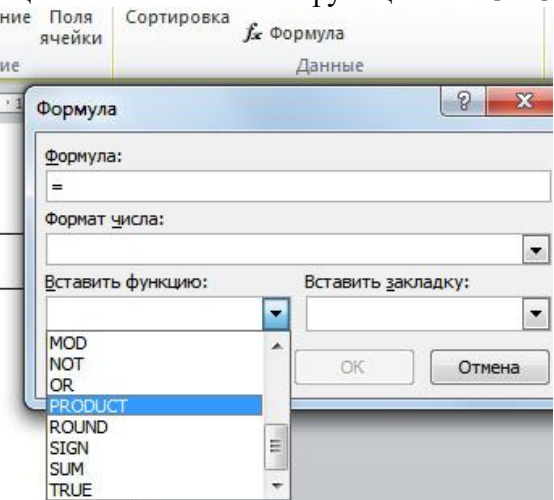

d) задайте ссылки на ячейки **C2, D2**, содержимое которых будет использовано в качестве операндов при умножении,

e) щелкните кнопку **ok**.

2. Скопируйте содержимое ячейки **E2** в ячейки **E3- E5**.

3. Используя команды **Макет/ (Данные) Формула**, отредактируйте формулы в ячейках **E3- E5** так, чтобы в них номера ячеек столбцов **C** и **D** соответствовали номерам ячеек столбца **E**.

4. Вставьте формулу **=SUM(ABOVE)** в ячейку **E6**:

a) установите курсор в нужную ячейку, b) воспользуйтесь командами **Макет/ (Данные) Формула**, c) вставьте функцию **SUM**, d) задайте ссылку **ABOVE** на ячейки, расположенные выше данной, содержимое которых будет использовано в качестве операндов при сложении, e) щелкните кнопку **ok**.

#### **Обновление полей**

1. Внесите произвольные числа в ячейки столбцов "Количество" и "Цена".

2. Для изменения содержимого вычисляемых полей столбца "Сумма" подведите курсор к нужному полю и нажмите клавишу F9.

# **Сохранение шаблона**

Сохраните шаблон. Для этого

- 1. Воспользуйтесь командой **Файл / Сохранить как...**.
- 2. Задайте тип сохраняемого документа **Шаблон документа**.
- 3. Папку для сохранения **Другие документы** из папки **Шаблоны**.

4. Имя файла — **Товарный счет**.

#### **Размещение на одной странице нескольких документов при печати**

1. Приступите к созданию в текстовом редакторе Word нового документа на стандартных листах бумаги формата A4.

2. Создайте таблицу для размещения визитных карточек: воспользуйтесь командой **Вставка/ (Таблицы) Таблица / Вставить таблицу**, установите значения: число столбцов — 2, число строк — 3, ширина столбца — 9 см.

3. Задайте высоту строк таблицы: во вкладке **Макет/ (Таблица) Свойства /** Вкладка **Строка** задайте высоту строки **Точно** 5 см.<br> **WELENTER AND TO A CONSUM STRANG TO A HOWARD OF DEMAND OF DREAMA OF DARKING ARRANGEMENT OF A LIST SO CONSUMERTY OF THE SO F PERSONAL OF DREAMA OF DARKING HORIZON ARRANGEMENT O** 

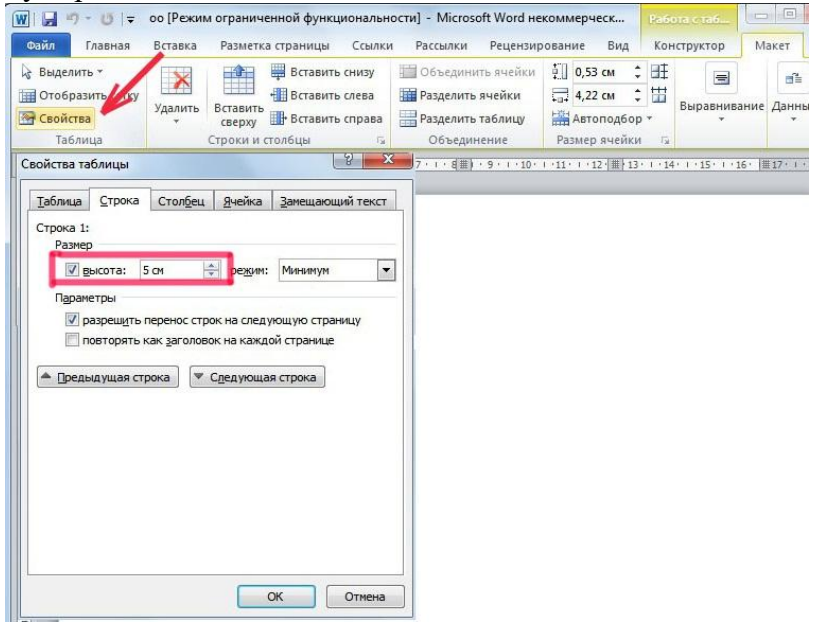

Вот что должно получиться.

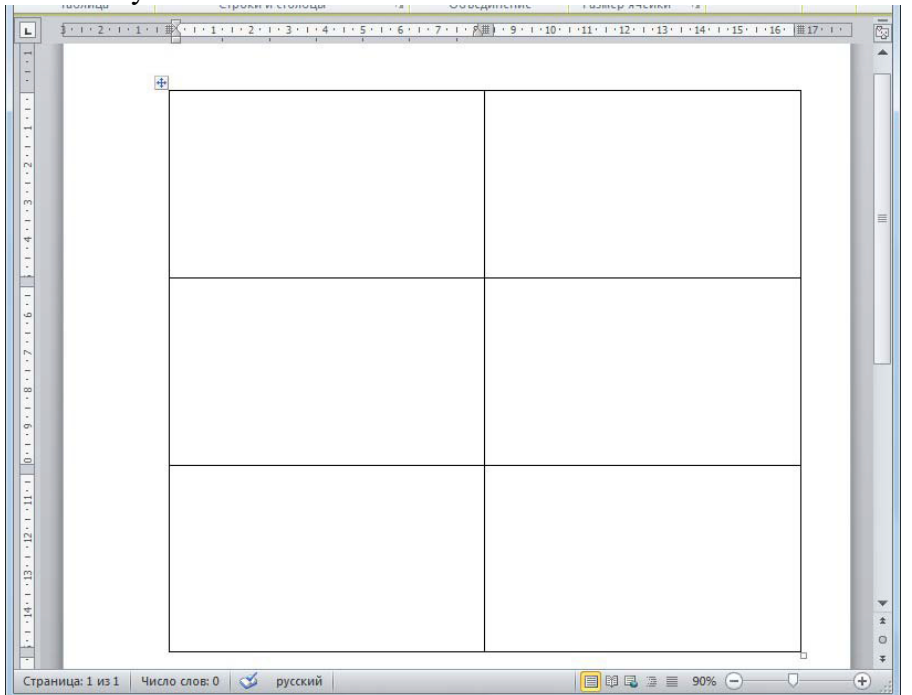

4. Задайте каждой ячейке обрамление.

5. Вставьте в одну ячейку таблицы свою визитную карточку: установите в эту ячейку курсор, воспользуйтесь командами **Вставка/ (Текст) Объект** выберите вкладку **Создание из файла**, вставьте файл **Моя визитная карточка** из папки Учебные Документы.

6. При необходимости, отредактируйте содержимое ячейки.

7. Скопируйте содержимое ячейки во все остальные ячейки.

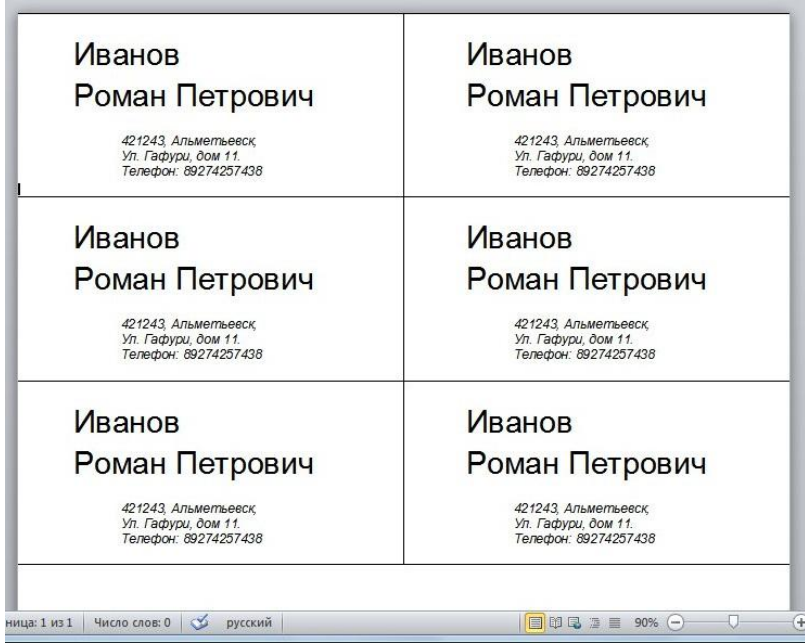

8. Просмотрите Вашу таблицу перед печатью на принтере: воспользуйтесь командами **Файл/Печать/Предварительный просмотр**. Для завершения просмотра щелкните кнопку **Закрыть**.

9. Распечатайте документ на принтере: воспользуйтесь командами **Файл / Печать**, установите параметры печати и щелкните кнопку **ok**.

10. Дождитесь завершения печати и выйдите из редактора Word.

# **Задания для самостоятельной работы**

1. На основе шаблона для товарного счета создайте товарный счет следующего содержания и сохраните его под названием **Товарный счет** в папке Учебные Документы.

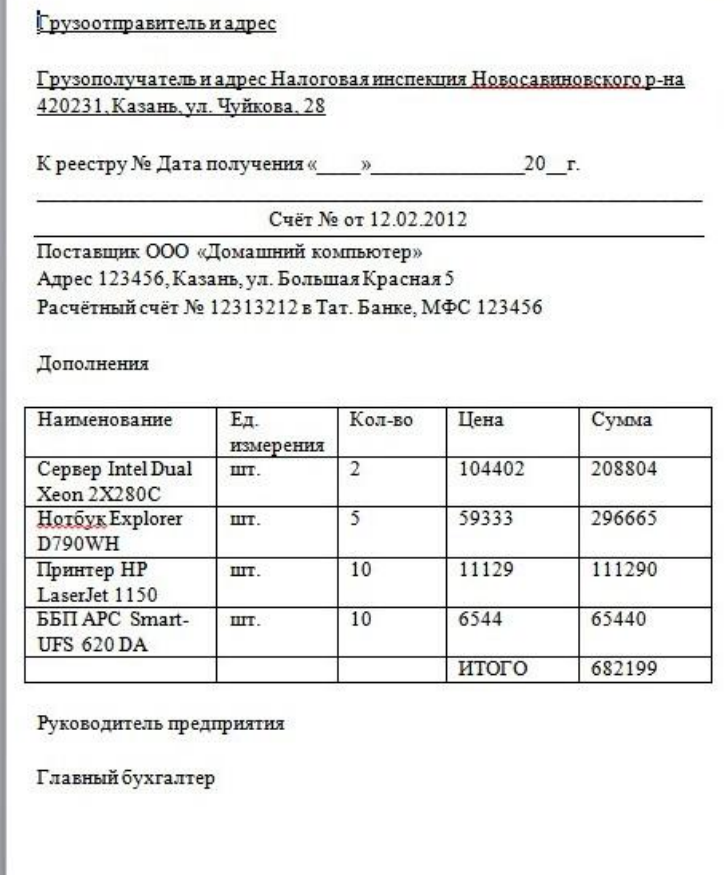

2. Создайте таблицу для обучения правилам умножения для чисел от 1 до 3 и сохраните ее под названием Таблица умножения в папке Учебные Документы.

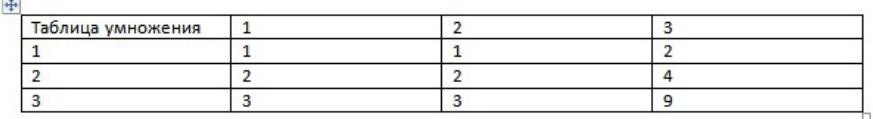

3. Создайте таблицу «Статистика РФПЛ». В последнем столбце необходимо просуммировать гол и пас для каждого игрока с помощью формулы.

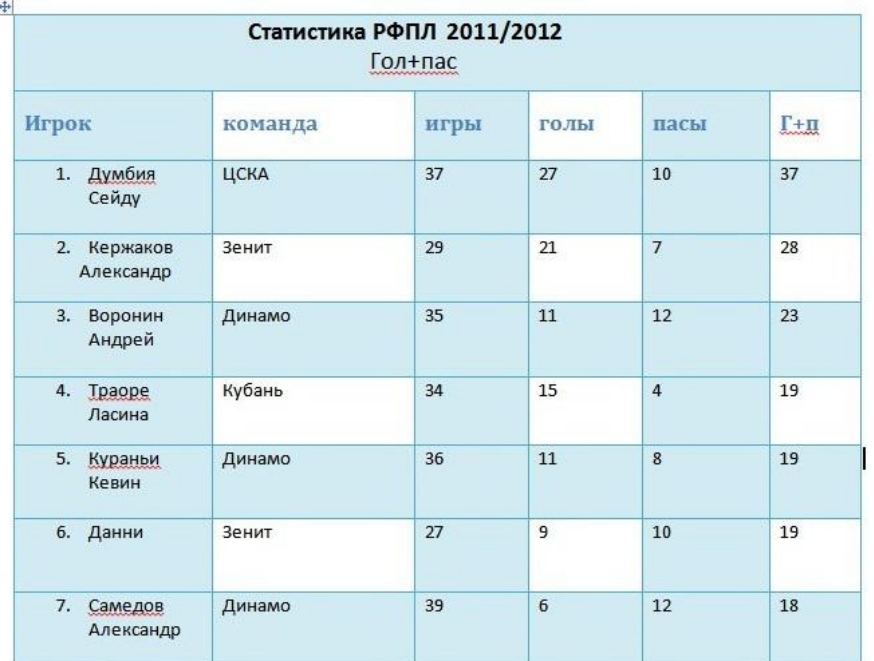

4. Создайте нижеприведенную таблицу, введите свой данные и вычислите объем расходов студента. В ячейках «Итого» запишите формулы суммы.

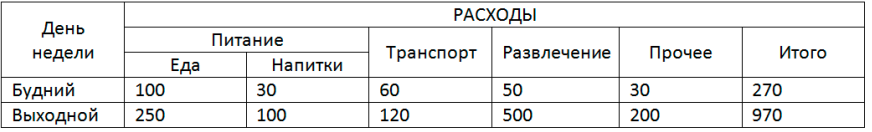

### **Лабораторная работа №4**

# **«MS Excel. Использование таблиц в качестве баз данных»**

1. Введите данные на рабочий лист (рис.1). Стоимость заказа вычисляется как произведение количества оплаченных единиц товара в заказе на цену единицы товара.

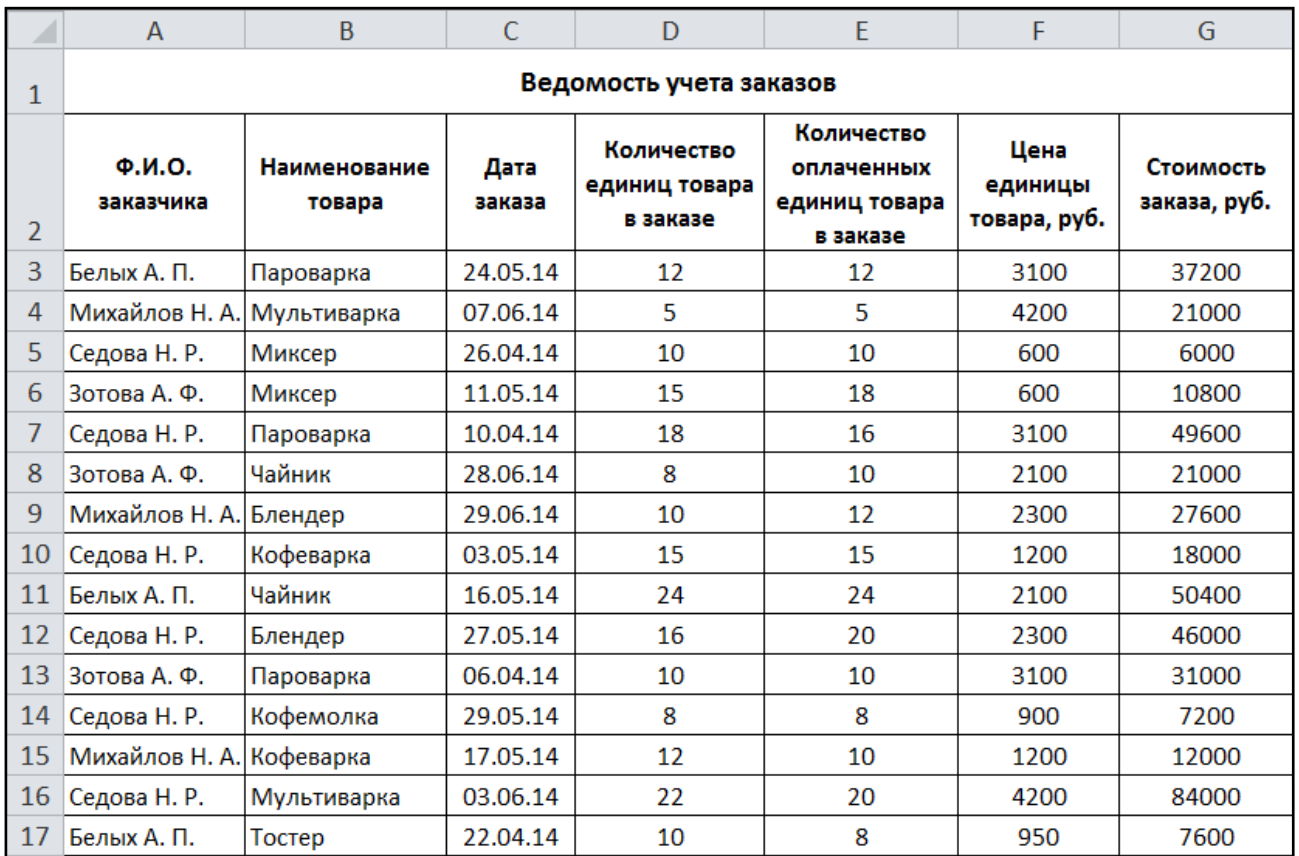

#### Рис. 1

- 2. Сохраните созданную рабочую книгу в своей папке на рабочем диске под именем Фамилия\_Работа\_17.
- 3. Последовательно выполните в таблице сортировку записей (команда Данные/Сортировка и фильтр/Сортировка):
- а) по фамилиям заказчиков в алфавитном порядке;
- б) по стоимости заказов в убывающем порядке;

в) по наименованию товаров в алфавитном порядке, а внутри каждой полученной группы по количеству единиц товара в заказе по возрастанию;

г) по фамилиям заказчиков в алфавитном порядке, а внутри каждой полученной группы по дате заказа.

- 4. С помощью фильтра (команда Данные/ Сортировка и фильтр/Фильтр) получите выборку данных в таблице по следующим условиям отбора:
- а) определить все заказы Михайловой Н. А.

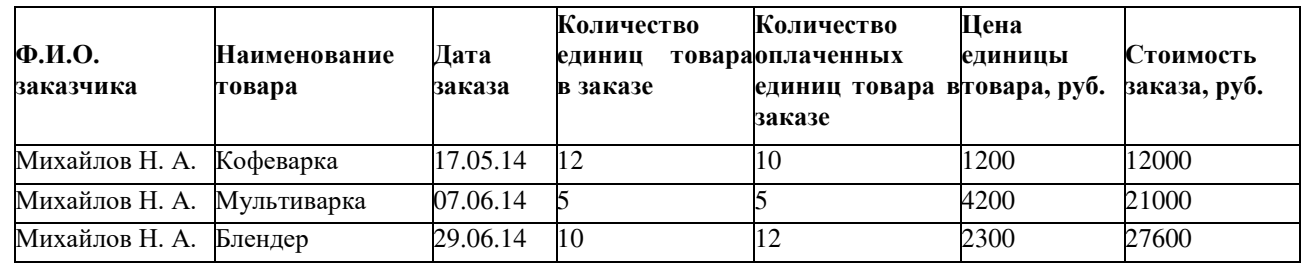

б) определить заказы за период с 03.05.14, цена единицы товара в которых более 3000 руб.

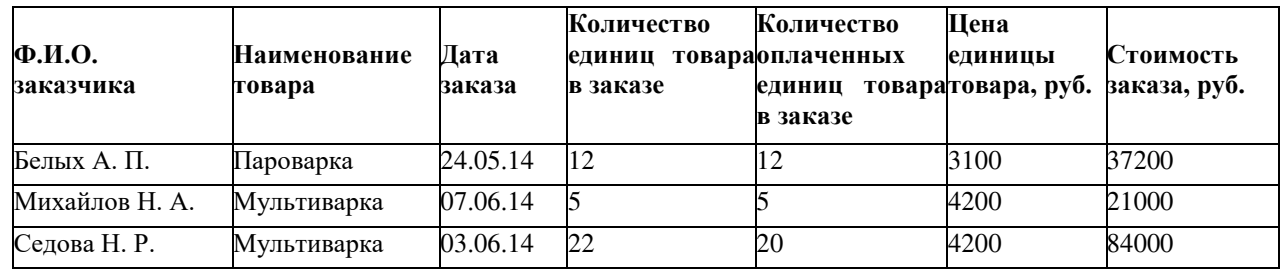

# в) определить записи с фамилиями заказчиков, начинающихся на букву Б или М.

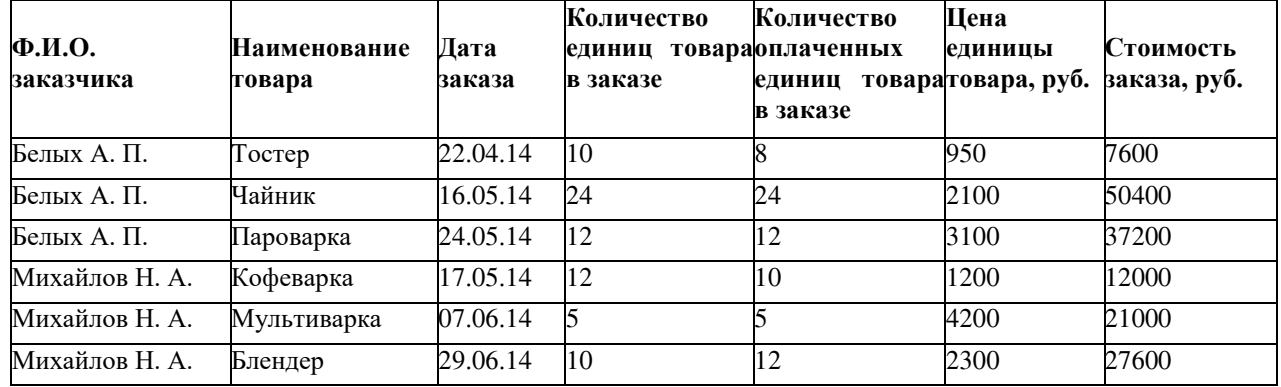

г) выбрать заказы пароварок за апрель.

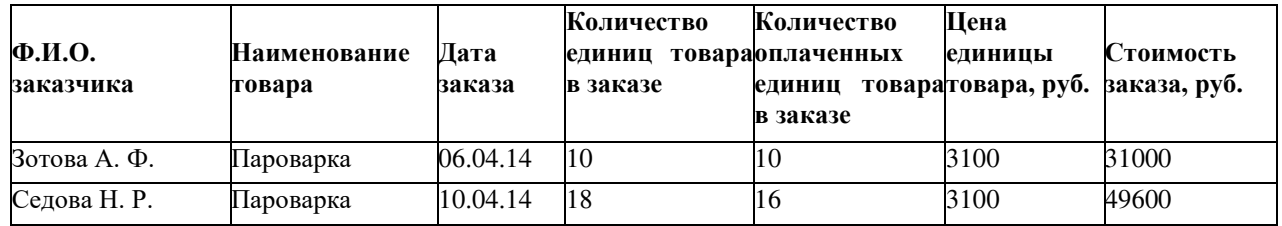

д) определить заказы за месяц май, количество единиц товара в которых составляет от 10 до 20.

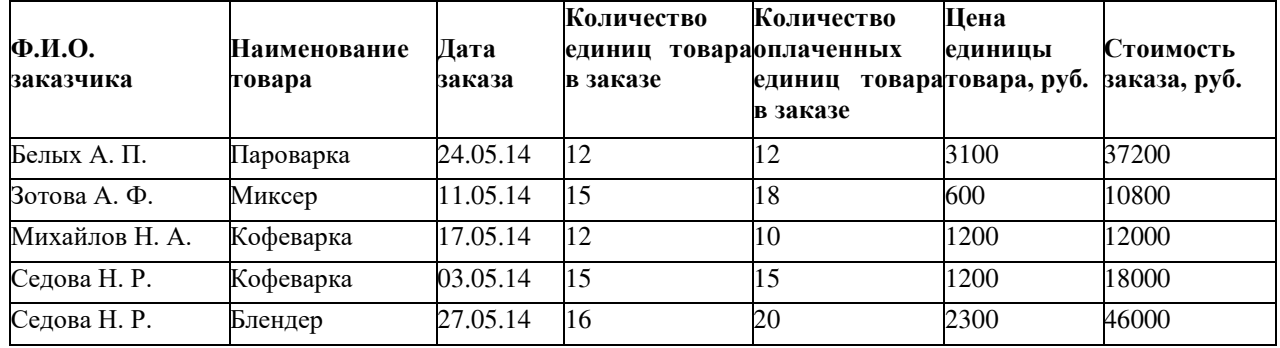

е) определить заказ с максимальной стоимостью.

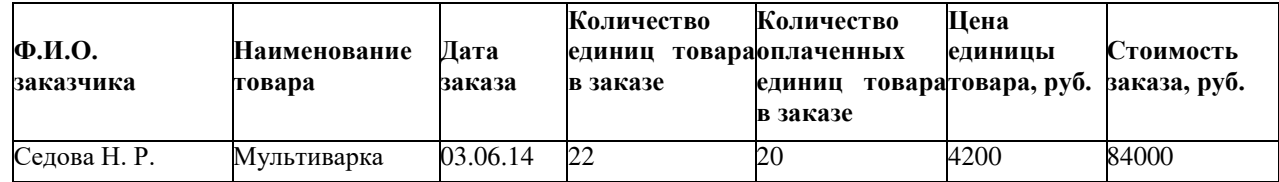

ж) определить первые четыре заказа с наибольшей стоимостью.

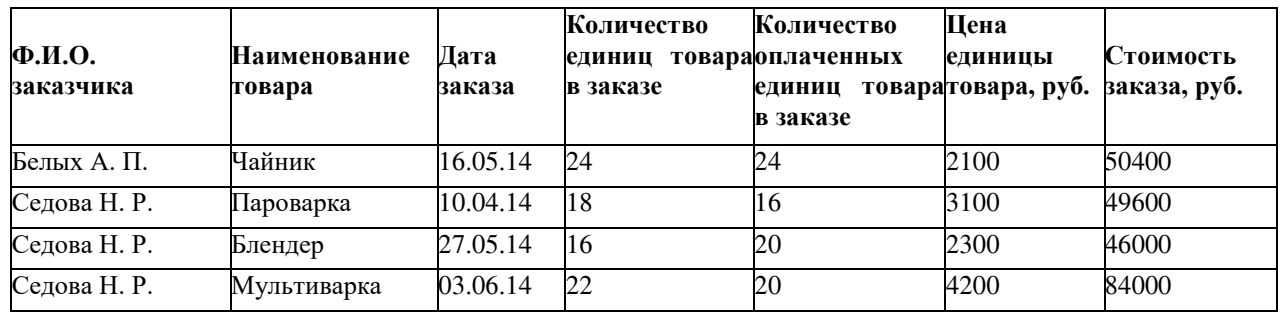

# з) выбрать заказы, цена товаров которых выше средней цены по ведомости.

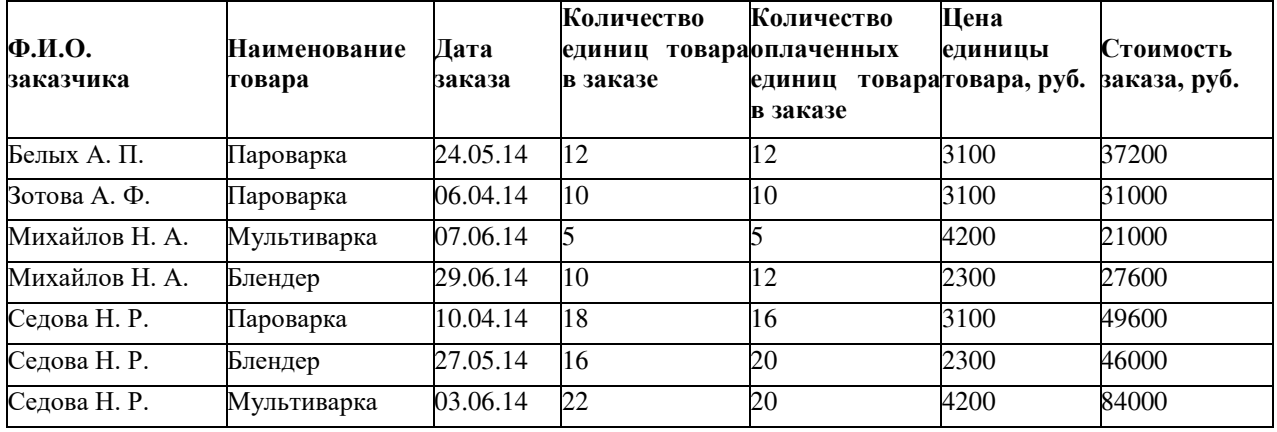

5. С помощью расширенного фильтра (команда Данные → Сортировка и фильтр → Дополнительно), получите выборку данных в таблице согласно приведенным условиям (критерии отбора расширенного фильтра и результаты фильтрации сохраните на рабочем листе):

а) определить заказы Седовой Н. Р., цена за единицу товара в которых более 2000 руб.

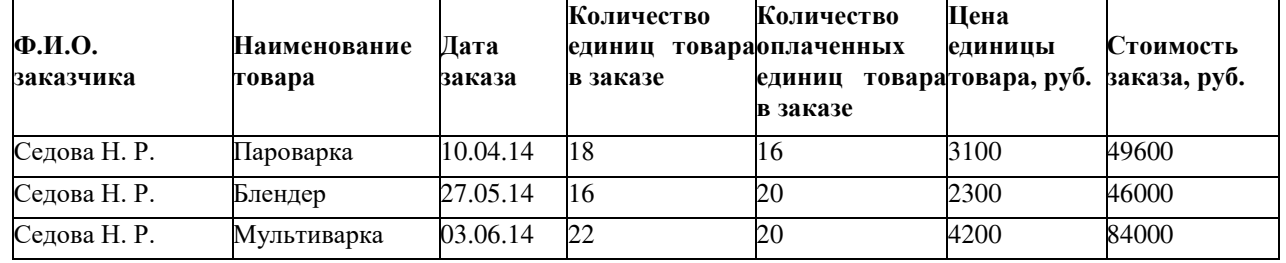

б) определить заказчиков, у которых в заказе количество единиц товара более 15 или цена единицы товара менее 1000 руб.

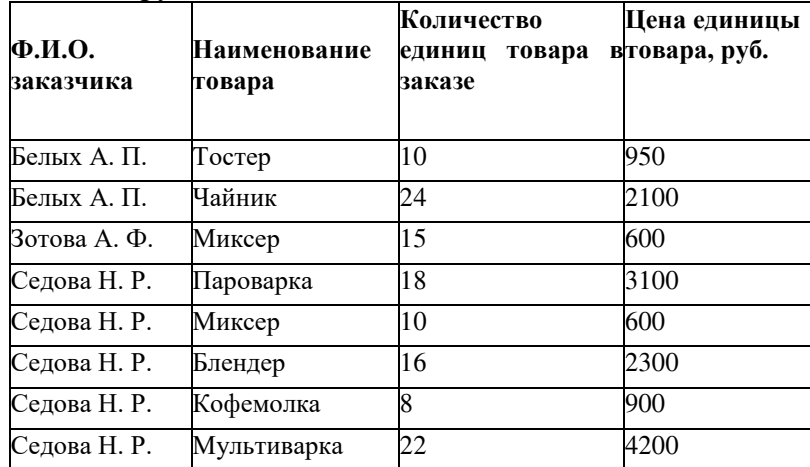

в) выбрать заказы пароварки за апрель.

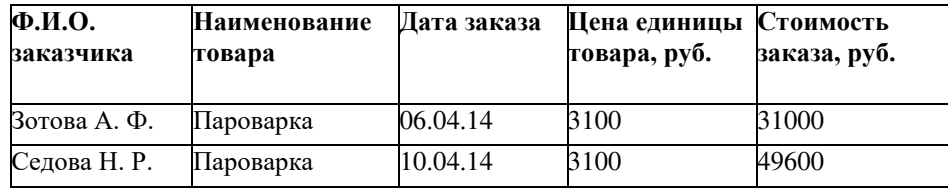

г) определить заказы, в которых количество единиц товара больше количества оплаченных единиц.

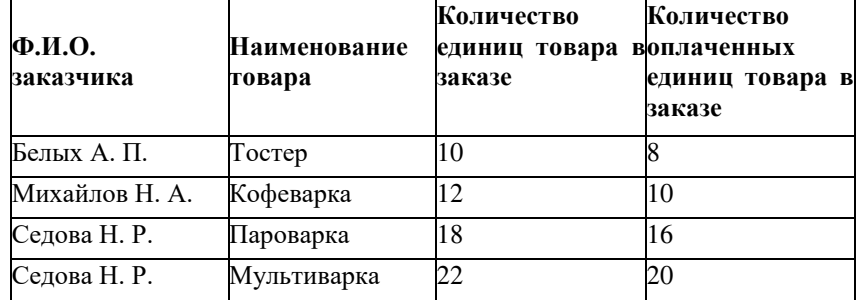

д) определить заказы за вторую половину мая или заказы, количество единиц товара в которых более 15.

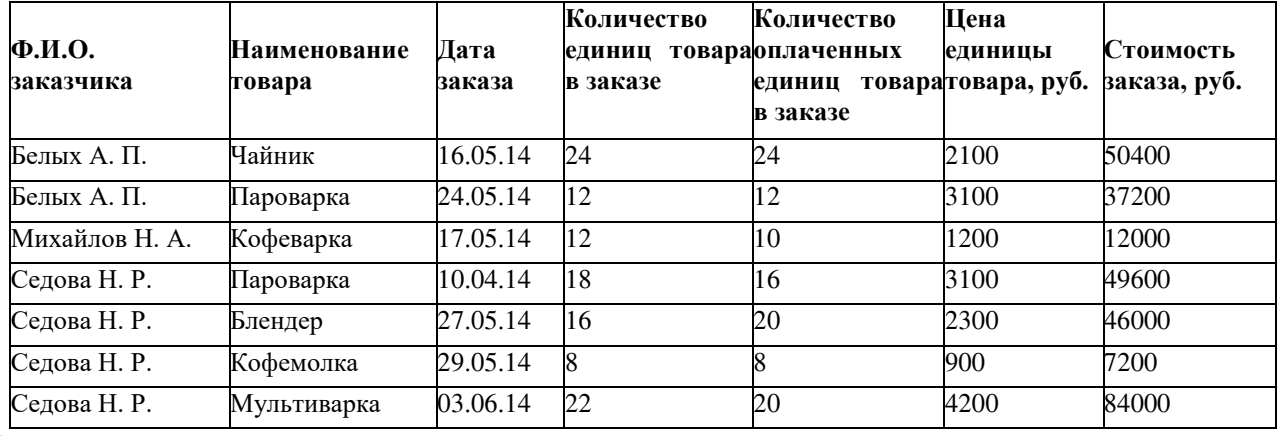

е) определить заказы, количество оплаченных единиц товара в которых менее 16. Из списка исключить кофеварки и кофемолки.

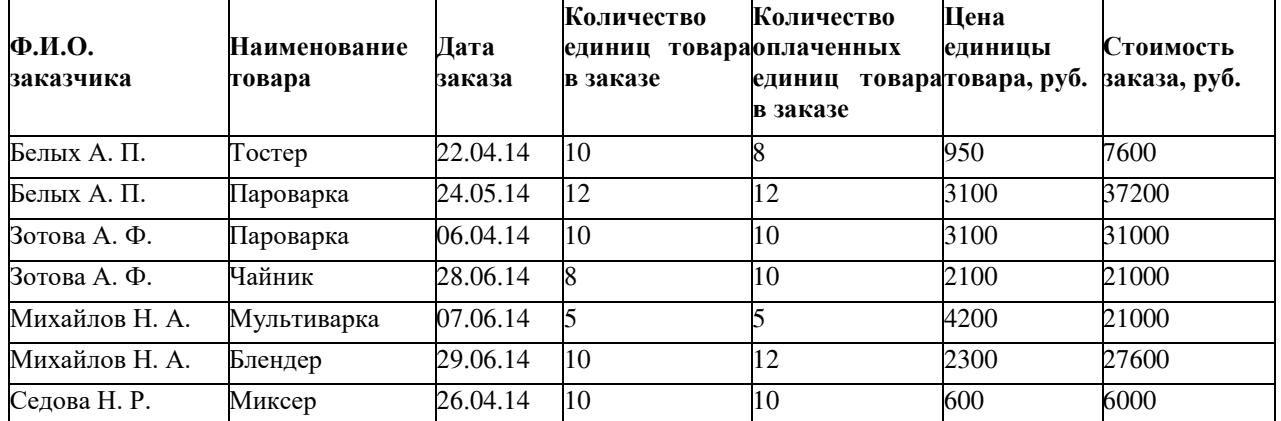

ж) определить заказы, цена единицы товара в которых превышает среднюю цену по ведомости или меньше 800 руб.

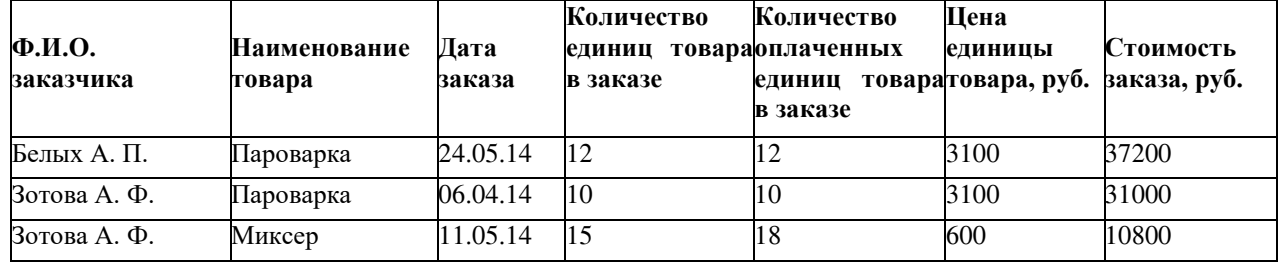

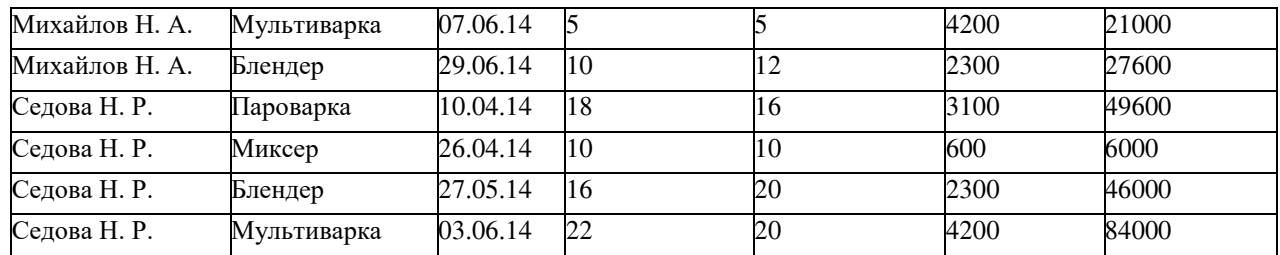

6. Сохраните рабочую книгу. Покажите результат Вашей работы преподавателю.

# **Лабораторная работа №5**

# **«MS Excel. Технология создания сводных таблиц»**

Используя операции копирования и заполнения, введите данные на рабочий лист

(рис.1). Рис.1

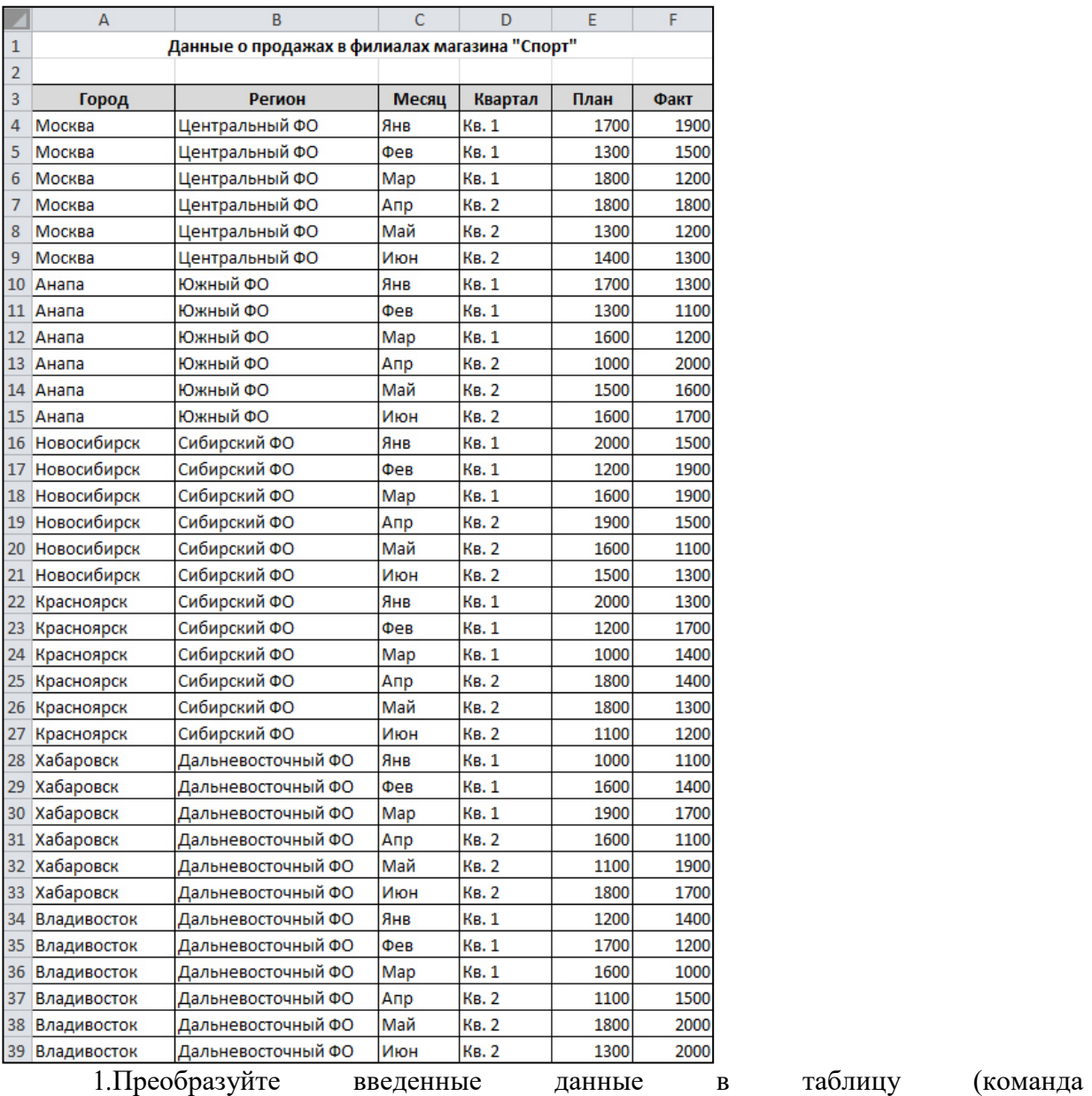

Вставка/Таблицы/Таблица).

2.Последовательно выполните сортировку в таблице, используя кнопки фильтра:

а) по регионам в алфавитном порядке;

б) по плановым показателям от максимального к минимальному;

в) по фактическим показателям от минимального к максимальному;

г) по городам в алфавитном порядке.

3.Добавьте в таблицу столбец **Процент выполнения** и вычислите значения в нем по формуле  $\frac{\psi_{\text{ant}}}{\psi_{\text{in}}}\cdot 100.$  Отобразите результат с двумя знаками после запятой.

4.В режиме Работа с таблицами с помощью команды Конструктор → Параметры стилей таблицы → Строка итогов вставьте строку с итоговыми значениями.

5.В строке итогов отобразите суммарные значения по столбцам **План**, **Факт** и среднее значение по столбцу **Процент выполнения**.

6.На *Листе 2* создайте таблицу (рис.2).

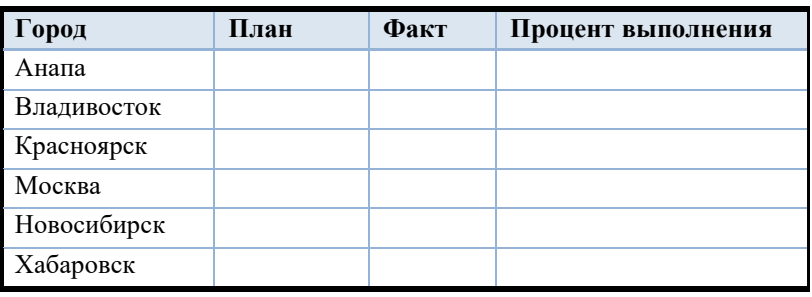

Рис. 2

7.В исходной таблице, используя кнопки фильтра, последовательно отобразите итоги по каждому городу и скопируйте их в новую таблицу на Листе 2. Для вставки из буфера обмена используйте команду Специальная вставка→ Значения.

8.Снимите фильтр с поля **Город**.

9.Отобразите в строке итогов максимальные плановые и фактические значения, минимальный процент выполнения.

10. Сохраните созданную рабочую книгу в своей папке на рабочем диске под именем Фамилия\_Работа\_18.

11. Покажите результаты Вашей работы преподавателю.

12. Уберите строку итогов и преобразуйте таблицу в обычный диапазон с помощью команд контекстной вкладки Конструктор.

13. Удалите столбец **Процент выполнения**.

14. Используя команду Данные/Структура/Промежуточный итог, определите итоговые плановые и фактические продажи для каждого квартала (рис.3).

15. Покажите результаты Вашей работы преподавателю.

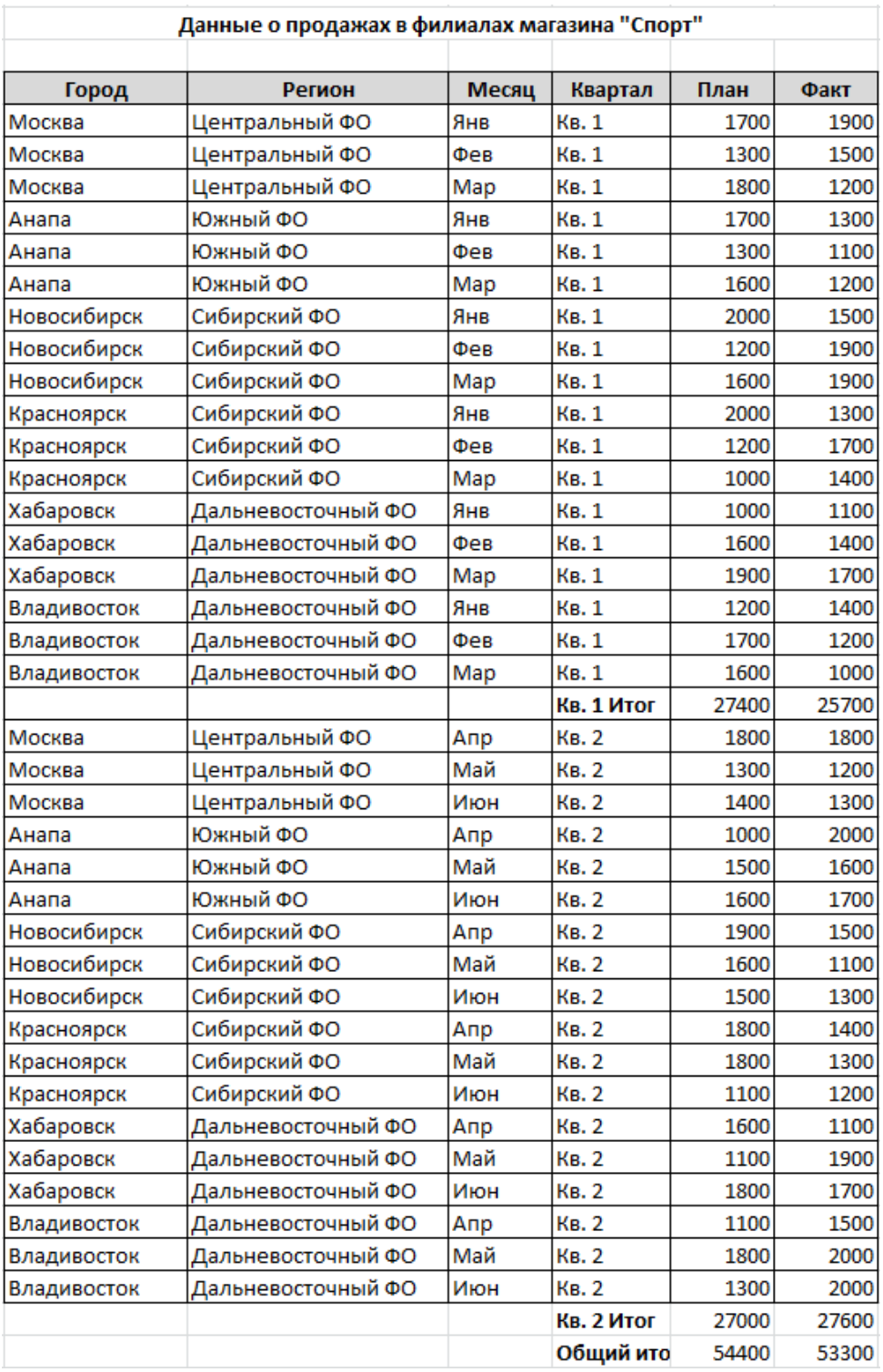

# Рис.3

16. Отмените вычисление итоговых значений.

17. Определите итоговые плановые и фактические продажи для каждого города.

18. С помощью кнопок структуры 1, 2, 3 или +/–, расположенных слева от таблицы, установите отображение итогов по городам (рис.4).

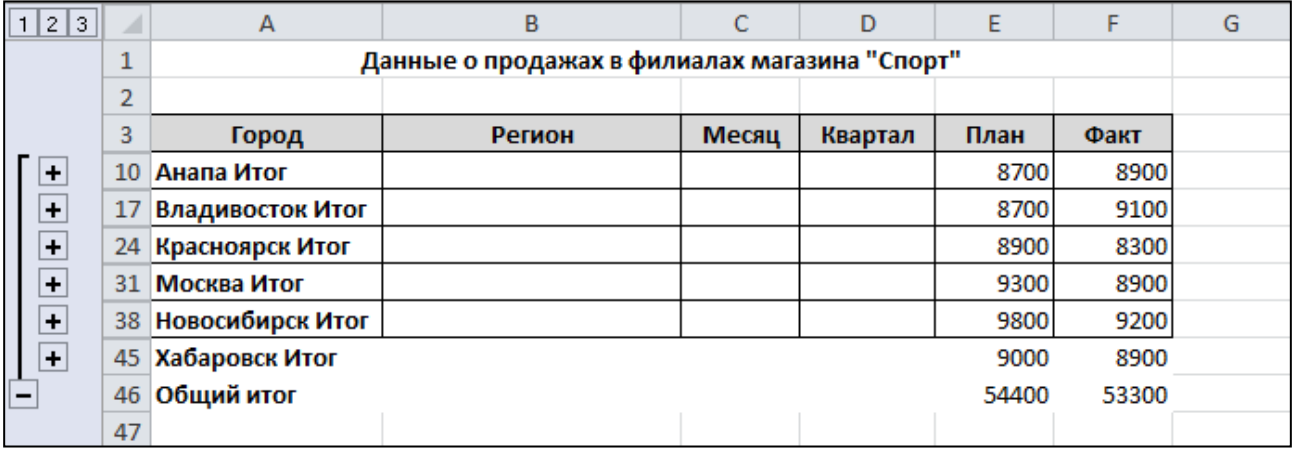

### Рис. 4

19. Отмените вычисление итоговых значений.

20. Определите итоговые плановые и фактические продажи для каждого региона и количество продаж в регионе (рис.5).

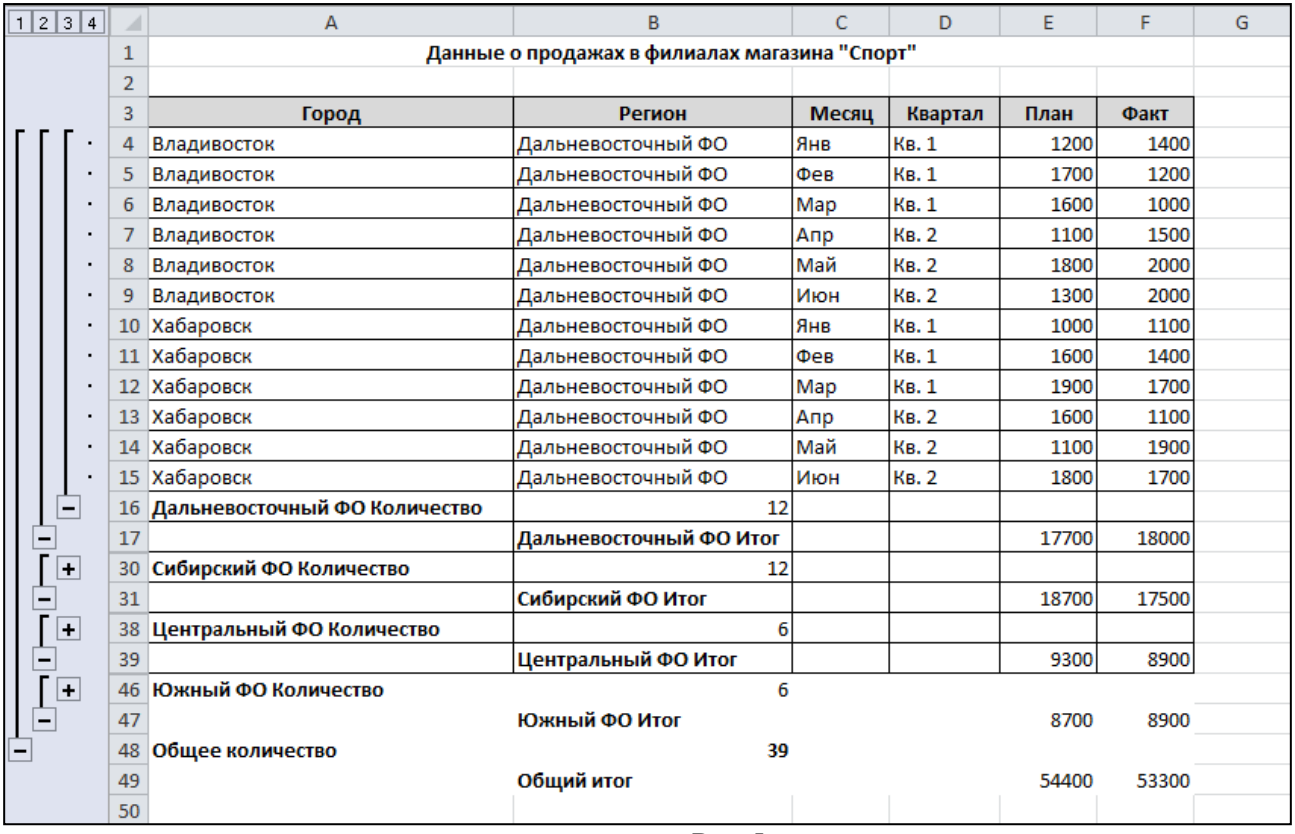

Рис.5

21. Покажите результаты Вашей работы преподавателю.

22. Отмените вычисление итоговых значений.

23. На новом листе создайте сводную таблицу (команда Вставка/Таблицы/Сводные таблицы) с данными о фактических продажах для каждого города по кварталам (рис. 6).

24. Для отображения наименования полей используйте команду Конструктор/Макет отчета/Показать в табличной форме.

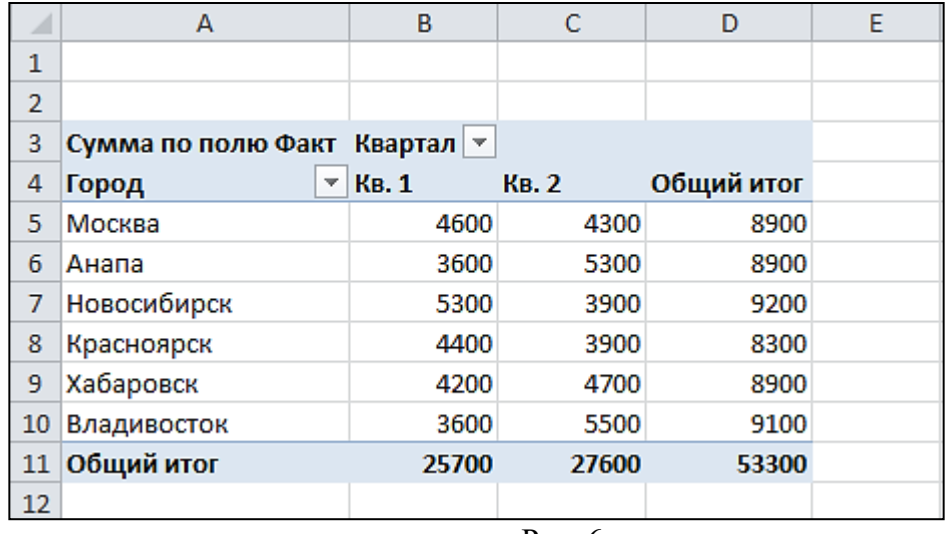

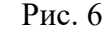

25. Для данных в сводной таблице установите денежный формат.

26. Не изменяя структуру сводной таблицы, с помощью команды Параметры/Активное поле/Параметры поля отобразите максимальные фактические продажи для каждого города по кварталам (рис.7).

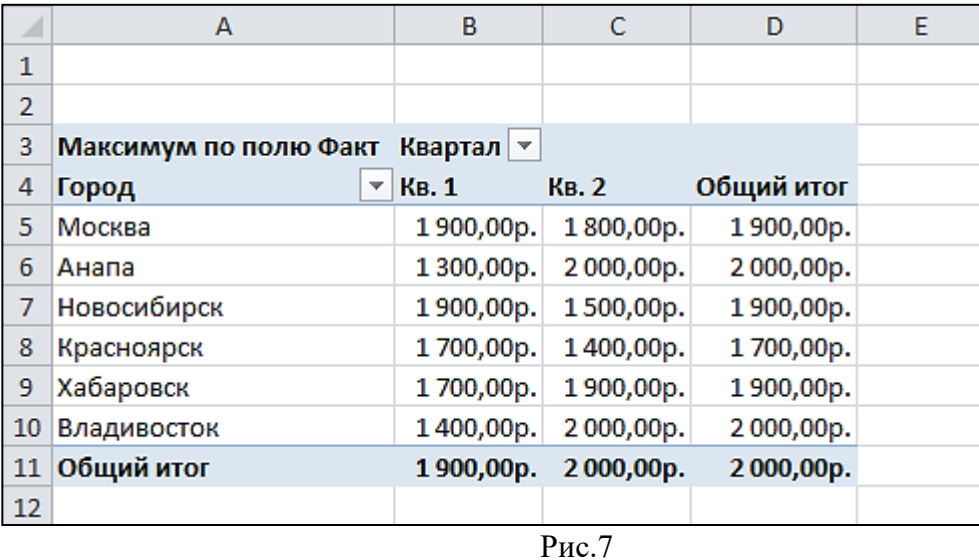

27. На новом листе рабочей книги создайте сводную диаграмму, отображающую плановые продажи по регионам для каждого месяца (рис. 8).

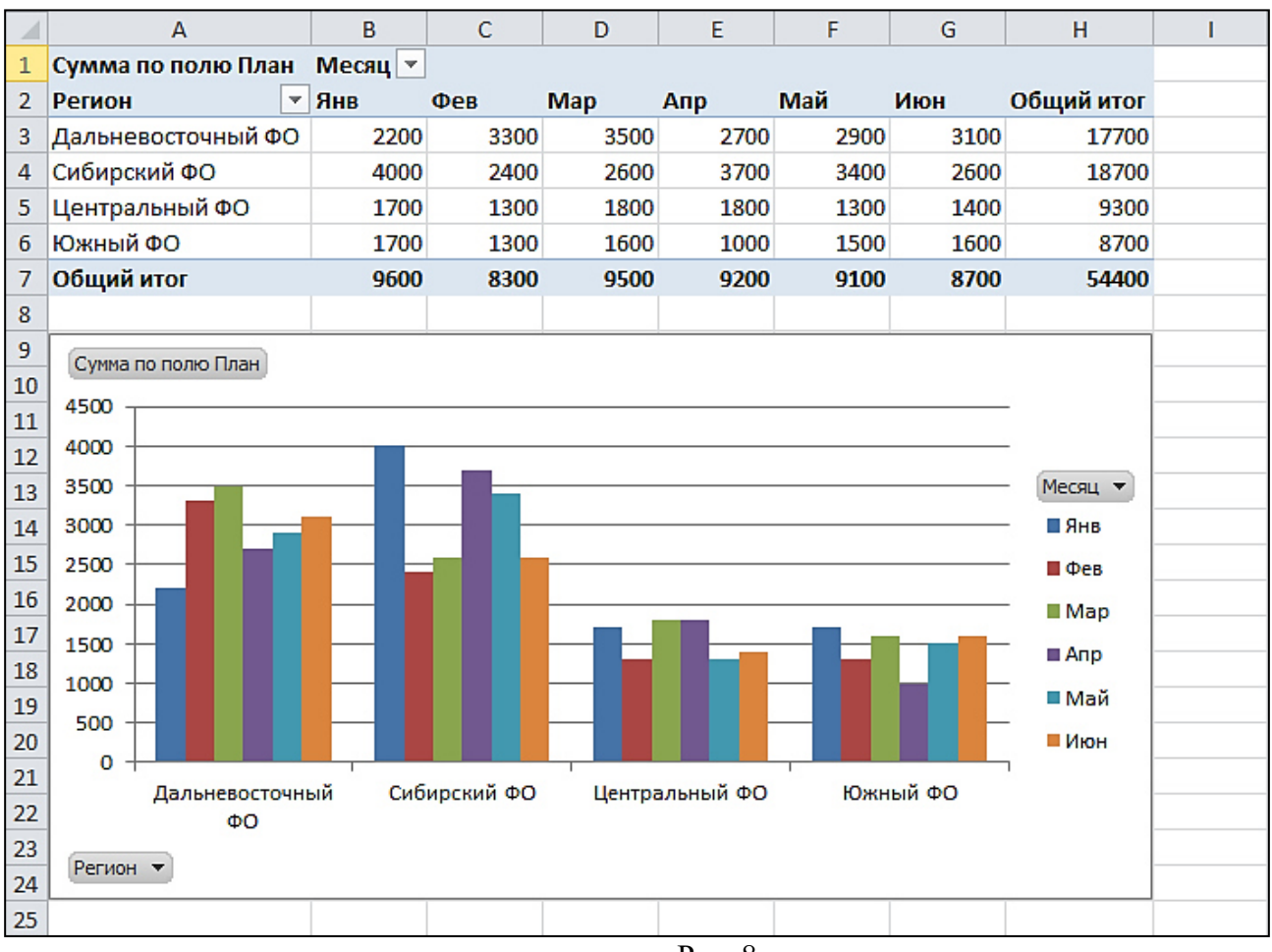

Рис. 8

28. На новом листе рабочей книги создайте сводную таблицу с фильтром по кварталу (рис. 9).

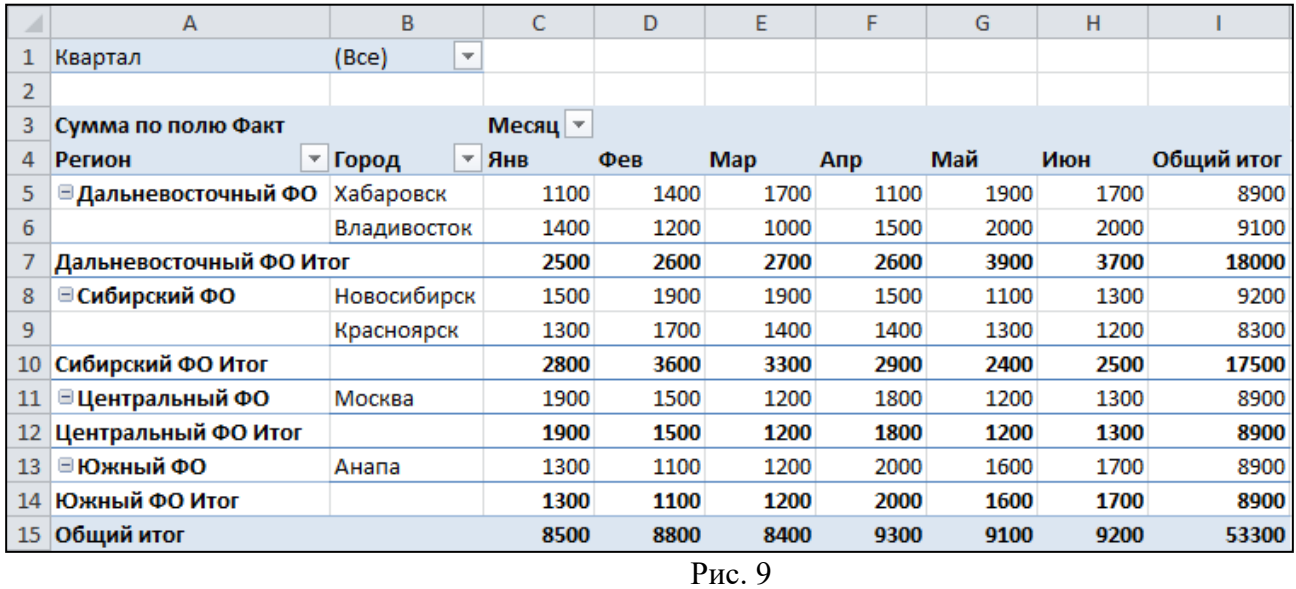

29. Отобразите сводные данные в таблице только по первому кварталу.

30. На новом листе рабочей книги создайте сводную таблицу фактических продаж по месяцам для каждого квартала (рис.10).

31. Добавьте срез по городам с помощью команды Параметры/Сортировка и фильтр/Вставить срез.

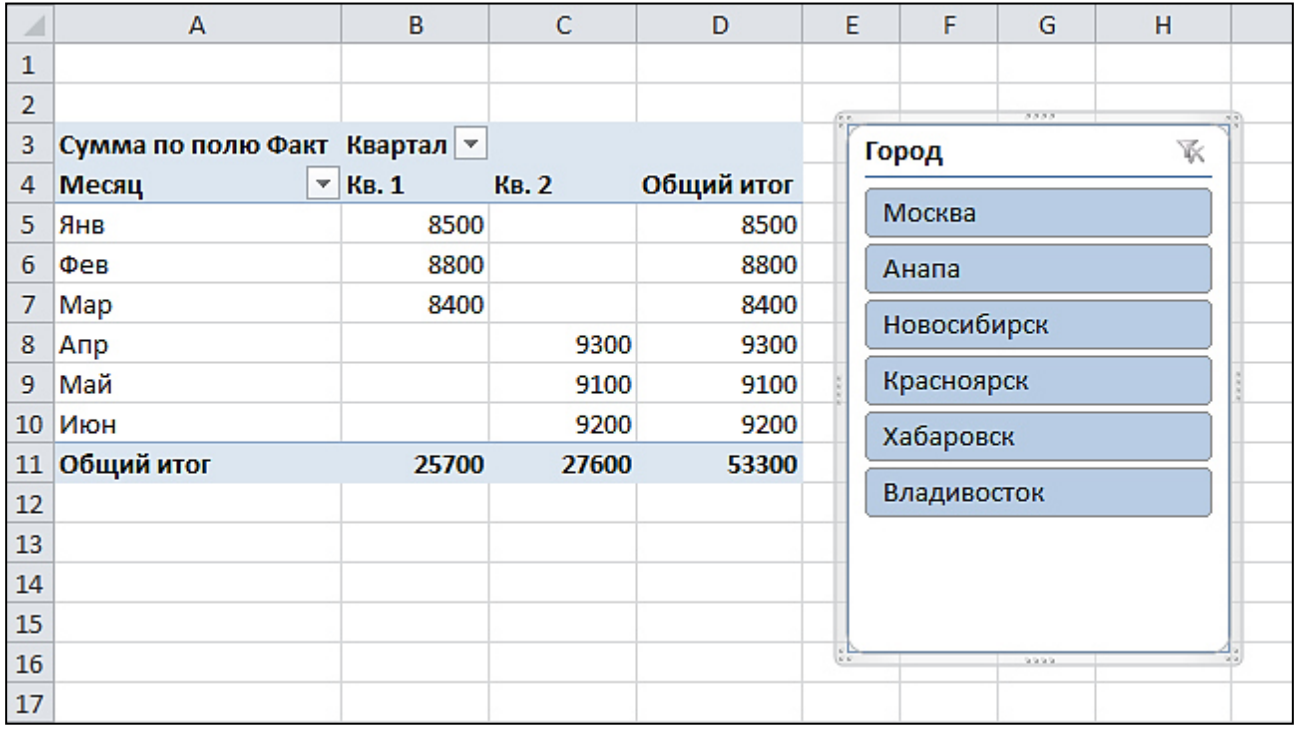

Рис.10

32. Используя срез, отобразите фактические продажи для города Хабаровска.

33. Сохраните рабочую книгу. Покажите результаты Вашей работы преподавателю.

#### **Лабораторная работа №6**

#### **«Системы управления базами данных. Проектирование БД в MS Access»**

В данной лабораторной работе будет рассмотрен пример ведения учета персонала для некоторого условного предприятия: Коммерческого банка «Экономист».

# **Основные задачи автоматизированной системы учета:**

Ввод данных о сотрудниках и их назначениях. Внесение изменений в информацию. Обеспечение системы хранения и обработки информации о сотрудниках. Поддержание целостности данных о персонале организации.

Формирование экранных и бумажных отчетов по персоналу по заданным образцам. Введение списков должностей.

Хранение описания организационной структуры (списка отделов).

### *Для создания БД отдел кадров банка предоставил следующую информацию.* **Сотрудники кредитного отдела (тел. Отдела доб 334)**

1. Иванов Иван Васильевич, ул. Пушкина, д. 2, кв. 15, 8-914-46-47-485,

 $01/01/1960$ , семейный, 2 детей, мужской, Управляющий, 50 000 + премия 300 евро.

2. Петрова Надежда Юрьевна, ул. Ленина, д. 8, кв. 46, 8-965-45-23-654, 15/06/1965, семейный, 2 детей, женский, Заместитель управляющего, 40 000 + премия 250 евро.

3. Сурков Роман Викторович, ул. Лесная, д. 45, кв. 9, 8-965-498-88-88, 15/07/1970, семейный, 3 детей, мужской, Заместитель управляющего, 40 000 + премия 400 евро.

4. Иванова Ольга Дмитриевна, ул. Свободы, д. 456, кВ. 145, 8-913-759-86- 42, 02/04/1975, семейный, 1 ребенок, женский, Ведущий специалист, 30 000 + премия 100 евро.

5. Василькова Елена Андреевна, ул. Ленина, д. 46, кв. 14, 8-945-789-99-91,  $24/03/1979$ , семейный, 2 детей, женский, Ведущий специалист, 30 000 + премия 50 евро.

6. Кошкин Максим Викторович, ул. Морская, д. 15, кв. 48, 8-913-457-78- 12, 15/09/1980, семейный, 1 ребенок, мужской, Ведущий специалист, 30 000  $+300$  евро премия.

7. Лапкина Марина Сергеевна, ул. Пушкина, д. 45, кв. 18, 8-915-465-96-96, 20/12/1988, холост, женский, Специалист, 20 000 + 120 евро премия.

8. Цветкова Анна Викторовна, ул. Гоголя, д. 50, кв. 45, 8-945-769-12-12, 26/11/1985, семейный, 1 ребенок, ул. Морская, д. 26, кв. 22, 8-916-456-89- 78, Специалист, 20 000 + 50 евро.

# **Сотрудники валютного отдела (тел. Отдела доб. 335)**

- 1. Управляющий (1 человек)
- 2. Заместитель управляющего (1 человек)
- 3. Ведущий специалист (2 человека)
- 4. Специалист (2 человека)

## **Сотрудники юридического отдела (тел. Отдела доб 336)**

- 1. Управляющий (1 человек)
- 2. Заместитель управляющего (1 человек)
- 3. Ведущий специалист (2 человека)
- 4. Специалист (2 человека)

## **Сотрудники отдела кадров (тел. Отдела доб 337)**

- 1. Управляющий (1 человек)
- 2. Заместитель управляющего (1 человек)
- 3. Ведущий специалист (1 человек)
- 4. Специалист (2 человека)

# **Сотрудники информационного отдела (тел. Отдела доб 338).**

- 1. Управляющий (это вы).
- 2. Заместитель управляющего (1 человек)
- 3. Специалист (2 человека)

#### **Задание 1. Создание новой базы данных**

Откройте программу MS Access. В центре экрана, нажмите пиктограмму «Новая база данных».

В правой части окна появится поле для ввода названия БД. Назовите новую базу данных «Кадры + ваша фамилия» и выберете свою персональную папку для сохранения БД.

# **Задание 2. Создание таблиц**

При создании новой БД в задании 1 по умолчанию появится одна пустая таблица. Создайте еще две дополнительные таблицы. Используйте кнопку

«Таблица» на вкладке «Создание».Сохраните таблицы под именами в соответствии с информацией, которая будет отражена в этих таблицах: «Сотрудники», «Должности», «Отделы». Чтобы сохранить таблицу в рабочей области нажмите на вкладке соответствующей таблицы правой кнопкой мыши для вызова контекстного меню, выберите пункт сохранить или нажмите пиктограмму «Сохранить» на панели быстрого доступа.

Перейдите в режим конструктора таблицы и создайте необходимые поля. Чтобы перейти в режим конструктора на вкладке «Главная» нажмите кнопку «Режим».

Для каждой таблицы определите поля, *тип данных и размер* в соответствие с информацией, которая будет содержаться в этих полях.

Поле «Семейное положение» будет числовым – холостой (1), семейный (2).

### **Задание 3. Создание связей**

Для того чтобы, создать или изменить связи между таблицами, нужно сначала закрыть все таблицы.

Затем на панели инструментов «Работа с данными» нажмите кнопку «Схема данных».

Добавьте на схему все существующие таблицы и закройте окно добавления объектов.

В рабочей области отобразятся пока еще не связанные между собой таблицы.

Для изменения и создания связей нажмите кнопку «Изменить связи» на панели «Конструктор».

В появившемся окне нажмите кнопку «Новое». Откроется окно для создания связи. В качестве левой таблицы (сторона «один» связи «один ко многим») выберите таблицу «Должности» и столбец «Код должности». Для правой таблицы выберите таблицу «Сотрудники» и столбец «Код должности». Нажмите кнопку «ОК».

В открывшемся окне оставьте галочку «Обеспечение целостности данных» и создайте связь. Связь отобразится в рабочей области.

Создайте связь между таблицами «Сотрудники» и «Отделы» аналогичным образом.

#### **Задание 4. Создание форм**

Под процессом обработки информации в ИС прежде всего понимаются следующие процедуры: ввод, просмотр, выборка некоторого подмножества данных, сортировка, группировка, изменение (исправление), расчет производных параметров и итогов. Все эти действия можно делать с помощью объектов СУБД Формы. Для одной БД может быть разработано сколько угодно форм в зависимости от поставленных задач обработки информации. При удалении формы удаляется процедура обработки, графическое оформление, но информация из БД не исчезает, так как хранится в объектах другого типа – в таблицах.

Чтобы ввести данные для рассматриваемой БД «Кадры», необходимо создать три формы: по одной для каждой таблицы. Начинать ввод следует с таблицы, находящейся на стороне «Один», связи «Один ко многим». Она является «главной» из нее подставляются значения первичного ключа в поле внешнего ключа «подчиненной» таблицы.

Формы можно создавать с помощью конструктора и с помощью мастера. Воспользуемся мастером создания форм. Вызвать мастер создания форм можно на вкладке «Создание», кнопка «Другие формы» выбрав пункт «Мастер форм».

Далее нужно выбрать поля для таблицы. Выберем все поля таблицы должности.

На следующем этапе *«Внешний вид формы»* выберем *«Ленточный».* Далее на этапе *«Требуемый стиль»* выберите стиль по своему усмотрению. На этапе *«Задание имени формы»* назовите форму *«Штатное расписание+ ваша Фамилия»*.

Откроется форма для ввода данных в таблицу «Должности».

# **Объект 1. Форма «Штатное расписание \_Фамилия»**

Ведите данные в соответствие с заданием отдела кадров.

Закройте форму и откройте таблицу «Должности». Убедитесь, что все данные внесены в таблицу.

## **Объект 2. Таблица «Должности»**

Создайте форму для заполнения таблицы «Отделы». Назовите ее «Структура организации\_Фамилия». Заполните таблицу «Отделы».

#### **Объект 3. Форма «Структура организации \_Фамилия»**

#### **Объект 4. Таблица «Отделы»**

Создайте форму для заполнения таблицы «Сотрудники». Назовите ее *«Карточка сотрудника»*.

В процессе создания формы выберите внешний вид формы *«В один столбец»*.

**Объект 5. Форма «Карточка сотрудника»**

Заполните карточки в соответствие с данными, всего 29 человек. Недостающие данные придумайте самостоятельно.

#### **Объект 6. Таблица «Сотрудники»**

*Запрос* – это объект построения временных таблиц с отобранной информацией. Запросы используются для отбора отдельных полей одной или нескольких связанных таблиц, а также для сортировки и выбора записей по некоторым логическим условиям. Запросы представляются как временно создаваемые таблицы и поэтому могут служить источником данных для форм и отчетов. Запросы используются для создания структуры новой таблицы, исключения повторяющихся данных, создания перекрестных таблиц. Запросы также позволяют сгруппировать, обновить или удалить одновременно несколько записей, выполнить вычисления итоговых или новых полей.

Создание запросов возможно в режиме конструктора и мастера запросов.

Создадим запрос, который содержит информацию обо всех сотрудниках (фамилии и имена), их отделах, должностях и надбавках.

Мастер запросов можно вызвать с помощью копки «Мастер запросов» на вкладке «Создание». В появившемся окне «Новый запрос» выберем «Простой запрос».

Далее из разных таблиц выберем необходимые данные: фамилия, имя, отдел, должность, надбавка.

На следующем шаге выбираем тип отчета «подробный», далее имя запроса

«Запрос\_Все сотрудники».

## **Объект 7. Запрос «Все сотрудники»**

**Задание 6. Создание отчетов**

Для предоставления данных и их распечатки особым образом используется объект Отчет. С помощью этого объекта создать и напечатать отчет, группирующий данные и вычисляющий итоги. Отчет может брать данные из готового запроса или в процессе построения подготовить такой запрос из нескольких таблиц. При этом надо помнить, что смешение полей таблиц и полей запросов при построении отчета недопустимо. Отчет может выглядеть как таблица, но чаще используется представление в виде иерархической структуры.

Создадим отчет, в котором отображается информация о сотрудниках, сгруппированная по отделам. Для вызова мастера отчетов нажмите кнопку

«Мастер отчетов» на вкладке «Создание».

На первом шаге выберите все поля запроса «Все сотрудники»

На следующем шаге выберите вид группировки – по отделам. Добавлять уровню группировки на следующем шаге не нужно. Затем задайте сортировку по убыванию надбавки.

Вид макета для отчета – Ступенчатый. Стиль отчета – по вашему усмотрению. Название отчета – Отчет\_надбавки сотрудников.

**Объект 8. Отчет «Надбавки сотрудников»**

# **Лабораторная работа №7 «MS Publisher. Интерфейс. Основные приемы работы»**

# *Задание.*

Создать и научиться редактировать Визитную карточку.

#### *Технология работы*

1. Запустить MS Publisher 2007.Изучить возможности макетов MS Publisher 2007: информационных табличек, плакатов, буклетов

2. На вкладке Типы публикаций выбрать Визитные карточки. Из предлагаемых Классических макетов выбрать Каскад.

3. В окне Параметры изменить Цветовую гамму на Городская.

4. Создать Деловые данные. В дополнительном окне Создание нового набора деловых данных ввести данные о себе. В поле Должность указать наименование должности, которую Вы бы хотели занимать после окончания Университета, например, Генеральный директор туристического агентства ООО «Путешествие». В вкладке Настройка выбрать Размер страницы Альбомная.

5. Дважды щелкнуть мышью по иконке Каскад, перед Вами рабочее окно сформированной Визитной карточки. Сохранить Визитку под именем Визитка 1.

6. Ознакомиться с другими видами шаблонов Визитной карточки. Поэкспериментировать с шаблонами, выбрать наиболее понравившийся вариант и сохранить его под именем Визитка 2.

7. В файле Визитка 2 изменить цветовую схему и шрифтовую схему (например, выбрать Georgia).

8. Вставить в поле Логотип свое фото. Для этого в меню Правка выбрать Деловые данные (рис.3), нажать кнопку Изменить, в открывшемся вспомогательном окне нажать Добавить эмблему и выбрать имя файла, в котором находится фото. Нажать Сохранить, затем Обновить публикацию.

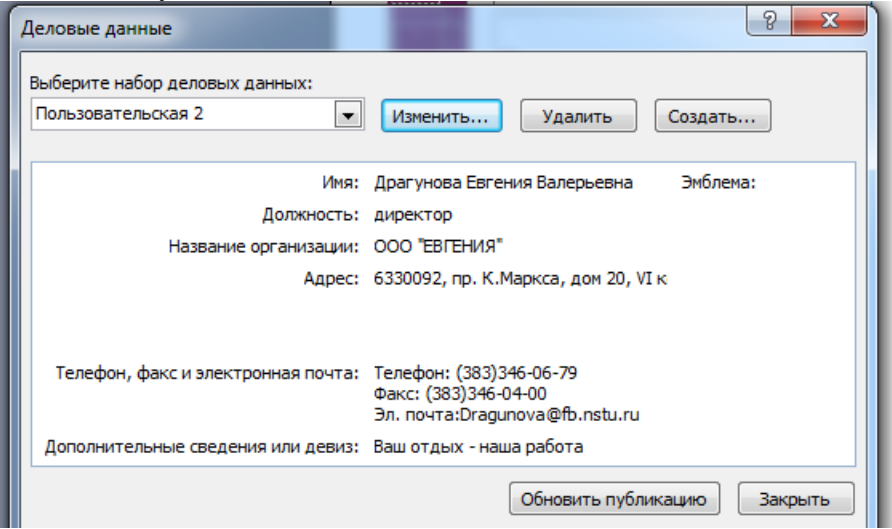

Рис.3 – Редактирование Деловых данных

9. Выделить область Визитки, в которой указаны телефон и факс, изменить цвет шрифта на Зеленый, полужирный. Изменить размер шрифта таким образом, чтобы номер факса / телефона размещались на одной строке. Сохранить файл с внесенными изменениями как Визитка 3.

10. Переместить в файле Визитка 3 фото в верхний правый угол Визитной карточки, увеличьте размер фото, потянув за правый нижний угол изображения. Произвольно переместите области визитки. Сделать градиентную заливку (два цвета, градиент От центра) области с наименованием организации. Сохранить файл как Визитка 4.

# *Создание новой публикации*

Если ни один шаблон не соответствует вашему замыслу, придется создавать публикацию «с чистого листа».

#### *Задание 1*

Создать открытку – поздравление с Новым годом.

#### **Технология работы**

1. Запустить приложение Microsoft Office Publisher.

2. В открывшемся окне программы выбрать тип публикации – **Размеры пустых страниц**.

- 3. В списке шаблонов найти набор размеров **Открытки**.
- 4. Выбрать нужный размер открытки.

5. С правой стороны в разделе **Параметры** можно сразу выбрать цветовую и шрифтовую схему.

6. Нажать кнопку **Создать**.

7. Откроется рабочее окно пустой публикации.

8. Добавить на открытку заголовок поздравления, используя кнопку

# **Вставить объект WordArt** на панели объектов.

9. С помощью кнопки **Рисунок** на панели объектов вызвать окно поиска клипов в библиотеке и найти праздничное изображение. Если в библиотеке нет подходящего изображения можно найти рисунок в Internet.

10. Добавить найденное изображение в открытку.

11. Выбрать кнопку **Надпись** на панели объектов и обвести на открытке место для поздравительного текста.

12. Вписать в текстовую область текст поздравления.

13. Подобрать подходящие цветовую и шрифтовую схемы в области задач.

14.В пункте меню **Файл**, выбрать команду **Сохранить как**. Выбрать папку для сохранения публикации. В поле **Имя файла** указать имя (например, *Поздравление*). Нажать **Сохранить**.

15. Закройте приложение Microsoft Office Publisher.

**Задание 2**

Создать календарь с отслеживанием дат на период с сентября по декабрь включительно.

**Технология работы**

1. Запустить приложение Microsoft Office Publisher.

2. В открывшемся окне программы выбираем тип публикации – Календари.

3. В появившемся списке образцов каталогов выбрать понравившийся, при условии, что в образце предусмотрено Отслеживание дат (например, Волны, Выноски, Рамка, Решетка, Шутник и т.д.).

4. Во вкладке Параметры установить Временной интервал – Месяц на странице, нажать на кнопку Даты в календаре и выбрать Начальная дата – сентябрь 2012, конечная – декабрь 2012, поставить флажок на Включить расписание событий. На рисунке 4 представлена рабочая область сформированного календаря в шаблоне Шутник.

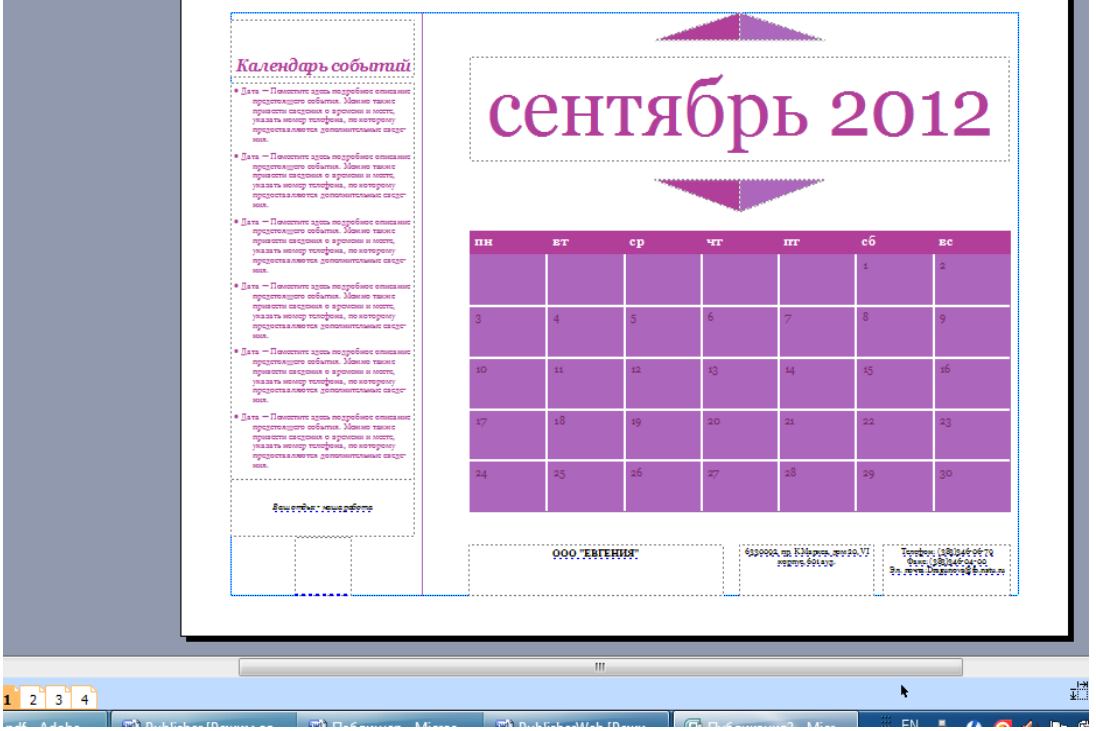

Рис. 4 – рабочая область Календаря, шаблон Шутник

5. Изменить текущую цветовую схему на Дождь в лесу.

6. Вставить рисунок из Файла Sharap.jpg. Поставить рисунок на задний план, чтобы получился фон для страницы Сентябрь.

7. Удалить лишние элементы: треугольник пол и над названием месяца, рамку логотипа, название организации, девиз, адрес. Переместить информацию о телефоне, почте и факсе в левый нижний угол (ниже списка событий), изменить размер шрифта на 11pt., сделать заливку надписи бесцветной.

8. Область Сентябрь сдвинуть в верхний правый угол, уменьшить размер шрифта до 36pt.

9. Сдвинуть таблицу календаря вверх и уменьшить ее размер. Выделить дату 1 сентября, увеличить размер шрифта до 18, выравнивание По центру, начертание – Полужирный, цвет – красный. Аналогично выделить даты, соответствующие датам занятий по дисциплине Информатика, цвет шрифта Синий.

10. Редактировать Календарь событий. Встать в область календаря и ввести информацию о предстоящих событиях (рис.5). Осуществите ввод следующего списка и необходимое редактирование текста:

01.09.– День знаний

 05.09, 8.30 – 11.35 Лабораторные работы по Информатике, 1 корпус, аудитория 14.

 19.09, 8.30 – 11.35 Лабораторные работы по Информатике, 1 корпус, аудитория 14.

Рис.5 – Сформированная страница календаря Сентябрь Информацию можно

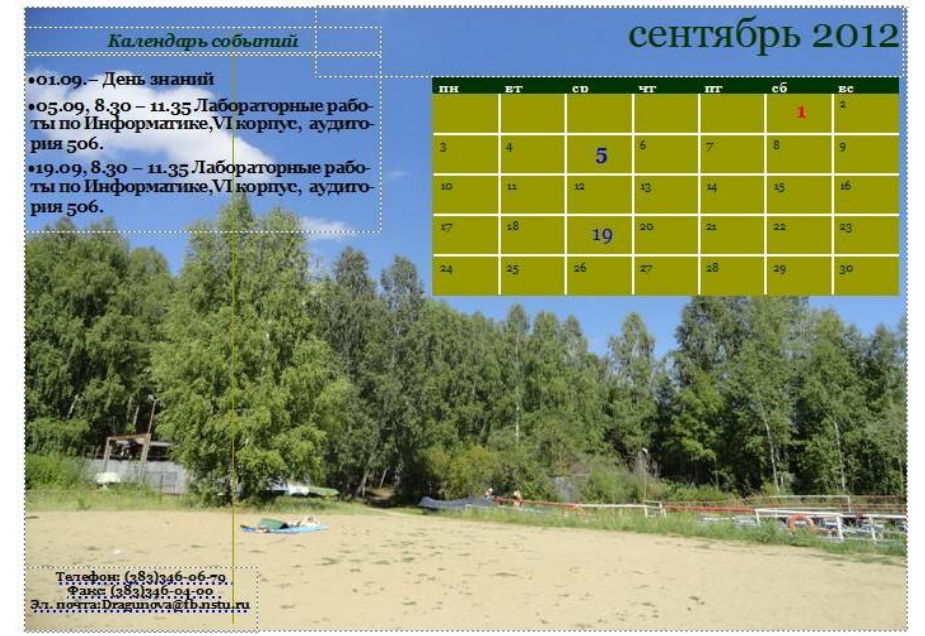

редактировать: выделить данную область, вызвать контекстное меню правой кнопкой мыши, выбрать вкладку изменить текст Править текст в Word.

- 11. Нажать кнопку Office, выбрать закрыть и вернуться в Публикация
- 12. Сделать область надписи бесцветной.

13. Самостоятельно произвести редактирование страниц октябрь, ноябрь и декабрь, заполнить календари событий, вставить информацию о лабораторных работах, праздниках, личных встречах и Зачете по информатике на 17 неделе. Рисунок-фон для месяца ноябрь сделать в виде Подложка (отрегулировать Яркость и контрастность). Картинке для фона календаря можно взять из личных фото или подобрать подходящие в сети Internet.

14. Сохранить файл под именем Мой\_Календарь.

15. В меню Файл выбрать Опубликовать как PDF или XPS делать файл в обоих форматах, присвоив соответственно имена DFkalendar и PSkalendar. Просмотрите полученный результат.

#### **Задание 3**

Самостоятельно создайте рекламный буклет дисциплины «Информатика в судебном

деле». Сохранить под именем Informtur.

# **Лабораторная работа №8 «Подготовка к дифференцированному зачету»**

# **Задание 1**

- 1. Откройте программу MS Word.
- 2. Установите поля документа: слева 2,5 см., справа 2 см., сверху 1 см., снизу 1 см. (**Разметка страницы → Поля → Настраиваемые поля).**
- 3. Введите текст

## **Подготовка текстовых документов**

Подготовка текстов — одна из самых распространенных сфер применения компьютеров. С помощью специальных компьютерных программ можно напечатать любой текст, при необходимости внести в него изменения, записать текст в память компьютера для длительного хранения, отпечатать на принтере какое угодно количество копий текста без его повторного ввода или отправить с помощью электронной почты на другие компьютеры.

Текстовый редактор — это очень простая программа для работы с текстами. Он удобен для создания небольших сообщений и текстов.

Текст состоит из букв, цифр, знаков препинания и специальных символов.

В текстовом процессоре можно писать письма, рассказы, стихи, доклады, книги и многое другое.

Многие текстовые процессоры позволяют изменять начертание и размер шрифта, включать в документ таблицы, рисунки, схемы, звуковые фрагменты.

- 4. Вставьте в конце текста справа дату и время создания документа (**Вставка → Дата и время)**.
- 5. Установите автоматический перенос слов в тексте (**Разметка страницы → Расстановка переносов → Авто**).
- 6. Отформатируйте **заголовок** текста: шрифт Monotype Corsiva, размер шрифта 16. начертание жирное, цвет любой, эффект с тенью, выравнивание по центру.
- 7. Отформатируйте **текст**: шрифт Verdana, размер шрифта 14, начертание обычное, цвет синий.
- 8. Установите для всего текста:
	- а) выравнивание но левому краю,
	- б) отступы всех абзацев слева 0 см. справа 0 см. отступ первой строки 1,25 см.
	- в) интервал перед 0, после 0
	- г) интервал междустрочный полуторный.
- 9. Выполните разрыв страницы после каждою абзаца.
- 10. Вставьте нумерацию снизу страниц по центру.
- 11. Создайте верхний колонтитул с вашим именем.
- 12. Оформите страницы любой границей.
- 13. Сохранить документ в своей папке под именем **Текстовый редактор.docx.**

### **Задание 2. Шаблоны документов.**

Создать новый документ Резюме с помощью шаблонов. Заполнить шаблон и сохранить в своей папке.

Создать новый документ Календарь с помощью шаблонов. Заполнить шаблон и сохранить в своей папке.

# **Задание по MS Excel 2010**

# **Задание MS Excel.**

- 1. Открыть программу Excel.
- 2. Ввести следующую таблицу. Оформить таблицу как в задании.

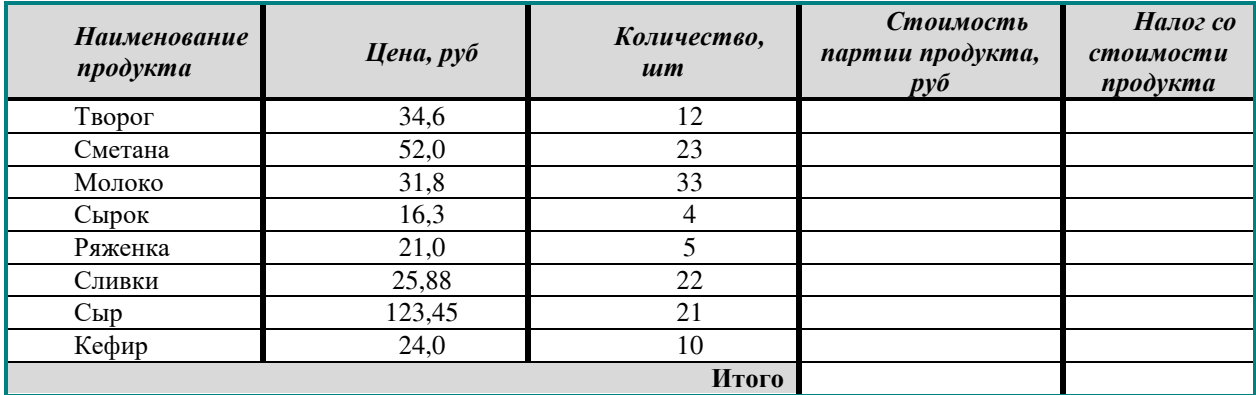

3. Произвести соответствующие расчеты.

4. Сохраните файл в своей папке под именем Продукты.

На листе создать таблицу и переименовать его в БИЛЕТЫ.

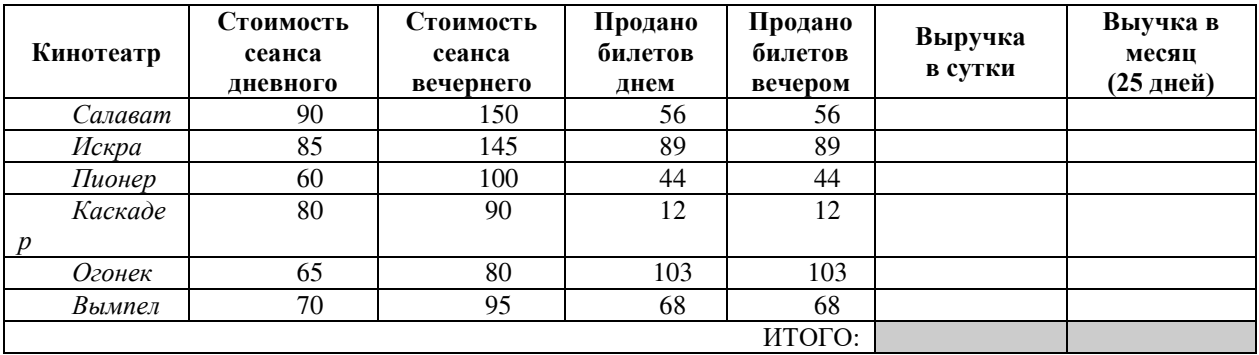

- 1. Выполнить расчеты.
- 2. Построить на отдельном листе диаграмму **цветные графики**, отражающие стоимость вечернего и дневного сеансов в каждом кинотеатре.

**Проверка выполнения самостоятельной работы.** Самостоятельная работа направлена на самостоятельное освоение и закрепление результатов обучения.

Самостоятельная подготовка обучающихся по дисциплине предполагает следующие виды и формы работы:

- Написание и защита доклада; подготовка к сообщению или беседе на занятии по заданной преподавателем теме.
- Выполнение расчетных заданий.
- Оформление отчетов по лабораторным работам, и подготовка к их защите.

# **Темы докладов и требования к их оформлению**

- 1. Средства оргтехники в суде (сканер, ксерокс, шредер, факс)
- 2. Информационные и коммуникационные технологии в судебном деле<br>3 Правовые аспекты зашиты информации
- 3. Правовые аспекты защиты информации
- 4. Сканирование и системы, обеспечивающие распознавание символов.
- 5. Современные способы кодирования информации в вычислительной технике.
- 6. Разновидности компьютерных вирусов и методы защиты от них.

7. Всемирная сеть Интернет: доступы к сети и основные каналы связи.

8. Основные принципы функционирования сети Интернет.

9. Разновидности поисковых систем в Интернете.

10. Программы, разработанные для работы с электронной почтой.

11. Беспроводной Интернет: особенности его функционирования.

12. Система защиты информации в Интернете.

13. Современные программы-переводчики.

14. Особенности работы с графическими компьютерными программами: PhotoShop и CorelDraw.

15. Электронные денежные системы.

16. Этические нормы поведения в информационной сети.

17. Преимущества и недостатки работы с ноутбуком, нетбуком, карманным компьютером.

18. Принтеры и особенности их функционирования.

19. Основные способы представления информации и команд в компьютере.

20. Построение интеллектуальных систем.

21. Компьютерная революция: социальные перспективы и последствия.

В докладе должна быть обозначена проблема и обоснована её актуальность, сделан краткий анализ различных точек зрения на рассматриваемую проблему и логично изложена собственная позиция, сформулированы выводы. Тема должна быть раскрыта полностью.

Объем доклада должен составлять 3-5 страниц.

Текст доклада выравнивается по ширине, должен быть выполнены шрифтом Times New Roman № 14 через полуторный интервал.

Текст работы следует печатать, соблюдая следующие размеры полей; левое – не менее 30 мм, правое – не менее 10 мм, верхнее – не менее 16 мм, нижнее – не менее 20 мм. Следует включить режим выравнивание по ширине и автоматический перенос слов. Абзац (отступ) в тексте равен 1,25.

Список использованных источников оформляется в соответствии с ГОСТ 7.1-2003 «Библиографическое описание документов. Общие требования и правила составления», ГОСТ Р 7.0.5—2008 «Система стандартов по информации, библиотечному и издательскому делу. Библиографическая ссылка. Общие требования и правила составления»

Ссылки на литературный источник должны быть правильно оформлены в виде сносок в нижней части страницы (посредством их отделения от основного текста чертой, под которой указывается порядковый номер ссылки арабскими цифрами, фамилия и инициалы автора, полное название (заголовок) источника, место издания, издательство, год издания, страница.). На каждой следующей странице нумерацию ссылок начинают заново (1,2,3…).

#### **Методические рекомендации по составлению памятки**

Памятка (алгоритм) — краткое нормативное, производственно-практическое или справочное издание (пособие), содержащее самые важные сведения, которыми надо руководствоваться, выполняя какую-либо операцию или осуществляя некоторую деятельность.

Для составления памятки по заданной теме нужно найти информацию с разных источников (сеть Internet, энциклопедии, практические пособия, учебная литература), изучить ее и выписать тезисы (основные мысли или основные действия).

Памятка составляется индивидуально.

Работа должна быть представлена на бумаге формата А4 в печатном (компьютерном) или рукописном варианте.

**Составление тезисов (перечня действий)**

1. Предварительно изучите информацию по заданной теме с разных источников (сеть Internet, энциклопедии, практические пособия, учебная литература), продумайте цель,

которую Вы ставите, приступая к работе над ней.

- 2. Внимательно изучите информацию, определите ее основную мысль.
- 3. Разделите информацию по заданной теме на смысловые части, определите микротемы.
- 4. Сформулируйте пункты плана, логически и последовательно связав их между собой.
- 5. Воспринимая текстовую информацию, стремитесь четко представить себе, что является главным для автора, а что для вас.
- 6. Выберите для тезисов основные идеи и положения, отделив важные детали от подробностей, запишите их словами автора или собственными словами, разместив в определенной последовательности.
- 7. Руководствуйтесь основным принципом тезирования текста не допускайте искажения содержания.
- 8. Составьте тезисы, а затем, используя эти материалы, оформите памятку-алгоритм на листе А4.

# **Структура памятки**

Объем работы: 1-3 листа

# **Темы памяток**

«Требования к оформлению рисунков, таблиц и приложений»

«Требования к оформлению библиографического списка»

### **Практические задания**

Средствами **СУБД MS ACCESS** создайте файл базы данных с именем **Фамилия.accdb**, создайте таблицу (структура таблицы приведена ниже), заполните её конкретными данными, просмотрите и откорректируйте созданную таблицу.

На основе созданной **таблицы** создайте **запрос**, разработайте **форму** и сформируйте **отчет**. Для выполнения указанного задания необходимо выполнить следующую последовательность шагов:

- 1. Запустите СУБД Access.
- 2. Создайте **Новую базу** данных (файл базы данных с именем **Фамилия.accdb)**. введите имя файла – **Фамилия** (расширение присваивается автоматически) и нажмите **Создать**;
- в окне базы данных по умолчанию Вам предлагается создать структуру таблицы в режиме **Таблицы.** Нажмите кнопку **Режим** и выберите режим **Конструктор**;
- введите имя таблицы: **Моя таблица**
- заполните колонки **Имя поля** и **Тип данных** данными из табл. 1. Первое поле: **Код** и тип поля **Счётчик** оставляем их без изменения.  $To6$  $mno$ .

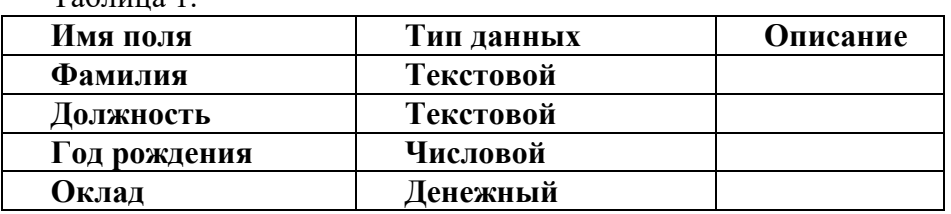

- после заполнения таблицы закройте окно **Моя таблица** (щелчком правой кнопки по ярлычку **Моя таблица** и выбора пункта **Закрыть**) . На вопрос **Сохранить изменения…?** ответьте **Да.**
- 3. Заполните базу данных **ACCESS**. Для этого:
- в **Области переходов** двойным щелчком по имени таблицы **Моя таблица : таблица** открываем таблицу и последовательно заполните её следующими данными: (табл. 2);

Таблица 2

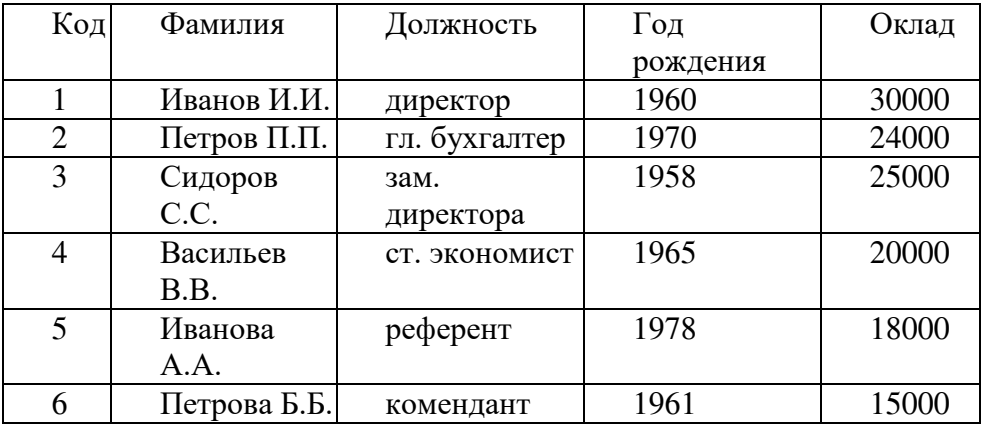

после заполнения базы закройте окно **Моя таблица.**

4. Внесите изменения в созданную базу данных (отредактируйте базу). Для этого:

в **Области переходов** откройте таблицу **Моя таблица : таблица**;

в пустую нижнюю строку введите новую запись. Например:

7 | Жуков Ж.Ж. | вахтер | 1950 | 10000

закройте окно **Моя таблица : таблица.**

5. Уничтожьте одну из записей в базе данных. (Например: Петрова Б.Б.). Для этого:

в **Области переходов** откройте таблицу **Моя таблица : таблица**;

- выберите нужную строку, выделите ее (укажите на начало этой строки курсором мыши и щёлкните её);
- нажмите клавишу **Del** и подтвердите намерение кнопкой **Да**.

6. Произведите сортировку базы данных по алфавиту. Выделите столбец с фамилиями, перейдите на вкладку **Главная**, в группе **Сортировка и фильтр**щёлкните по кнопке **по** 

# **возрастанию**

7. Произведите сортировку базы данных по годам рождения. Для этого:

- выделите нужный столбец и и щелкните по кнопке  $\|\hat{\mathbf{a}}\|$ .
- закройте окно **Моя таблица**;
- 8. Измените структуру базы данных, добавив новое поле. Для этого:
- откройте таблицу **Моя таблица : таблица** в режиме **Конструктор**;
- вставьте пустую строку после строки **Должность.** Для этого выделите строку **Год рождения** и нажмите кнопку **Вставить строки.** Введите новое поле с именем **Телефон** и типом **Текстовый;**
- закройте окно. На вопрос **Сохранить?** ответьте **Да.**

9. Откройте базу данных. Заполните вновь введённое поле конкретными значениями номеров телефонов. Если вводимые номера телефонов незначительно отличаются друг от друга, то , для ускорения процесса ввода, можно использовать команды **Копировать** и **Вставить** из контекстного меню. В результате таблица базы данных приобретет следующий вид (табл.3):

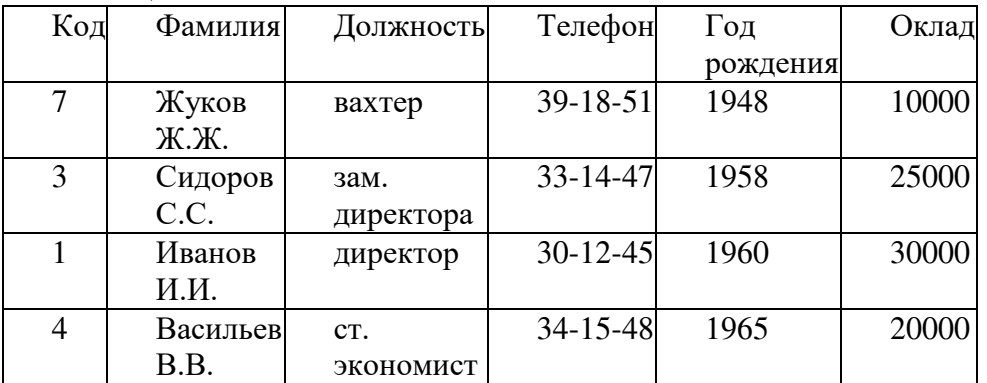

Таблица 3

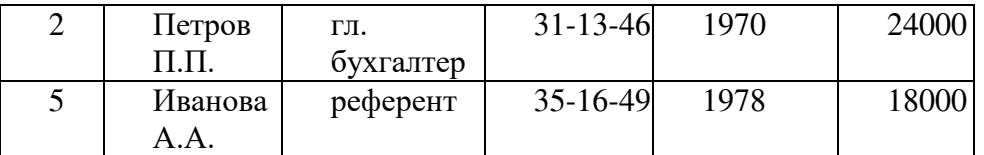

10. Закройте окно **Моя таблица : таблица**; На вопрос **Сохранить?** ответьте **Да.**

11. Осуществите поиск записи по какому-либо признаку (например, по фамилии). Для этого:

- откройте таблицу базы данных;
- выделите столбец с фамилиями;
- нажмите кнопку **Найти** на вкладке **Главная;**
- в окне **Поиск и замена** введите образец для поиска (например, **Иванов**);
- установите условие совпадения (например, **С любой частью поля**). Нажмите кнопку **Найти далее;**
- в таблице базы данных выделится фамилия **Иванов И. И.** Нажмите кнопку **Найти далее**. В таблице базы данных выделится фамилия **Иванов А. А.** Нажмите кнопку **Закрыть**.

12. Произведите поиск данных с помощью фильтра. Пусть, например, требуется найти запись, содержащую данные о главном бухгалтере. Для этого:

- в таблице **Моя таблица** выделите поле **Должность**, нажмите кнопку **Дополнительно** и кнопку Дополнительно (Параметры расширенного выбираем **Изменить Фильтр;**
- **щёлкаем по клетке под именем поля Должность, нажимаем кнопку и** выбираем **гл.бухгалтер;**
- **•** нажмите кнопку **Применить фильтр Y Применить фильтр B** результате на экране появится часть таблицы, содержащая искомые данные;
- для отказа от фильтра нажмите кнопку **Дополнительно, Очистить всефильтры;**
- нажмите кнопку **Закрыть.**

13. Создайте первый запрос. Пусть, например, требуется составить выборку из таблицы базы данных, содержащую только данные о фамилиях и годах рождения сотрудников. Для этого:

- выведите на экран окно **Моя таблица : таблица**;
- выберите вкладку **Создание** в группе **Другие** щелкните **Конструктор запросов**.
- в окне **Добавление таблицы** выберите **Моя таблица**, нажмите кнопку **Добавить** и затем кнопку **Закрыть;**
- в нижней части окна **Запрос1** в строке **Поле** в 1-ой колонке нажмите кнопку и из списка имён полей выберите **Фамилия**;
- во 2-ой колонке нажмите кнопку и из списка имён полей выберите **Год рождения**;
- в группе **Результаты** нажмите кнопку **Выполнить.** В результате появится окно **Запрос1** содержащее таблицу с запрашиваемыми данными;
- нажмите кнопку **Закрыть.** На вопрос **Сохранить?** ответьте **Да** и сохраните под именем **Запрос1.**

14. Создайте второй запрос. Пусть, например, требуется составить выборку из таблицы базы данных, содержащую фамилии тех сотрудников, которые родились позже 1960 г. и получают оклад менее 20000 руб. Для этого:

- выведите на экран окно **Моя таблица;**
- выберите вкладку **Создание** в группе **Другие** щелкните **Конструктор запросов**;
- в окне **Добавление таблицы** выберите **Моя таблица**, нажмите кнопку **Добавить** и затем кнопку **Закрыть;**
- в нижней части окна **Запрос2** в строке **Поле** в 1-ой колонке нажмите кнопку и из списка имён полей выберите **Фамилия**;
- во 2-ой колонке нажмите кнопку и из списка имён полей выберите **Год рождения**;
- в строке **Условия отбора** во 2-ой колонке введите условие **>1960**;
- в строке **Поле** в 3-ей колонке нажмите кнопку и из списка имён полей выберите **Оклад;**
- в строке **Условия отбора** в 3-ой колонке введите условие **<20000;**
- в группе **Результаты** нажмите кнопку **Выполнить.** В результате появится окно **Запрос2** содержащее таблицу с запрашиваемыми данными;
- Нажмите кнопку **Закрыть.** На вопрос **Сохранить…..?** ответьте **Да** и сохраните под именем **Запрос2**.

15. Создайте форму. Пусть требуется вывести на экран данные, содержащиеся в заполненной базе данных отдельно для каждого сотрудника по форме **"**В один столбец**"**. Для этого:

- выберите вкладку **Создание** в группе **Формы** нажмите кнопку **Другие формы;**
- выберите строку **Мастер форм**;
- в окне **Создание форм** выбирайте необходимые поля нажимая кнопку . Например, можно выбрать поля: **фамилия, телефон, должность, оклад***.* Нажмите кнопку **Далее**;
- выберите внешний вид формы **В один столбец** и нажмите кнопку **Далее;**
- выберите стиль формы. Например, **Изящная,** нажмите кнопку **Далее**;
- введите имя формы. Например, **Список сотрудников.** Нажмите кнопку **Готово**. На экране появится окно с данными по выбранной форме;
- нажмите кнопку **Закрыть**.

16. Создайте новую форму, которая будет отражать все данные, содержащиеся в заполненной базе данных, для всех сотрудников в табличной форме. Ваши действия по созданию новой формы аналогичны действиям, описанным в п.15

17. Создайте отчёт. Для этого:

- выберите вкладку **Создание** в группе **Отчёты** нажмите кнопку **Мастер отчётов;**
- **в окне Создание Отчётов** с помощью кнопки **•** выберите в качестве источника данных строку **Моя таблица;**
- **в окне Создание отчетов** выберите поля, нажимая кнопку **FR Папример: фамилия**. должность, оклад.Нажмите кнопку **Далее**.
- в окне **Создание отчетов** на запрос **Добавить уровни группировки?** нажмите кнопку **Далее.**
- выберите порядок сортировки по фамилии. Нажмите кнопку **Далее.**
- выберите вид макета отчета и ориентацию. Например, табличный, альбомная. Нажмите кнопку **Далее.**
- выберите стиль отчета (например, **Трек)** и нажмите кнопку **Далее.**
- введите имя отчета. Например, **Штатное расписание.** Установите флажок в строке **Просмотр отчета.** Нажмите кнопку **Готово.** На экране появится отчет в виде таблины.

18. Создайте отчёт о проделанной работе, в котором:

- представьте обзор типов данных и свойств полей;
- опишите назначение **Полей подстановок**;
- дайте понятие **Ключевого поля** и опишите виды ключей;
- опишите назначение свойства **Индексированное поле;**
- опишите назначение **таблиц, запросов, форм, отчётов**.

**Сводная таблица по применяемым формам и методам текущего контроля и оценки результатов обучения**

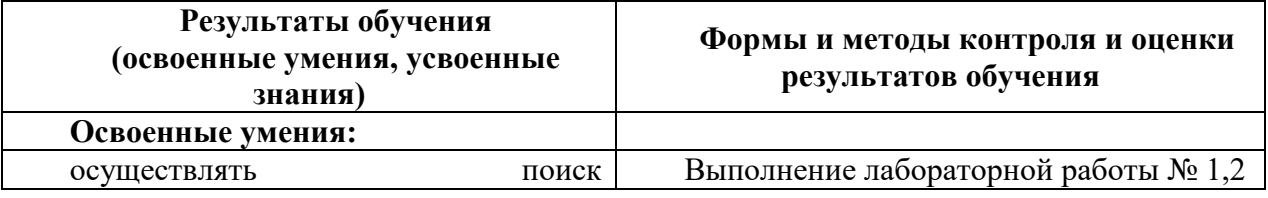

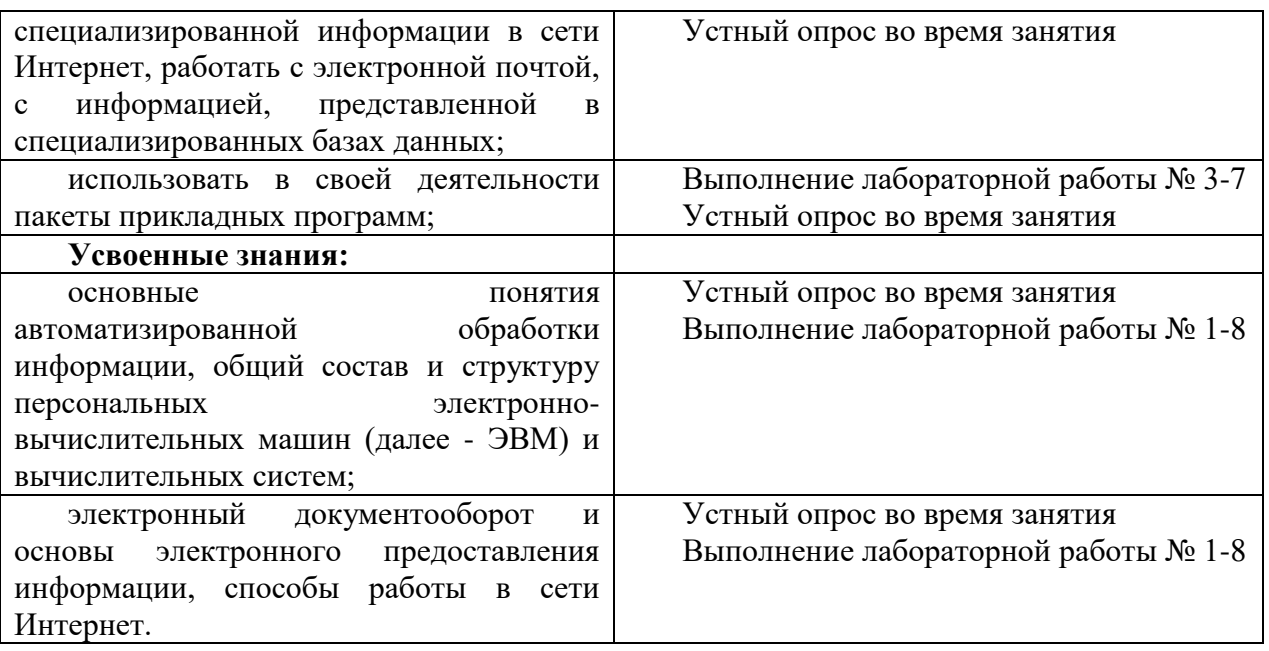

# **3.2 Форма промежуточной аттестации**

Промежуточная аттестация по дисциплине «Информатика» – дифференцированный зачет.

Дифференцированный зачет проводится за счет времени отведенного на изучение дисциплины. При условии своевременного и качественного выполнения обучающимся всех видов работ, предусмотренных рабочей программой дисциплины.

# **Вопросы к дифференцированному зачету по информатике Вариант 1**

*1.* Текстовый редактор - программа, предназначенная для

- создания, редактирования и форматирования текстовой информации
- работы с изображениями в процессе создания игровых программ
- управление ресурсами ПК при создании документов
- автоматического перевода с символьных языков в машинные коды
- *2.* В ряду "символ" ... "строка" "фрагмент текста" пропущено:
	- "слово"
	- "абзац"
	- "страница"
	- "текст"
- *3.* К числу основных функций текстового редактора относятся:
	- копирование, перемещение, уничтожение и сортировка фрагментов текста
	- создание, редактирование, сохранение и печать текстов
	- строгое соблюдение правописания
	- автоматическая обработка информации, представленной в текстовых файлах.

*4.* Символ, вводимый с клавиатуры при наборе, отображается на экране дисплея в позиции, определяемой:

- задаваемыми координатами
- положением курсора
- адресом
- положением предыдущей набранной букве
- *5.* Сообщение о местоположении курсора, указывается
	- в строке состояния текстового редактора
	- в меню текстового редактора
	- в окне текстового редактора
- *6.* С помощью компьютера текстовую информацию можно:
- хранить, получать и обрабатывать:
- только хранить
- только получать
- только обрабатывать
- *7.* Редактирование текста представляет собой:
	- процесс внесения изменений в имеющийся текст
	- процедуру сохранения текста на диске в виде текстового файла
	- процесс передачи текстовой информации по компьютерной сети
	- процедуру считывания с внешнего запоминающего устройства ранее созданного текста
- *8.* Какая операция не применяется для редактирования текста:
	- печать текста
	- удаление в тексте неверно набранного символа
	- вставка пропущенного символа
	- замена неверно набранного символа
- *9.* В текстовом редакторе набран текст:

В НЕМ ПРОСТО НАХОДЯТСЯ ПРОЦЕДУРЫ ОБРОБОТКИ ДАТЫ И ВРЕМЕНИ ДНЯ, АНАЛИЗА СОСТОЯНИЯ МАГНИТНЫХ ДИСКОВ, СРЕДСТВА РОБОТЫ СО СПРАВОЧНИКАМИ И ОТДЕЛЬНЫМИ ФАЙЛАМИ.

Команда "Найти и заменить все" для исправления всех ошибок может иметь вид:

- найти Р заменить на РА
- найти РО заменить на РА
- найти РОБ заменить на РАБ
- найти БРОБО заменить на БРАБО
- найти БРОБ заменить на БРАБ

*10.* Процедура автоматического форматирования текста предусматривает :

- запись текста в буфер
- удаление текста
- отмену предыдущей операции, совершенной над текстом
- автоматическое расположение текста в соответствии с определенными правилами
- *11.* В текстовом редакторе при задании параметров страницы устанавливаются:
	- Гарнитура, размер, начертание
	- Отступ, интервал
	- Поля, ориентация
	- Стиль, шаблон

*12.* Копирование текстового фрагмента в текстовом редакторе предусматривает в первую очередь:

- указание позиции, начиная с которой должен копироваться объект
- выделение копируемого фрагмента
- выбор соответствующего пункта меню
- открытие нового текстового окна
- *13. Какая формула будет получена при копировании в ячейку С3, формулы из ячейки С2:*

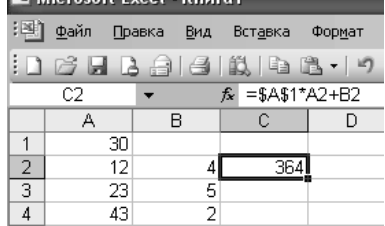

 $\Box$ =A1\*A2+B2

 $\Box = $A$1*$A$2+$B$2$ 

 $\boxtimes$  =\$A\$1\*A3+B3

 $\Box$ =\$A\$2\*A3+B3

 $\Box$ =\$B\$2\*A3+B4

*14.* Текст, набранный в тестовом редакторе, храниться на внешнем запоминающем устройстве:

- в виде файла
	- таблицы кодировки
	- каталога
- директории
- *15.* Для вставки таблицы в текстовый документ используют пункт главного меню ….
	- Вставка
	- Таблица
	- Сервис
- *16.* Выделить текст можно используя…
	- Правую кнопку мыши, Контекстное меню
	- Левую кнопку мыши, Клавиатуру
	- Панели инструментов
- *17.* Для изменения ориентации страницы можно использовать
	- Главное меню
	- Панель рисования
	- Контекстное меню
- *18.* Линия границ указывает на
	- Положение указателя мыши
	- Положение курсора
	- Поля листа
- *19.* В окне печати указываются параметры:
	- Название документа
	- Номера страниц, количество копий
	- Название программы
- *20.* При сохранении документа указывается …
	- Название документа, количество листов в документе
	- Диск, тип файла
	- Диск, папка, название документа

*21.* С помощью какого пункта главного меню можно вывести на экран или удалить панели инструментов?

- Вид
- Файл
- Формат

*22.* Для изменения размера букв в текстовом редакторе Word можно использовать …….

- Пункт Сервис главного меню
- Панель инструментов
- Строку состояния
- *23.* В строке состояния текстового редактора Word указывается
	- Тип принтера
	- Размер бумаги
	- ⊠ Количество листов документе
- *24.* Какой пункт главного меню позволяет добавлять в документ рисунок, номер страниц?
	- Вставка
	- Правка
	- Вид.
- *25.* База данных это:
	- совокупность данных, организованных по определенным правилам
	- совокупность программ для хранения и обработки больших массивов информации
- □ интерфейс, поддерживающий наполнение и манипулирование данными
- П определенная совокупность информации
- 26. Наиболее распространенными в практике являются:
	- □ распределенные базы данных
	- □ иерархические базы данных
	- □ сетевые базы данных
	- ⊠ реляционные базы данных
- 27. Наиболее точным аналогом реляционной базы данных может служить:
	- П неупорядоченное множество данных
	- $\Box$  вектор
	- □ генеалогическое дерево
	- ⊠ лвумерная таблица
- 28. Таблицы в базах данных предназначены:
	- ⊠ для хранения данных базы
	- □ для отбора и обработки данных базы
	- П для ввода данных базы и их просмотра
	- П для автоматического выполнения группы команд
	- П для выполнения сложных программных действий
- 29. Что из перечисленного не является объектом Access:
	- □ молули
	- □ таблины
	- П макросы
	- ⊠ ключи
	- $\Box$  формы
	- □ отчеты
	- □ запросы
- 30. Для чего предназначены запросы:
	- П для хранения данных базы
	- ⊠ для отбора и обработки данных базы
	- П для ввода данных базы и их просмотра
	- П для автоматического выполнения группы команд
	- П для выполнения сложных программных действий
	- П для вывода обработанных данных базы на принтер
- 31. Для чего предназначены формы:
	- П для хранения данных базы
	- □ для отбора и обработки данных базы
	- ⊠ для ввода данных базы и их просмотра
	- П для автоматического выполнения группы команд
	- П для выполнения сложных программных действий

32. В каком диалоговом окне создают связи между полями таблиц базы данных:

- □ таблица связей
- □ схема связей
- ⊠ схема ланных
- □ таблица данных

33. Почему при закрытии таблицы программа Access не предлагает выполнить сохранение внесенных данных:

- □ недоработка программы
- ⊠ потому что данные сохраняются сразу после ввода в таблицу
- П потому что данные сохраняются только после закрытия всей базы данных
- 34. Без каких объектов не может существовать база данных:
	- □ без молулей
	- □ без отчетов
- ⊠ без таблин
- без макросов
- без запросов
- *35.* В каких элементах таблицы хранятся данные базы:
	- в полях
	- $\Box$  в строках
	- в столбцах
	- в записях
	- в ячейках

# *36.* Содержит ли какую-либо информацию таблица, в которой нет ни одной записи?

- пустая таблица не содержит никакой информации
- пустая таблица содержит информацию о структуре базы данных
- пустая таблица содержит информацию о будущих записях
- таблица без записей существовать не может
- *37.* В чем состоит особенность поля "счетчик"?
	- служит для ввода числовых данных
	- служит для ввода действительных чисел
	- данные хранятся не в поле, а в другом месте, а в поле хранится только указатель на
	- то, где расположен текст
	- имеет ограниченный размер
	- имеет свойство автоматического наращивания

*38.* Наименьшим элементом базы данных является:

- Шаблон
- Клетка
- Поле
- Запись
- *39.* Тип поля определяется:
	- Количеством записей
	- Именем поля
	- Типом данных

*40.* Для ввода, просмотра и редактирования данных базы данных используют объекты:

- Таблица, форма
- Запрос, условие отбора
- Отчет

# **Вариант 2**

- *1.* Минимальный элемент базы данных, в котором хранится одно свойство объекта
	- Поле
	- Запись.
- *2.* Совокупность полей, относящихся к одному объекту базы данных:
	- Поле
	- Запись
	- Таблица
- *3.* Совокупность записей базы данных:
	- Поле
	- Запись
	- Таблица

*4.* Назовите объект реляционной базы данных, который позволяет осуществлять отбор данных на основании заданных условий:

- Запрос
- Форма
- Отчет;
- Таблица

5. Назовите объект базы данных, который позволяет представить таблицы в наглядной форме:

- $\Box$  Запрос
- $\Box$  Форма
- ⊠ Отчет
- □ Таблица

6. Расположение данных в определенном порядке - по возрастанию или убыванию:

- П Группировка
- ⊠ Сортировка.

7. Совокупность данных по группе объектов, обладающих набором свойств:

- $\Box$  Поле
- ∩ Таблина
- ⊠ База данных

8. Она предназначена для хранения, обработки данных и автоматизации поиска данных:

- ⊠ Система управления базами данных (СУБД)
- □ Таблица
- □ Справка.
- 9. Электронная таблица это:

⊠ прикладная программа, предназначенная для обработки структурированных в виде таблицы данных

- П прикладная программа для обработки кодовых таблиц
- □ устройство ПК, управляющее его ресурсами в процессе обработки данных в табличной форме
- □ системная программа, управляющая ресурсами ПК при обработке таблиц.
- 10. Электронная таблица предназначена для:
	- П редактирования графических представлений больших объемов информации
	- ⊠ обработки преимущественно числовых данных, структурированных с помощью таблип
	- П упорядоченного хранения и обработки значительных массивов данных
- П визуализации структурных связей между данными, представленными в таблицах 11. Электронная таблица представляет собой:

⊠ совокупность нумерованных строк и поименованных буквами латинского алфавита столбнов

□ совокупность поименованных буквами латинского алфавита строк и нумерованных столбнов

- □ совокупность пронумерованных строк и столбцов
- □ совокупность строк и столбцов, именуемых пользователем произвольным образом
- 12. В общем случае столбы электронной таблицы:
	- ⊠ обозначаются буквами латинского алфавита
	- П нумеруются
	- □ обозначаются буквами русского алфавита
	- П именуются пользователями произвольным образом
- 13. Для пользователя ячейка электронной таблицы идентифицируются:

⊠ путем последовательного указания имени столбца и номера строки, на пересечении которых располагается ячейка

- П алресом машинного слова оперативной памяти, отвеленного под ячейку
- П специальным кодовым словом
- П именем, произвольно задаваемым пользователем
- 14. Вычислительные формулы в ячейках электронной таблицы записываются:
	- □ в обычной математической записи

⊠ специальным образом с использование встроенных функций и по правилам, принятым для записи выражений в языках программирования

- по правилам, принятым исключительно для электронный таблиц
- по правилам, принятым исключительно для баз данных
- *15.* Выражение 5(A2+C3):3(2B2-3D3) в электронной таблице имеет вид:
- $\Box$  5(A2+C3)/3(2B2-3D3)
- $\Box$  5\*(A2+C3)/3\*(2\*B2-3\*D3)
- **5\*(A2+C3)/(3\*(2\*B2-3\*D3))**
- $\Box$  5(A2+C3)/(3(2B2-3D3))
- *16.* Выберите верную запись формулы для электронной таблицы:
	- $\Box$  C3+4\*D4
	- $\Box$  C3=C1+2\*C2
	- $\Box$  A5B5+23
	- $\overline{M}$  =A2\*A3-A4

### *17.* При перемещении или копировании в электронной таблице абсолютные ссылки:

- не изменяются
- преобразуются вне зависимости от нового положения формулы
- преобразуются в зависимости от нового положения формулы
- преобразуются в зависимости от длины формулы
- *18.* При перемещении или копировании в электронной таблице относительные ссылки:
	- преобразуются вне зависимости от нового положения формулы
		- преобразуются в зависимости от длины формулы
		- не изменяются
		- преобразуются в зависимости от нового положения формулы
- *19.* Диапазон это:
	- совокупность клеток, образующих в таблице область прямоугольной формы
	- все ячейки одной строки
	- все ячейки одного столбца
	- множество допустимых значений
- *20.* Активная ячейка это ячейка:
	- для записи команд
	- содержащая формулу, включающую в себя имя ячейки, в которой выполняется ввод данных
	- формула в которой содержатся ссылки на содержимое зависимой ячейки
	- в которой выполняется ввод команд
- *21.* Чему будет равно значение ячейки С1, если в нее ввести формулу =А1+B1:

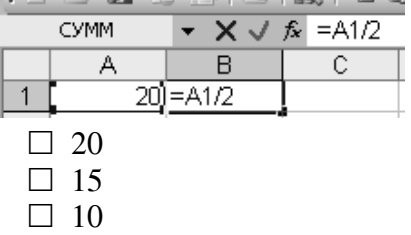

- $\sqrt{ }$  30
- *22.* . *Чему будет равно значение ячейки С1, если в нее ввести формулу =СУММ(A1:A7)/2:*

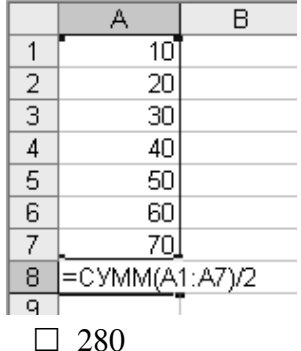

- $\overline{v}$  140
- $\Box$  40
- $\Box$  35
- 23. Отметьте данные, не принадлежащие к числовому типу:
	- □ Время
	- □ Лата
	- □ Числовой
	- ⊠ Обший
	- □ Дробный
	- Процентный
- 24. Чем является формула = Отчет!В5 ?
	- □ Ссылкой с ячейки листа Отчет, на ячейку В5 того же листа
	- □ Ссылкой на лист Отчет
	- ⊠ Ссылкой с ячейки другого листа на ячейку В5 листа Отчет
- 25. Электронные таблицы это:
	- □ Прикладная программа
	- □ Системная программа
	- П Система программирования
- 26. .... это графическое представление числовых данных в табличном процессоре.
	- □ формула
	- ⊠ диаграмма
	- $\Box$  график

27. Для изменения ориентации текста в ячейки табличного процессора использую пункт главного меню ....

- □ вставка
- ⊠ формат
- $\Box$  сервис

28. Для выделения всей строки листа табличного документа нужно...

- □ щелкнуть на заголовке строки
- □ щелкнуть на заголовке столбца
- □ выбрать формат, строка

29. Они бывают финансовыми, математическими, текстовыми, для работы с базой данных, логические

- ⊠ формула
- □ диаграмма
- $\Box$  график
- 30. Пиксель на экране монитора представляет собой:

⊠ минимальный участок изображения, которому независимым образом можно задать ивет

- П двоичный код графической информации
- □ электронный луч
- □ совокупность 16 зерен люминофора
- 31. С помощью графического редактора Paint можно ...
	- ⊠ создавать и редактировать графические изображения
	- □ редактировать вид и начертание шрифта
	- П настраивать анимацию графических объектов
	- □ строить графики
- 32.... программа создания, редактирования и просмотра рисунков на компьютере.
	- □ Табличный редактор
	- ⊠ Графический редактор
	- П Текстовый редактор
- 33. Видеопамять это:

⊠ электронное устройство для хранения двоичного кода изображения, выводимого на экран

- □ программа, распределяющая ресурсы ПК при обработке изображения
- □ устройство, управляющее работой монитора
- П часть оперативного запоминающего устройства
- 34. Текстовый процессор программа, предназначенная для
	- ⊠ создания, редактирования и форматирования текстовой информации;
	- □ работы с изображениями в процессе создания игровых программ;
	- □ управление ресурсами ПК при создании документов;
	- □ автоматического перевода с символьных языков в машинные коды.
- 35. Гипертекст это

⊠ структурированный текст. в котором могут осуществляться переходы по выделенным меткам;

- □ обычный, но очень большой по объему текст;
- □ текст, буквы которого набраны шрифтом очень большого размера;
- □ распределенная совокупность баз данных, содержащих тексты.
- 36. Меню текстового редактора это:

⊠ часть его интерфейса, обеспечивающая переход к выполнению различных операций над текстом

□ подпрограмма, обеспечивающая управление ресурсами ПК при создании документа

- □ своеобразное "окно", через которое тест просматривается на экране
- П информация о текущем состоянии текстового редактора
- 37. Какая операция не применяется для редактирования текста:
	- ⊠ печать текста;
	- □ удаление в тексте неверно набранного символа;
	- □ вставка пропущенного символа;
	- □ замена неверно набранного символа;
- 38. Горизонтальная линейка в текстовом процессоре Word отра-жает:
	- ⊠ установки отступов того абзаца, в котором находится курсор;
	- □ масштаб текущего документа;
	- □ начертание шрифта;
	- П интервалы между символами;
	- □ установки отступов первого абзаца

## 39. В текстовом редакторе основными параметрами при задании шрифта являются -

- □ гарнитура, размер, начертание;
- □ отступ, интервал;
- □ поля, ориентация;
- □ стиль, шаблон

40. Как осуществляется в текстовом процессоре Word быстрый переход в начало документа?

- $\boxtimes$  Ctrl + Home:
- □ нажать Enter:
- □ нажать Home;
- $\Box$  Page Up;
- $\Box$  Page Down

### 4 Система оценивания комплекта ФОС текущего контроля и промежуточной аттестании

При оценивании лабораторной и самостоятельной работы и форм промежуточной аттестации обучающегося учитывается следующее:

- качество выполнения практической части работы;
- качество оформления отчета по работе;
- качество устных ответов на контрольные вопросы при защите работы.

Каждый вид работы оценивается по пяти бальной шкале.

«5» (отлично) – за глубокое и полное овладение содержанием учебного материала, в котором обучающийся свободно и уверенно ориентируется; за умение практически применять теоретические знания, высказывать и обосновывать свои суждения. Оценка «5» (отлично) предполагает грамотное и логичное изложение ответа.

«4» (хорошо) – если обучающийся полно освоил учебный материал, владеет научнопонятийным аппаратом, ориентируется в изученном материале, осознанно применяет теоретические знания на практике, грамотно излагает ответ, но содержание и форма ответа имеют отдельные неточности.

«3» (удовлетворительно) – если обучающийся обнаруживает знание и понимание основных положений учебного материала, но излагает его неполно, непоследовательно, допускает неточности, в применении теоретических знаний при ответе на практикоориентированные вопросы; не умеет доказательно обосновать собственные суждения.

«2» (неудовлетворительно) – если обучающийся имеет разрозненные, бессистемные знания, допускает ошибки в определении базовых понятий, искажает их смысл; не может практически применять теоретические знания.

#### **Критерии оценивания лабораторных работ**

### **- оценка «5» ставится, если:**

- учащийся самостоятельно выполнил все этапы решения задач на ЭВМ;
- работа выполнена полностью и получен верный ответ или иное требуемое представление результата работы;

## **- оценка «4» ставится, если:**

- работа выполнена полностью, но при выполнении обнаружилось недостаточное владение навыками работы с ЭВМ в рамках поставленной задачи;
- правильно выполнена большая часть работы (свыше 85 %), допущено не более трех ошибок;
- работа выполнена полностью, но использованы наименее оптимальные подходы к решению поставленной задачи.

### **- оценка «3» ставится, если:**

- работа выполнена не полностью, допущено более трех ошибок, но учащийся владеет основными навыками работы на ЭВМ, требуемыми для решения поставленной задачи.

#### **- оценка «2» ставится, если:**

- допущены существенные ошибки, показавшие, что учащийся не владеет обязательными знаниями, умениями и навыками работы на ЭВМ или значительная часть работы выполнена не самостоятельно.

#### **Критерии оценивания самостоятельных работ**

### **Критерии оценивания доклада.**

«5» (отлично) – выполнены все требования к докладу: обозначена проблема и обоснована её актуальность, сделан краткий анализ различных точек зрения на рассматриваемую проблему и логично изложена собственная позиция, сформулированы выводы, тема раскрыта полностью, выдержан объём, соблюдены требования к внешнему оформлению, даны правильные ответы на дополнительные вопросы.

«4» (хорошо) – основные требования к докладу выполнены, но при этом допущены недочёты. В частности, имеются неточности в изложении материала; отсутствует логическая последовательность в суждениях; не выдержан объём доклада; имеются упущения в оформлении; на дополнительные вопросы при защите даны неполные ответы.

«3» (удовлетворительно) – тема доклада освещена частично; допущены фактические ошибки в содержании текста или при ответе на дополнительные вопросы; во время защиты отсутствует вывод.

«2» (неудовлетворительно) – тема доклада не раскрыта, обнаруживается существенное непонимание проблемы.

### **Критерии оценивания памятки**

*Памятка составлена верно, если:*

- составленная памятка-алгоритм, соответствует изучаемому материалу, соблюдены требования к составлению тезисов;
- основные требования к оформлению памятки соблюдены, но при этом допущены недочеты, например: имеются неточности в формулировке тезисов, пропущены некоторые действия, имеются упущения в оформлении; *Памятка составлена не верно, если:*
- содержание памятки-алгоритма не соответствует изучаемой теме, обнаруживается существенное непонимание проблемы.

### **Критерии оценивания практического задания**

- оценка «5» ставится, если:

- учащийся самостоятельно выполнил все этапы решения задач на ЭВМ;

- работа выполнена полностью и получен верный ответ или иное требуемое представление результата работы;

- оценка «4» ставится, если:

- работа выполнена полностью, но при выполнении обнаружилось недостаточное владение навыками работы с ЭВМ в рамках поставленной задачи;

- правильно выполнена большая часть работы (свыше 85 %);

- работа выполнена полностью, но использованы наименее оптимальные подходы к решению поставленной задачи.

- оценка «3» ставится, если:

- работа выполнена не полностью, допущено более трех ошибок, но учащийся владеет основными навыками работы на ЭВМ, требуемыми для решения поставленной задачи.

- оценка «2» ставится, если:

- допущены существенные ошибки, показавшие, что учащийся не владеет обязательными знаниями, умениями и навыками работы на ЭВМ или значительная часть работы выполнена не самостоятельно.

#### **Критерии оценивания тестовых заданий дифференцированного зачета**

Тест оценивается по пяти бальной шкале следующим образом: стоимость каждого вопроса 1 балл. За правильный ответ студент получает 1 балл. За неверный ответ или его отсутствие баллы не начисляются.

Оценка «5» соответствует 86% – 100% правильных ответов.

Оценка «4» соответствует 73% – 85% правильных ответов.

Оценка «3» соответствует 53% – 72% правильных ответов.

Оценка «2» соответствует 0% – 52% правильных ответов.